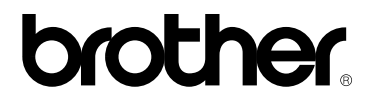

### *Impressora a laser da Brother*

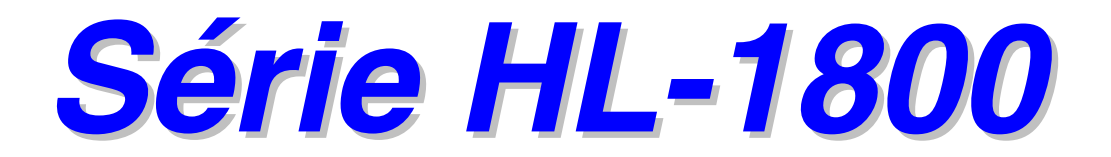

## *MANUAL DO UTILIZADOR*

Leia este manual atentamente antes de começar a utilizar a impressora. Pode imprimir ou visualizar este manual em qualquer altura a partir do CD-ROM. Guarde o CD-ROM num local acessível para poder utilizá-lo rápida e eficazmente, sempre que for necessário. Versão 0

## brother.

**Impressora a laser** 

**Série HL-1800 MANUAL DO UTILIZADOR** 

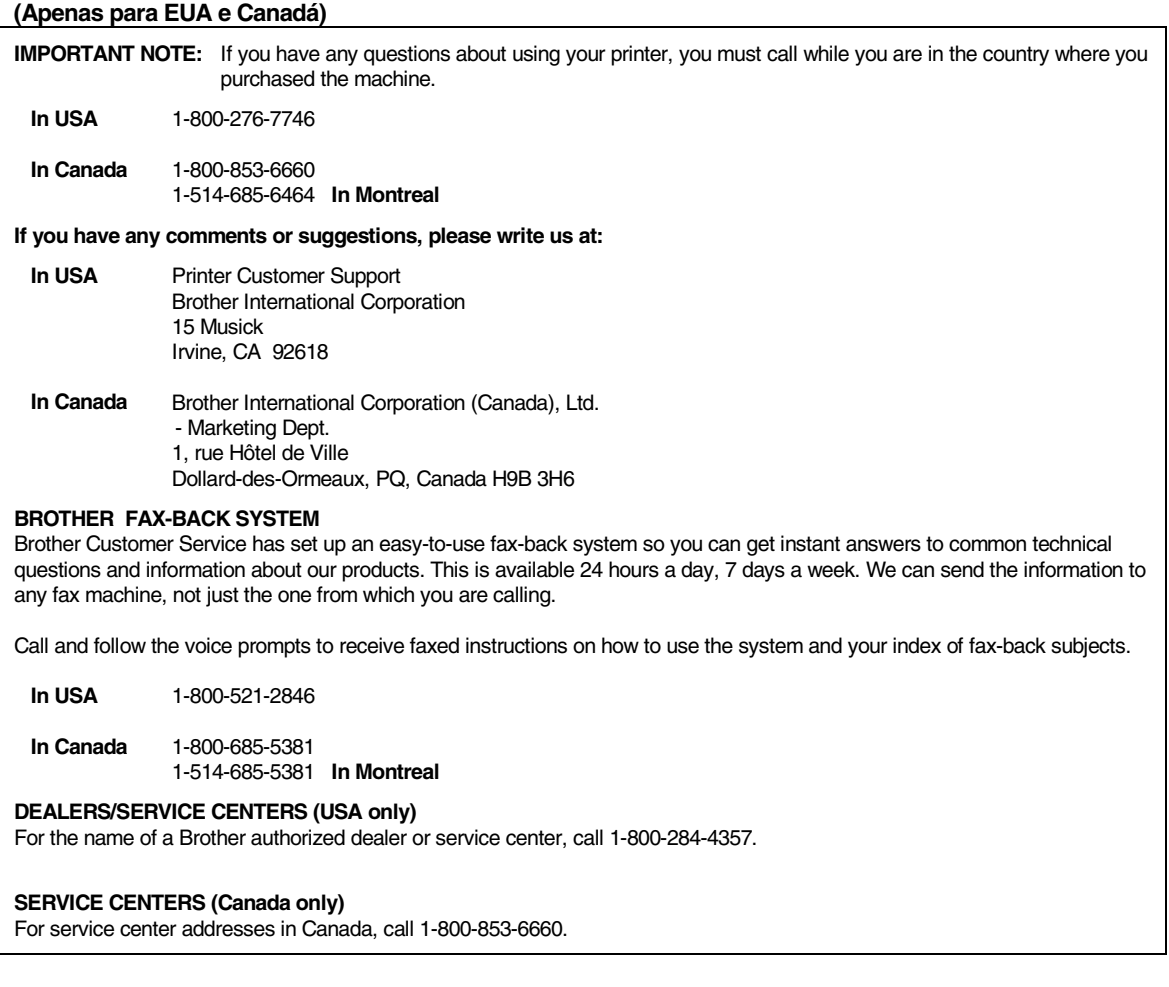

### **ENDEREÇO DE INTERNET**

Site da web Brother Global: *<http://www.brother.com>*

Para as perguntas mais frequentes (FAQs), suporte do produto, questões técnicas e actualizações do driver: *<http://solutions.brother.com>*

(apenas USA) Para fornecimentos e acessórios da Brother: *<http://www.brothermall.com>*

## <span id="page-2-0"></span>*Definições de avisos, precauções e notas*

As seguintes convenções são utilizadas no Manual do utilizador:

## *Aviso*

Indica os avisos a que tem de ter atenção para evitar possíveis danos pessoais.

### **!** *Precaução*

Indica as precauções a que tem de ter atenção para utilizar devidamente a impressora ou para evitar danos na impressora.

### -*Nota*

Indica notas e sugestões úteis que deve ter em conta quando utilizar a impressora.

## <span id="page-3-0"></span>*Para utilizar a impressora em segurança*

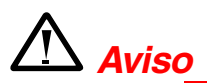

Depois de utilizar a impressora, algumas das peças internas da impressora estão extremamente **QUENTES!** Quando abrir as tampas da impressora, nunca toque nas partes sombreadas apresentadas nas seguintes imagens.

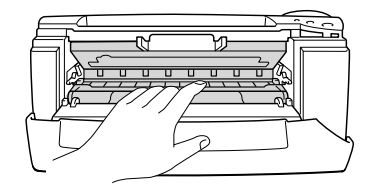

### **!** *Precaução*

Depois de utilizar a impressora, algumas das peças internas da impressora estão extremamente **QUENTES!** Espere que a impressora fique fria antes de tocar nas peças internas da impressora.

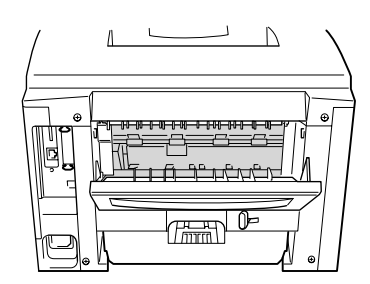

## <span id="page-4-0"></span>*ÍNDICE*

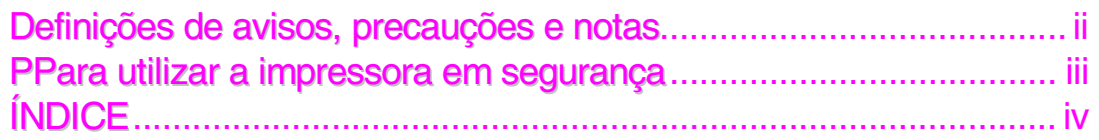

## CAPÍTULO 1 ACERCA DESTA [IMPRESSORA](#page-10-0)

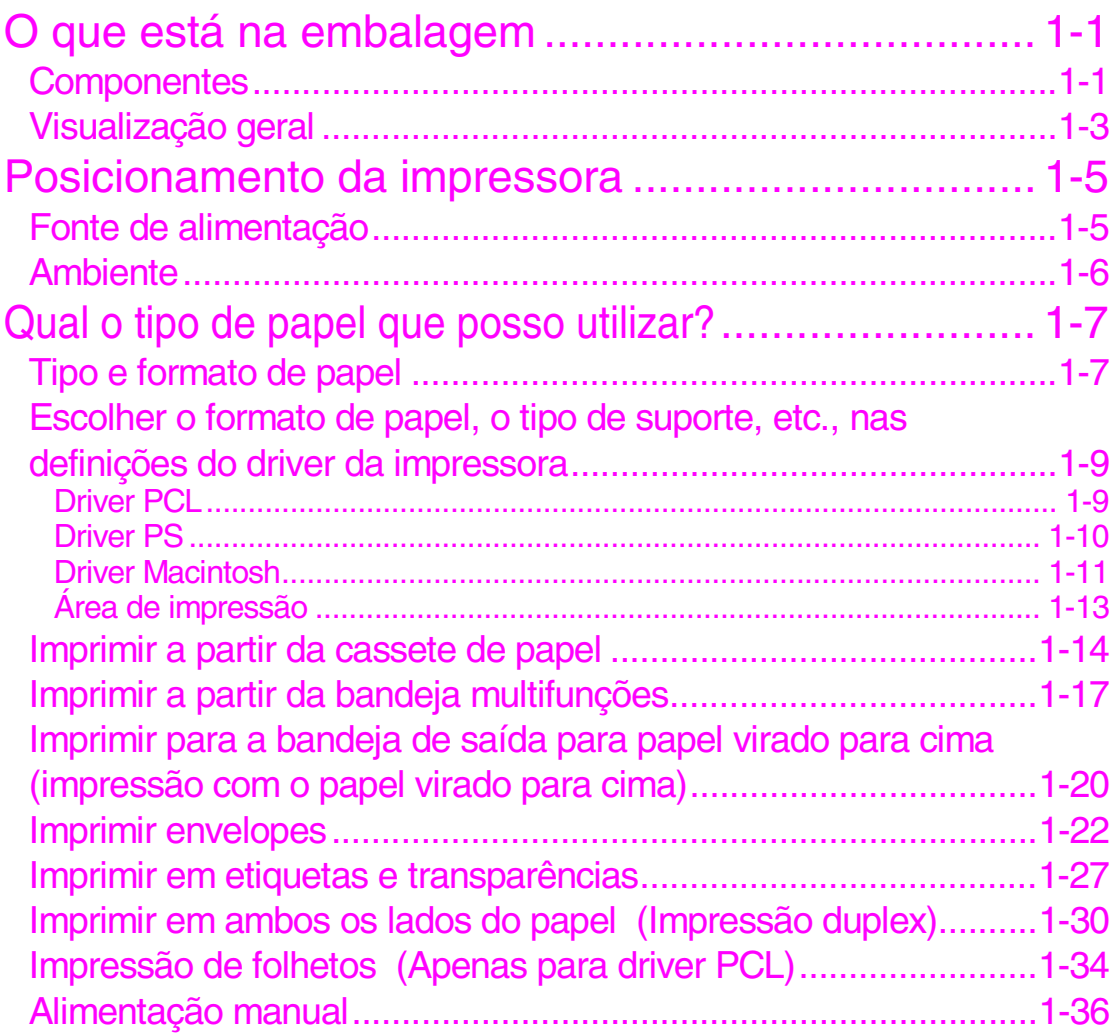

## CAPÍTULO 2 DRIVER E [SOFTWARE](#page-46-0)

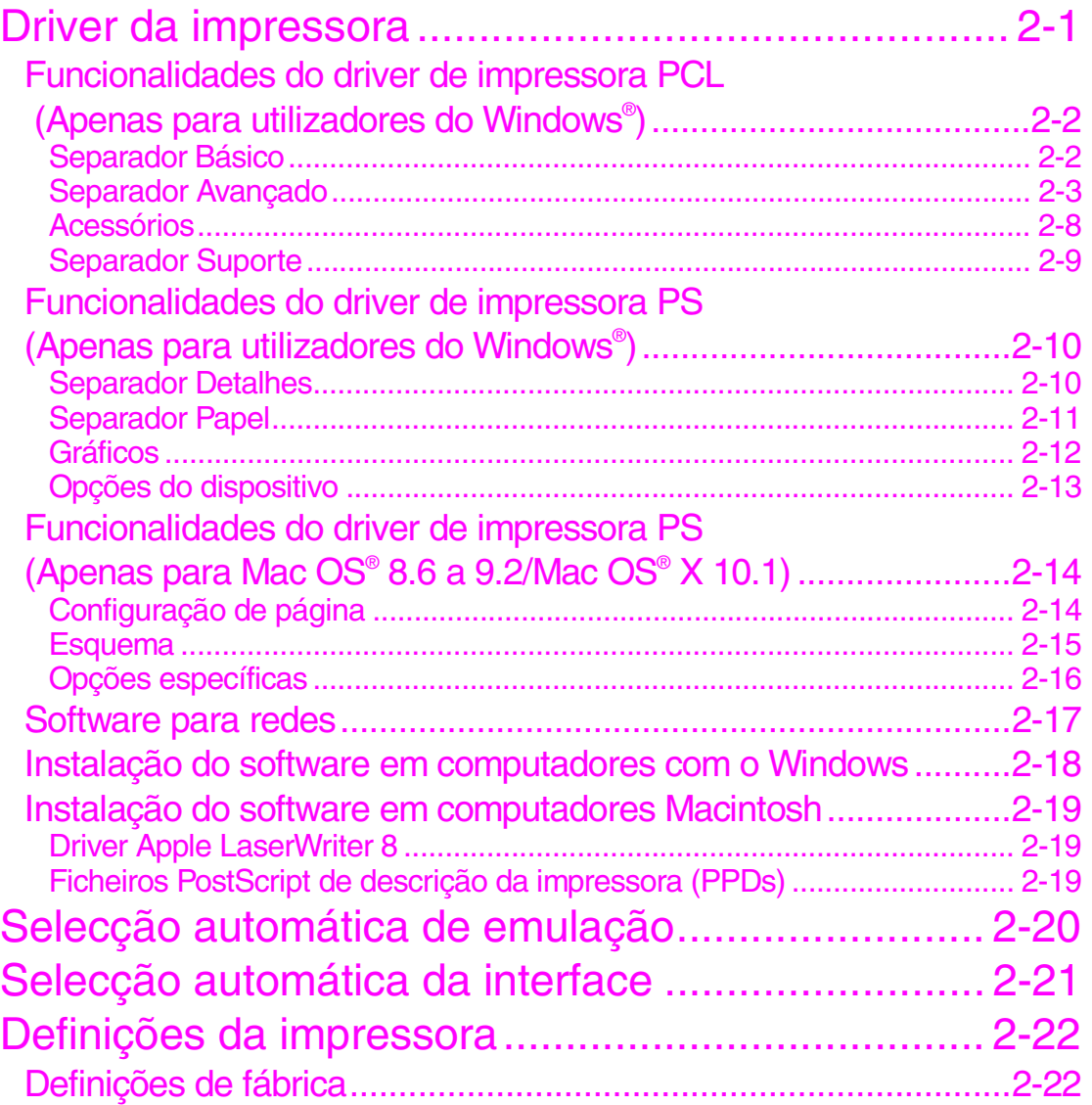

## CAPÍTULO 3 PAINEL DE CONTROLO

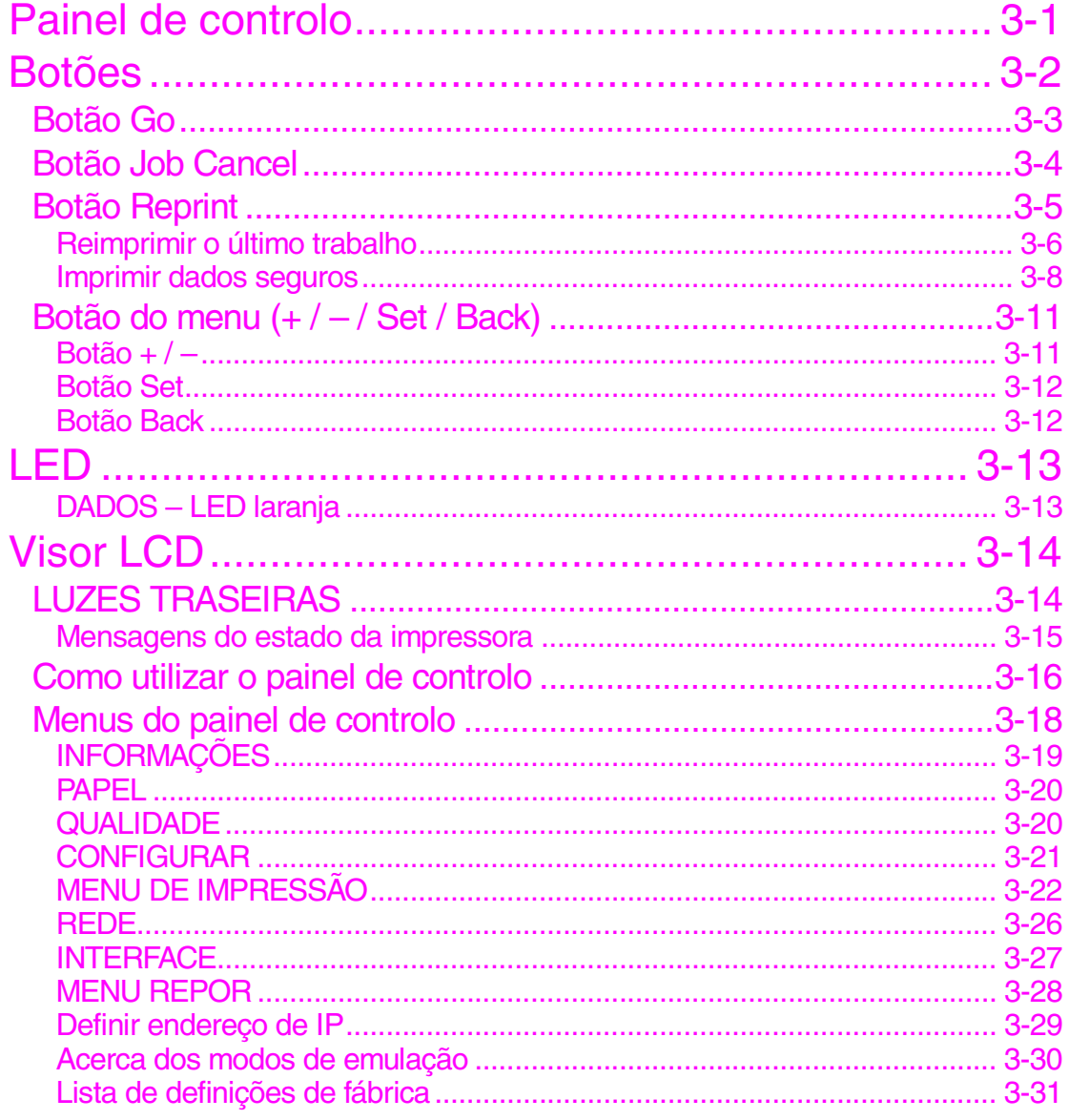

## [CAPÍTULO](#page-103-0) 4 OPÇÕES

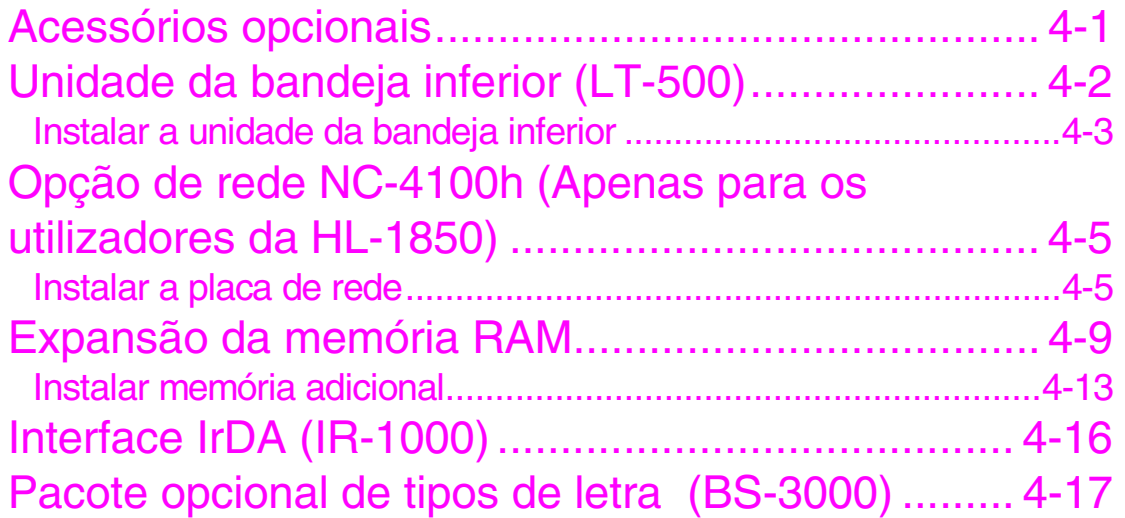

## <sup>5</sup> CAPÍTULO 5 [MANUTENÇÃO](#page-120-0) DE ROTINA

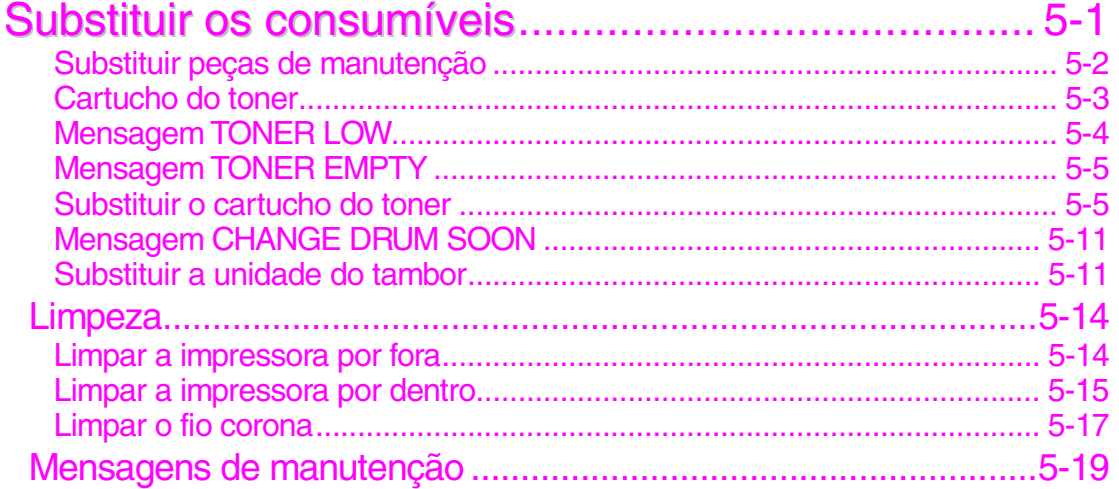

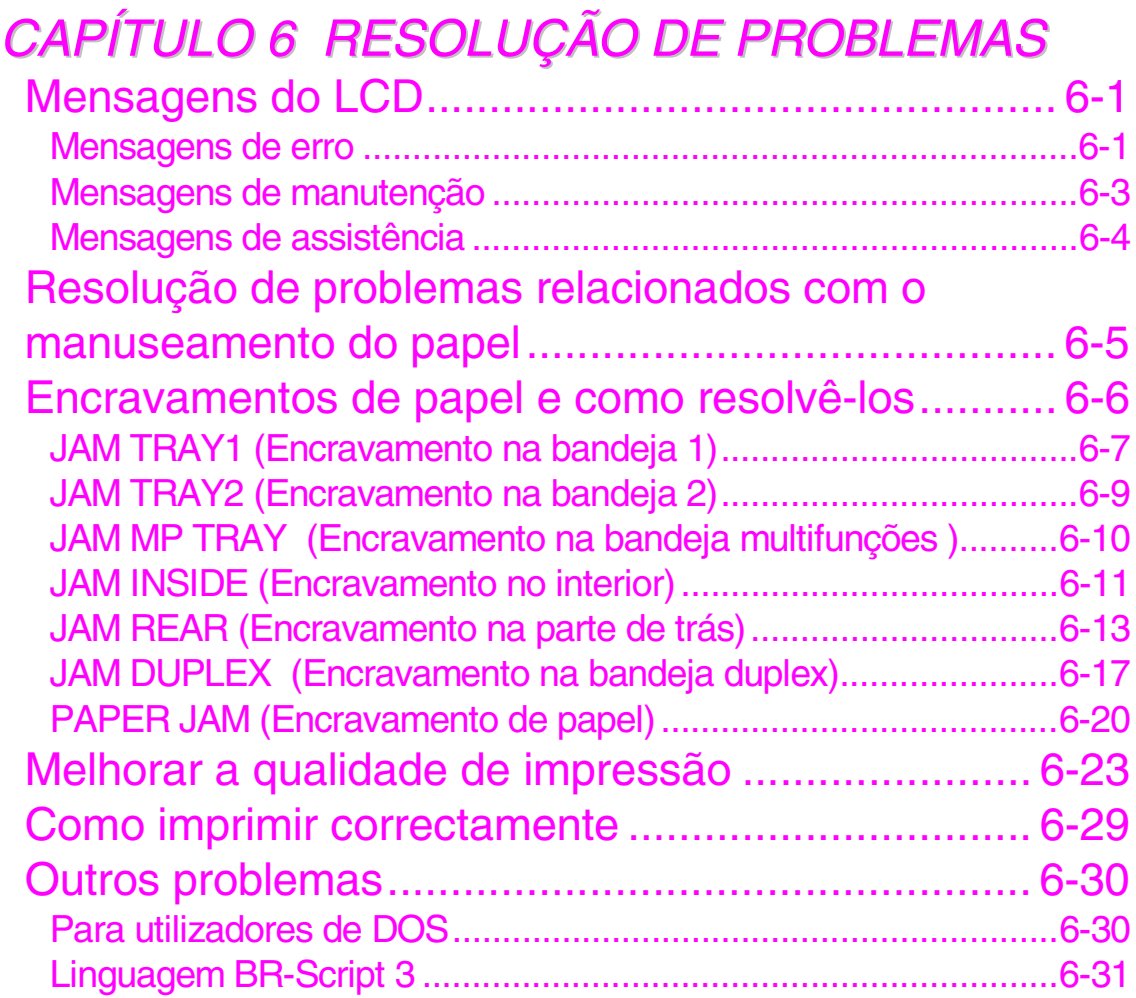

## [ANEXO](#page-170-0)

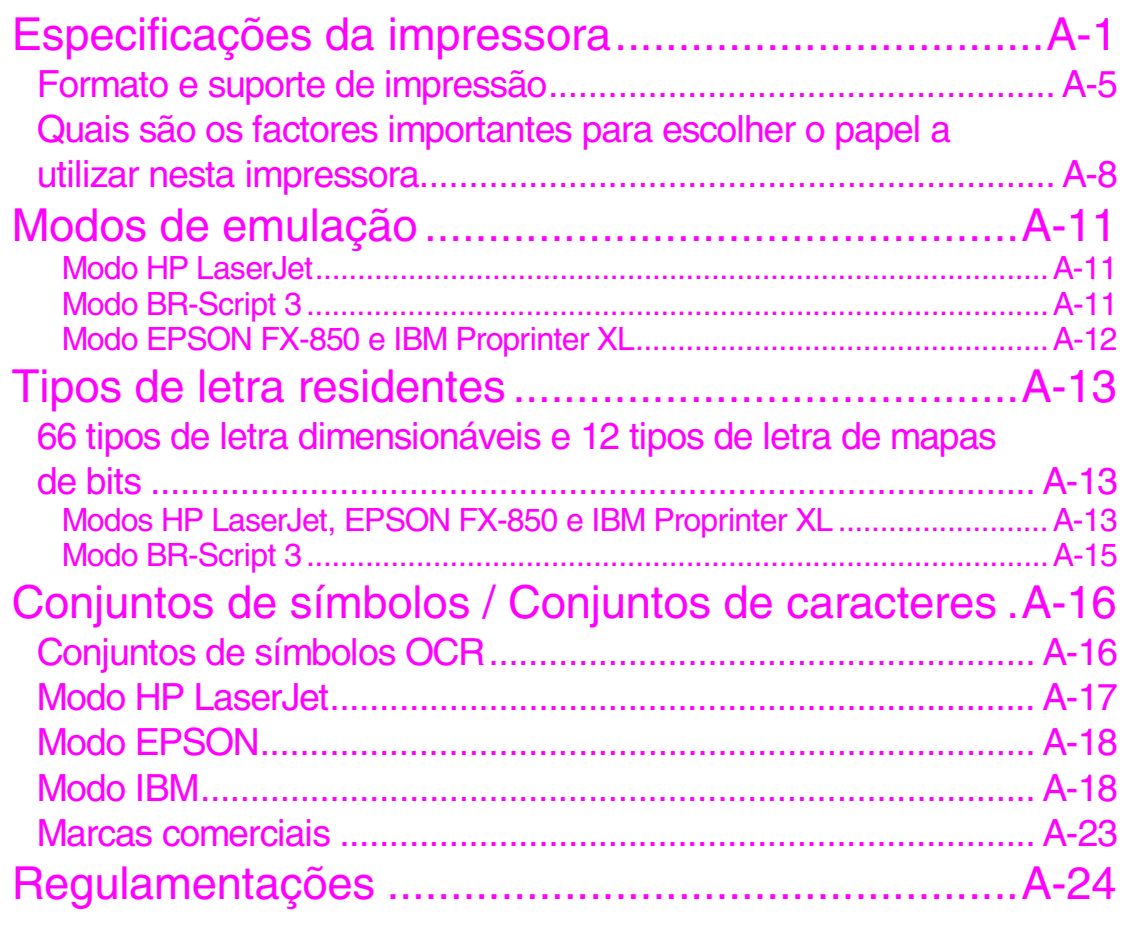

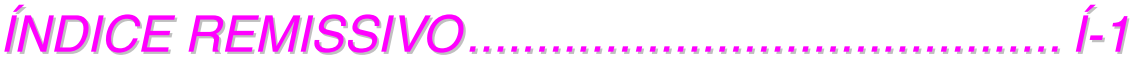

# <span id="page-10-0"></span>**CAPÍTULO 1 CERCA DESTA IMPRESSORA**

## O que está na embalagem

## **Componentes**

Quando desempacotar a impressora, verifique se todos os seguintes componentes estão na embalagem.

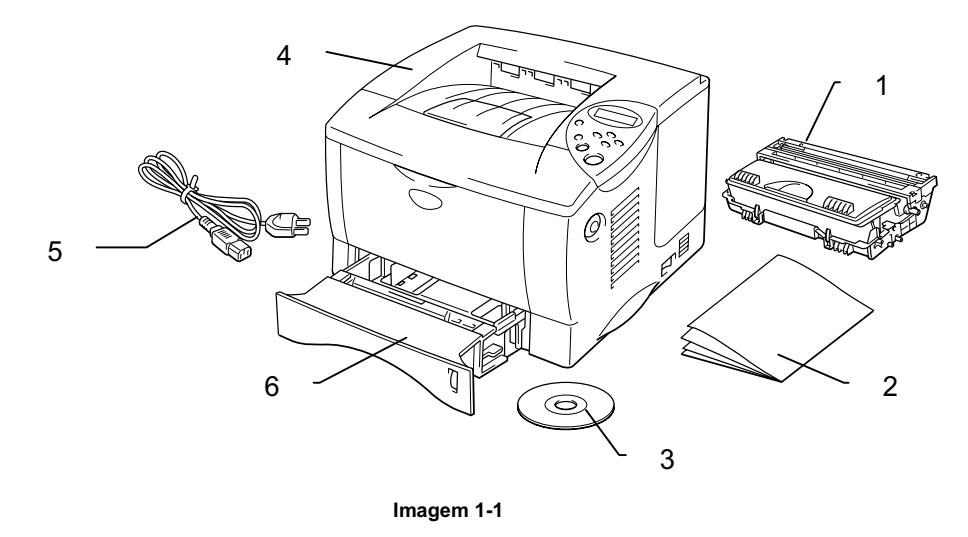

- $1.$ Conjunto da unidade do tambor (com o cartucho do toner)
- $2.$ Documentação
- 3. CD-ROM
- 4. Impressora
- Cabo de alimentação CA  $5.$
- Cassete de papel 6.

### **et** Nota

- Um cabo de interface não é um acessório padrão. Alguns  $\bullet$ computadores têm uma porta paralela e uma porta USB. Adquira o cabo adequado à interface que pretende utilizar. A maior parte dos cabos paralelos suportam comunicações bidireccionais, mas existem outros que têm uma incompatibilidade com os pinos ou podem não ser compatíveis com IEEE 1284.
- Não utilize um cabo paralelo com mais de 3 metros.  $\bullet$
- O cabo de alimentação pode diferir do apresentado na imagem,  $\bullet$ dependendo do país onde a impressora é adquirida.
- Quando utilizar um cabo USB, certifique-se de que utiliza um cabo  $\bullet$ torcido de alta velocidade (12Mbps) e ligue-o ao conector USB do PC. Não utilize o conector USB na parte da frente do PC ou no teclado do Macintosh.

### <span id="page-12-0"></span>Visualização geral

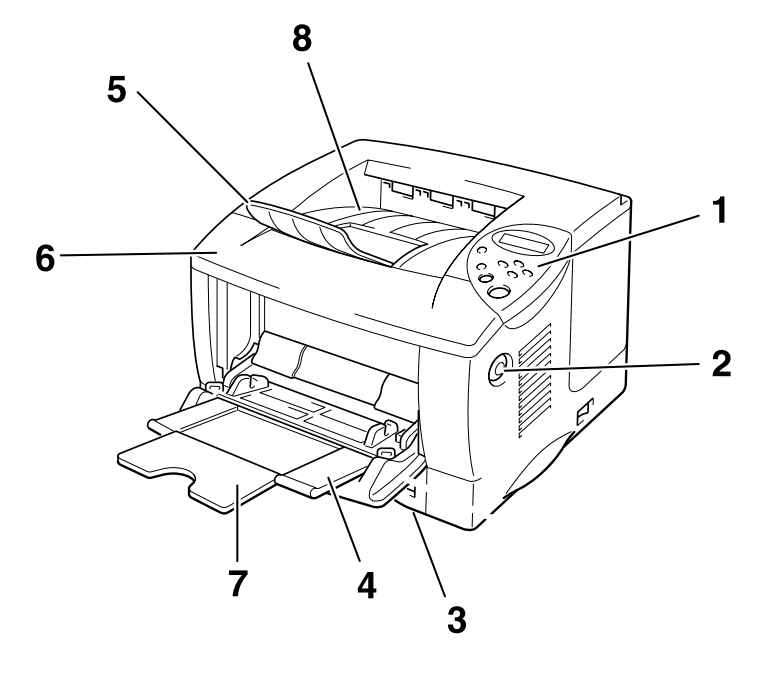

Imagem 1-2

- Painel de controlo  $\mathbf{1}$
- $\overline{2}$ Botão Libertar tampa
- Cassete de papel  $\mathbf{3}$
- Bandeja multifunções  $\overline{4}$
- $5<sup>5</sup>$ Suporte de extensão
- $6\overline{6}$ Tampa da frente
- $\overline{7}$ Extensão da bandeja multifunções
- Bandeja de saída para papel virado para baixo 8

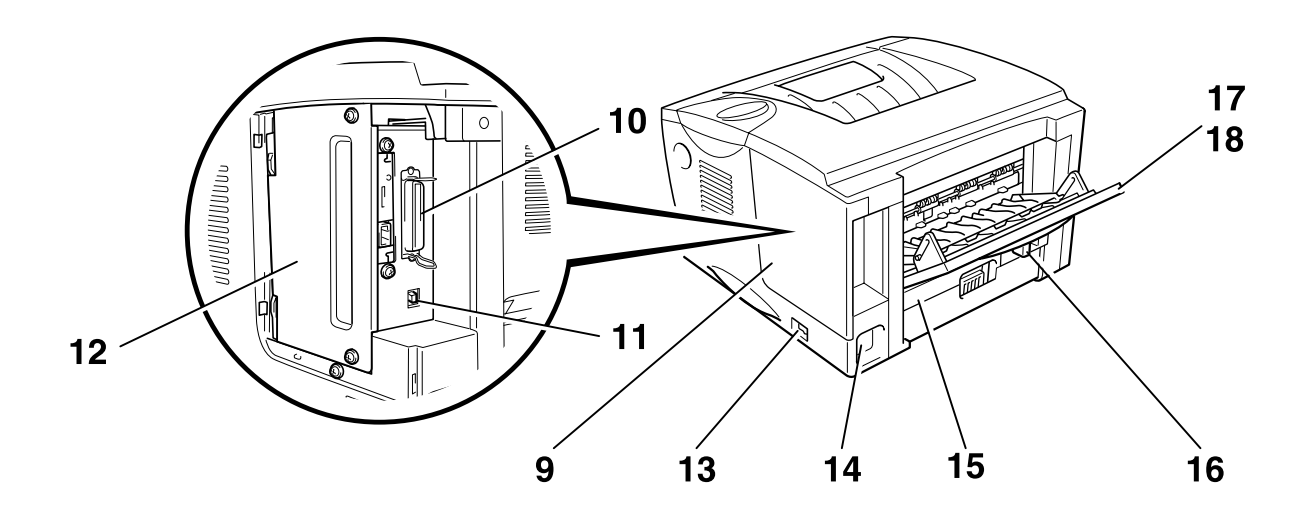

Imagem 1-3

- $9$ Tampa da interface
- $10<sub>1</sub>$ Conector de interface paralela
- $11$ **Conector USB**
- $12$ Placa de acesso PCB
- Interruptor de alimentação 13
- $14$ Entrada de corrente CA
- Bandeja duplex 15
- Alavanca de ajuste do papel para impressão 16 duplex
- Bandeja de saída para papel virado para cima  $17$
- 18 Extensão da bandeja para papel virado para cima

## <span id="page-14-0"></span>Posicionamento da impressora

Verifique os seguintes pontos antes de utilizar a impressora.

### Fonte de alimentação

Utilize a impressora de acordo com a margem de potência especificada:

Corrente alterna:

- CA 220-240 V 50/60 Hz ou
- CA 100-120 V 50/60 Hz

O cabo de alimentação, incluindo as extensões, não deve exceder os 5 metros.

Não utilize o mesmo circuito eléctrico noutros aparelhos de elevada potência como, por exemplo, aparelhos de ar condicionado, fotocopiadoras, destruidores de papel, etc. Se não pode evitar a utilização da impressora juntamente com estes aparelhos, recomendamos que utilize um transformador isolado ou um filtro de protecção de alta freguência.

Utilize um regulador de tensão, se a fonte de alimentação não for estável.

### <span id="page-15-0"></span>**Ambiente**

Utilize a impressora apenas de acordo com os seguintes limites de temperatura e de humidade:

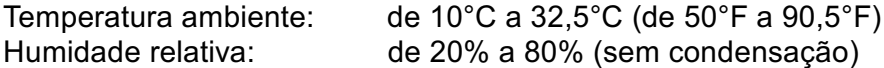

Não tape a saída de ar na parte superior da impressora. Não coloque objectos na parte superior da impressora, sobretudo no orifício de ventilação.

Mantenha ventilada a sala onde utiliza a impressora.

Não coloque a impressora em contacto directo com a luz do sol. Utilize um cortinado ou uma cortina de protecção para proteger a impressora da luz directa do sol, caso tenha de colocar a impressora perto de uma janela.

Não cologue a impressora perto de dispositivos que contenham campos magnéticos ou que criem campos magnéticos.

Não abane a impressora, nem a deixe cair. Não exponha a impressora a chamas ou a gases corrosivos.

Coloque a impressora numa superfície horizontal e plana.

Mantenha a impressora limpa. Não coloque a impressora num local com pó. Não coloque a impressora perto de um aparelho de ar condicionado.

Não coloque a impressora num local onde seja possível tapar os orifícios de ventilação da impressora. Mantenha um espaço de aproximadamente 100 mm (4 polegadas) entre os orifícios de ventilação e a parede.

## <span id="page-16-0"></span>Qual o tipo de papel que posso utilizar?

### Tipo e formato de papel

Os nomes utilizados para as bandejas de papel e as respectivas descrições no painel LCD são apresentados a seguir:

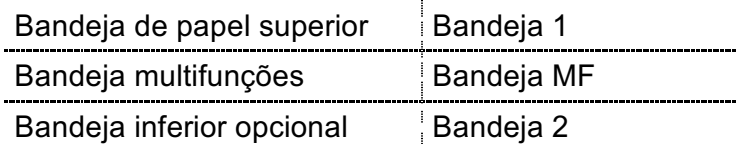

Normalmente, a impressora carrega o papel da bandeja multifunções, da bandeja de papel superior e da bandeja de papel inferior opcional que estão instaladas.

**ed** Nota

Utilize o computador para visualizar cada uma das selecções da seguinte tabela.

Clique nas opções da seguinte tabela, quando pretender obter informações detalhadas acerca de cada uma das selecções.

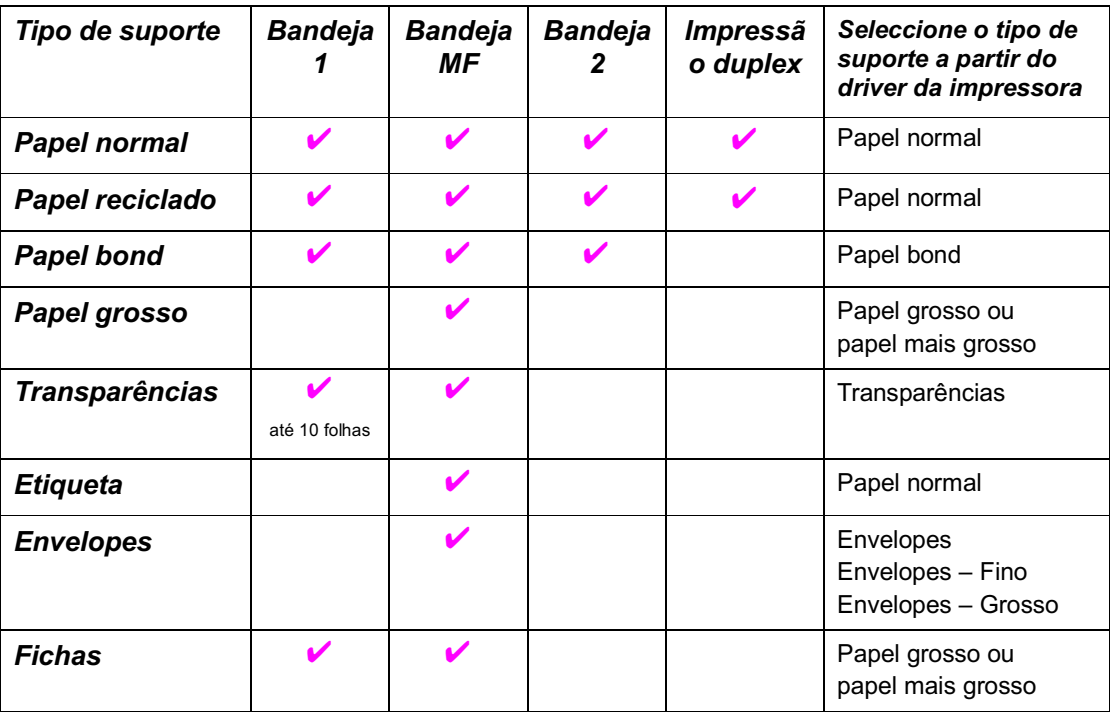

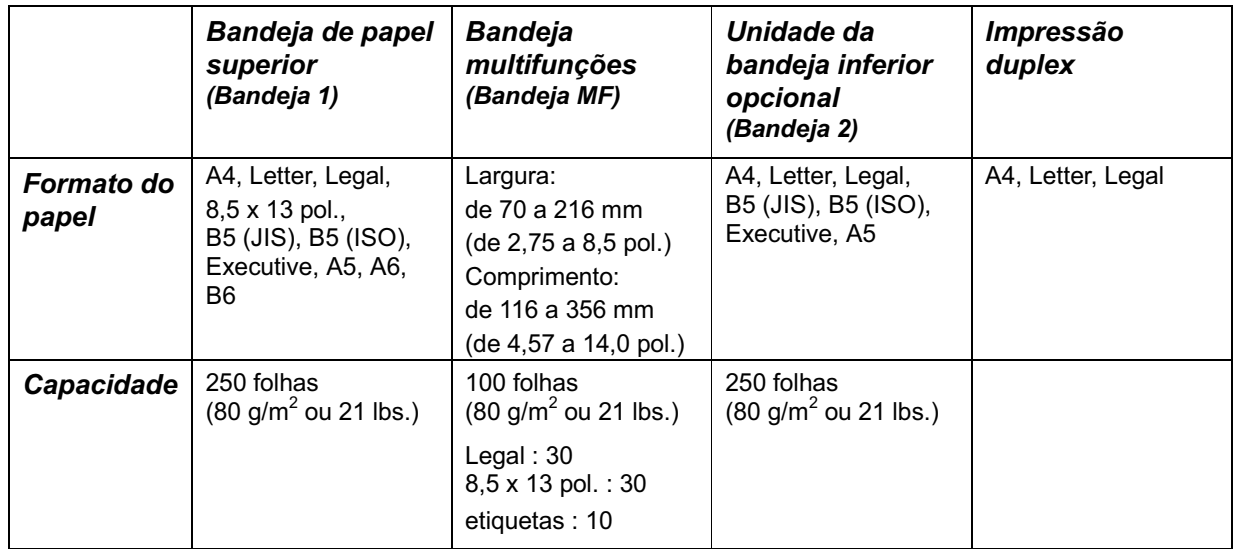

Recomendamos os seguintes métodos de impressão (bandeja de saída) para cada tipo de suporte de papel:

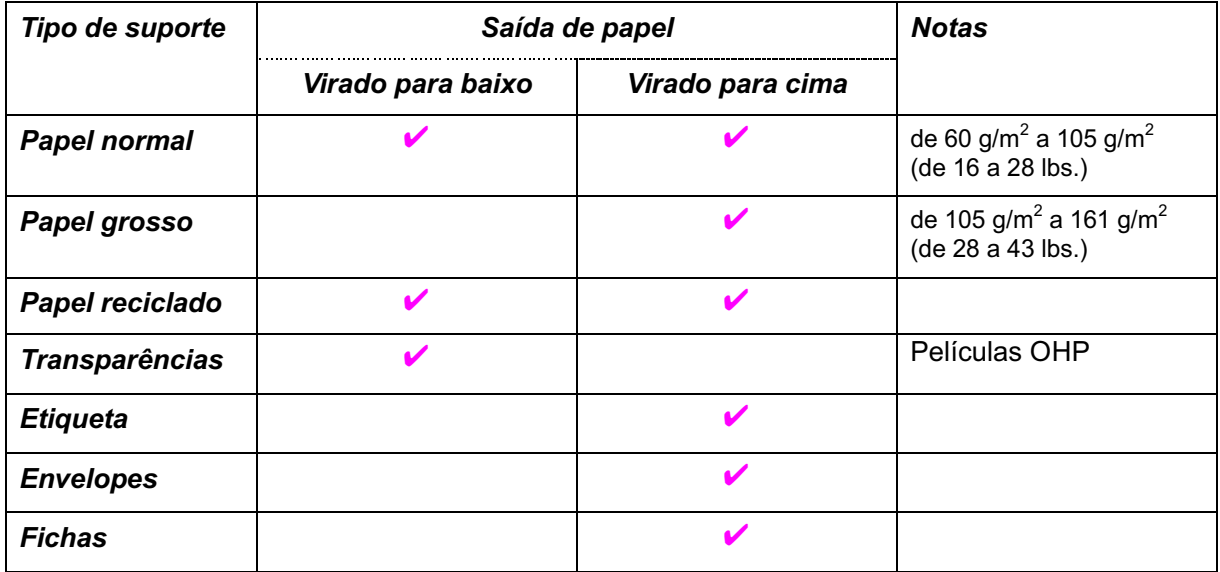

• Nota

- Quando imprimir num envelope de abas duplas, coloque-o de lado na  $\bullet$ Bandeja multifunções.
- Pode definir a prioridade das origens do papel no Modo do papel, a  $\bullet$ partir do Painel de controlo. Para obter mais informações sobre as definições do papel, consulte o Capítulo 3.

## <span id="page-18-0"></span>Escolher o formato de papel, o tipo de suporte, etc., nas definições do driver da *impressora*

Antes de iniciar a impressão, escolha o formato do papel, o tipo de suporte e a origem do papel no Driver da impressora.

#### **Driver PCL**  $\frac{\partial^2}{\partial x^2}$

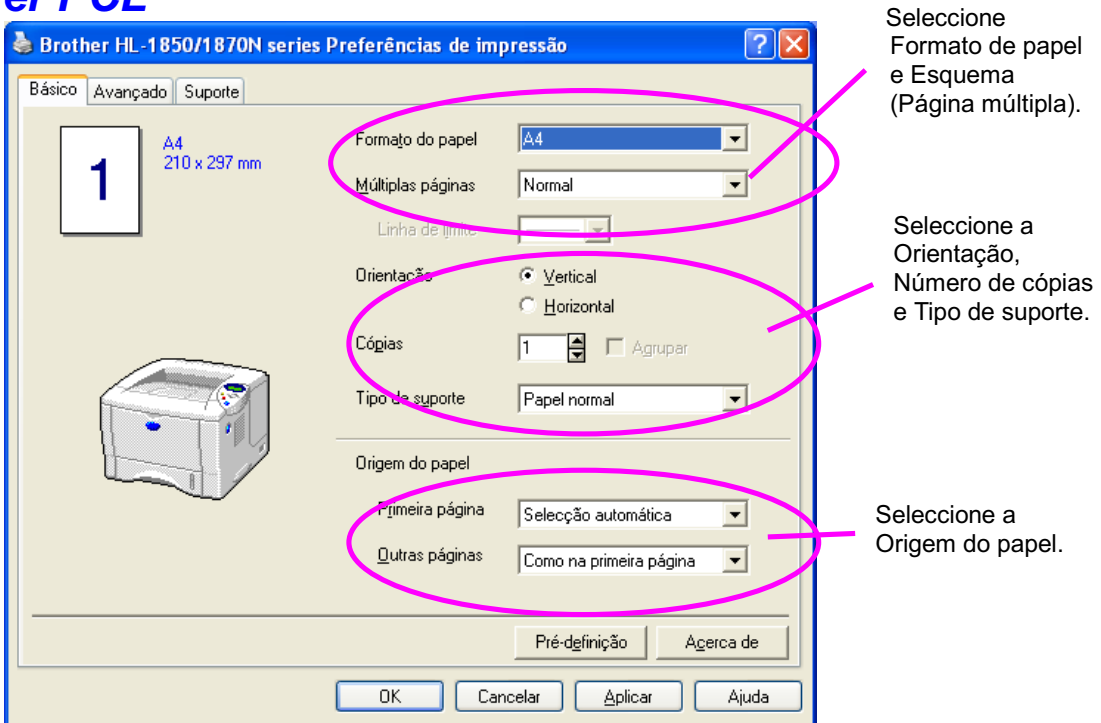

#### <span id="page-19-0"></span> $\frac{1}{2}$ **Driver PS**

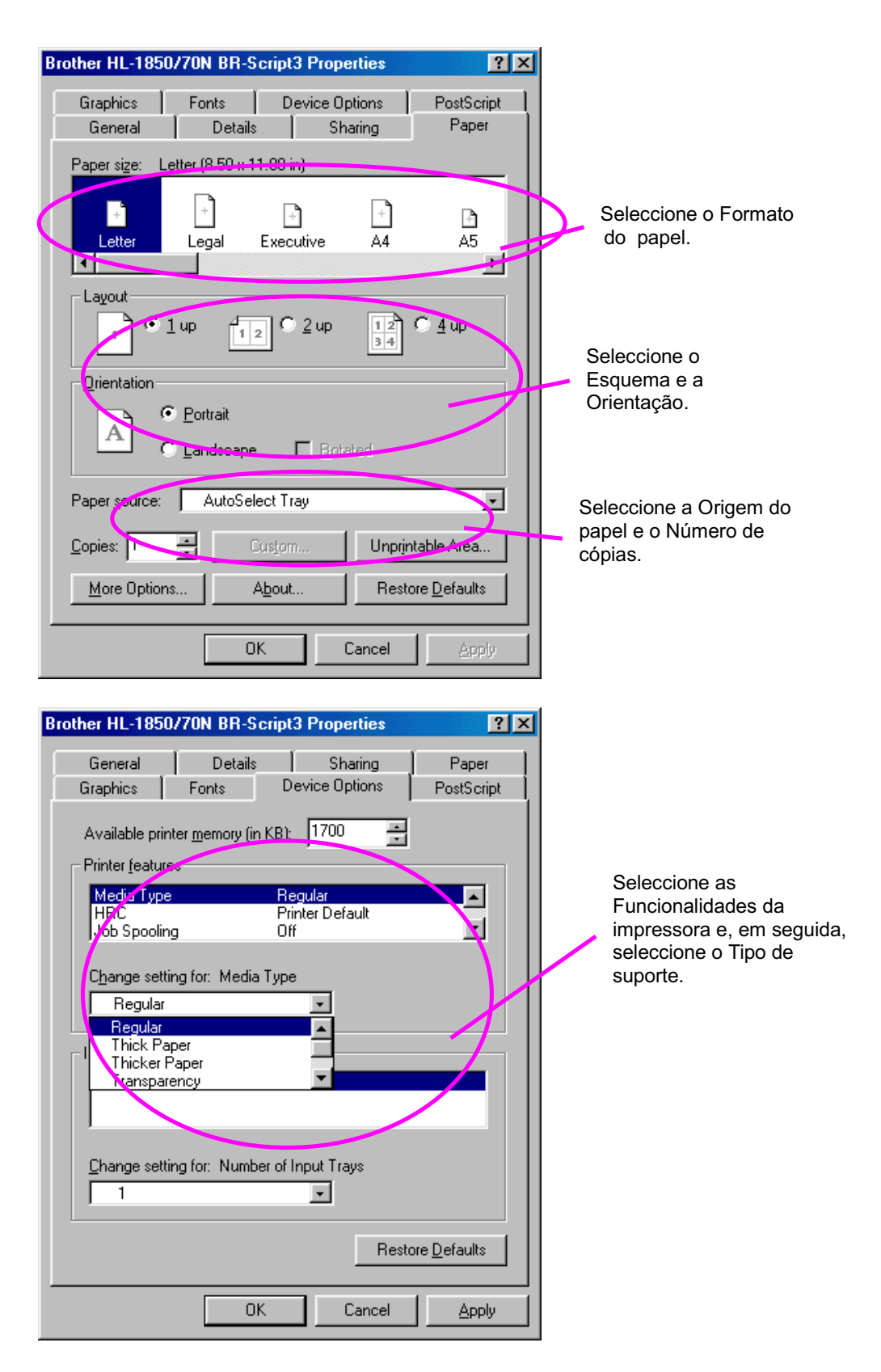

#### <span id="page-20-0"></span> $\frac{1}{2}$ **Driver Macintosh**

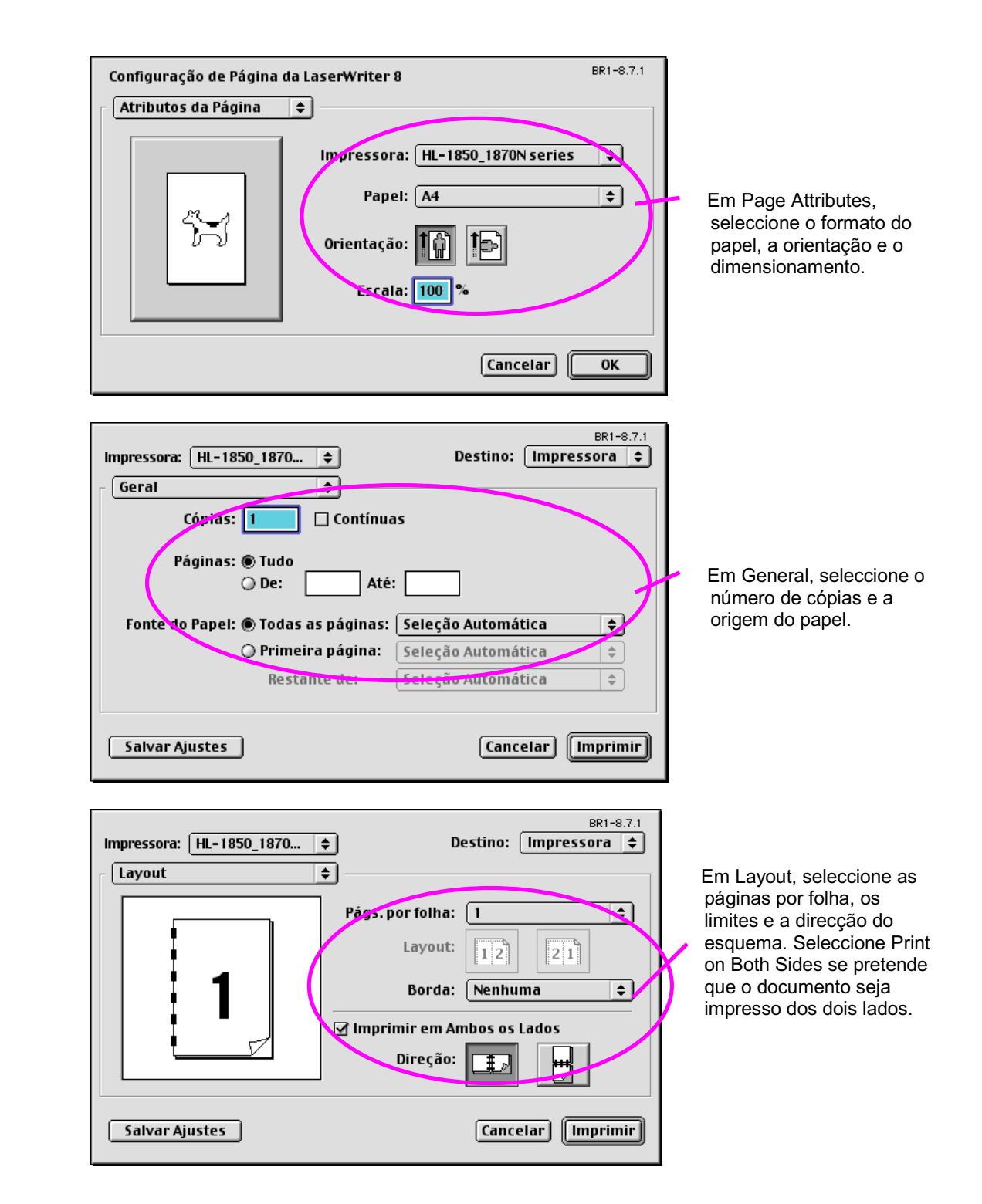

### **Papel recomendado**

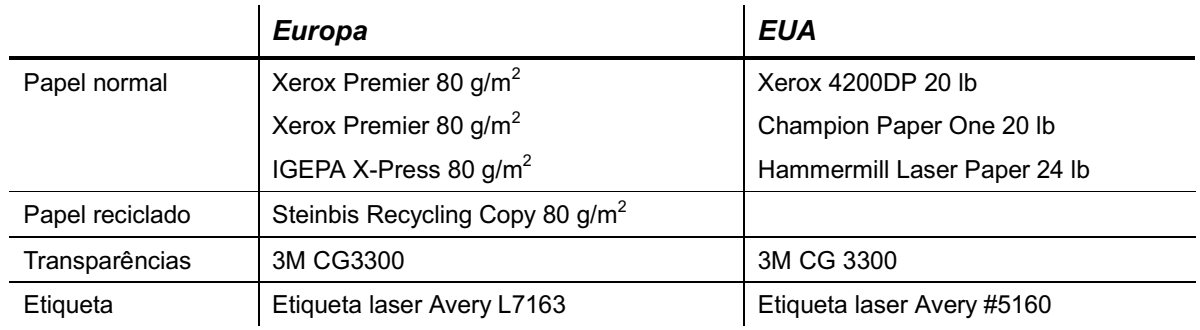

- Antes de comprar uma resma de papel, faça testes com alguns tipos  $\bullet$ de papel para se certificar de que se adequam à impressora
- Utilize papel específico para a cópia de papel normal.
- Utilize papel que tenha entre 75 e 90  $a/m^2$
- Utilize papel neutro. Não utilize papel ácido ou alcalino.
- Use papel no sentido longitudinal
- Utilize papel com uma taxa de humidade de 5%
- Esta impressora pode utilizar papel reciclado que esteja em  $\bullet$ conformidade com a norma DIN 19309.

O papel recomendado deve obedecer às seguintes especificações técnicas:

- Peso base de 75 a 90  $(g/m^2)$  $\blacktriangle$
- Espessura de 80 a 110 (mícrones)  $\bullet$
- Rugosidade superior a 20 (segundos)
- Rigidez de 90 a 150 (cm $3/100$ )
- Grão no sentido longitudinal
- Resistência do volume 10e9-10e11 (ohm)
- Resistência da superfície de 10e10 a 10e12 (ohm-cm)
- Preenchimento mineral CaCO3 (Neutro)
- Teor de cinza abaixo de 23 (ps%)
- Brilho superior a 80 (%)
- Opacidade superior a 85 (%)  $\blacktriangle$

### <span id="page-22-0"></span>Área de impressão  $\frac{\partial^2 u}{\partial x^2}$

A imagem seguinte mostra em que lado do papel vai ser feita a impressão.

### **Vertical**

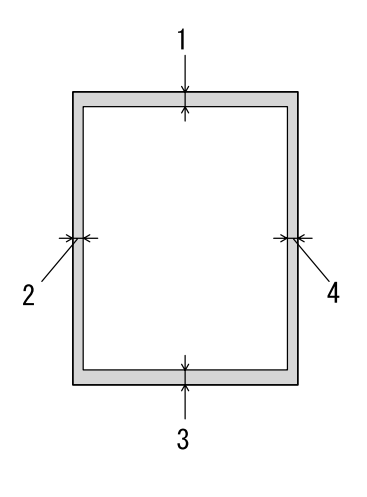

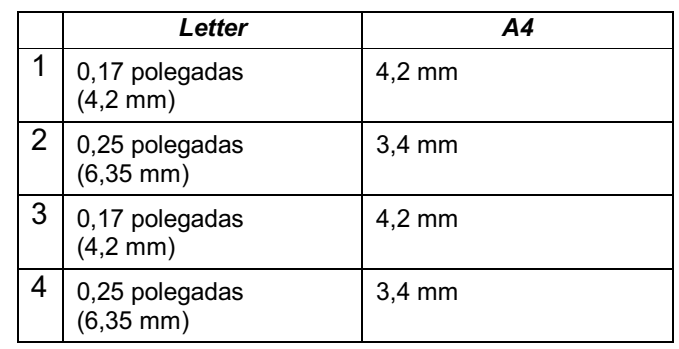

Imagem 1-4

**Horizontal** 

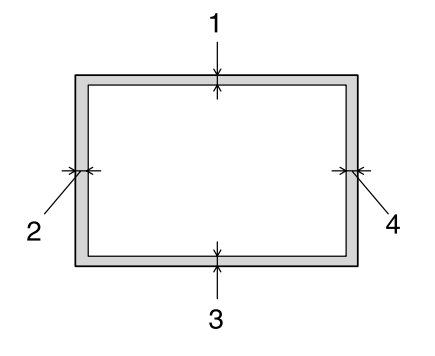

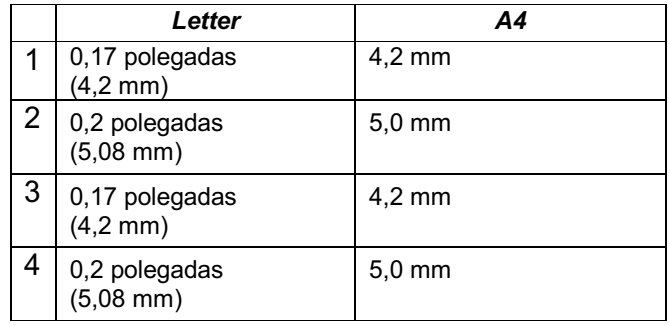

Imagem 1-5

## <span id="page-23-0"></span>Imprimir a partir da cassete de papel

 $-1$ . Puxe a cassete de papel totalmente para fora.

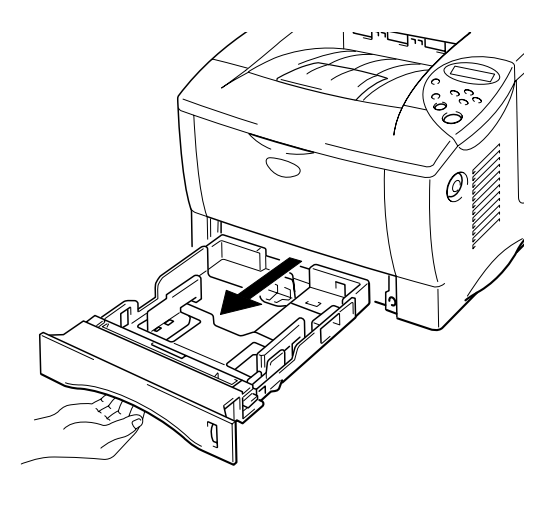

Imagem 1-6

Ajuste as guias de papel do lado direito e da parte traseira da cassete de  $\bullet$  2. papel, de forma a corresponder ao formato de papel que pretende colocar na impressora. Certifique-se de que as margens das guias de papel entram correctamente nas ranhuras.

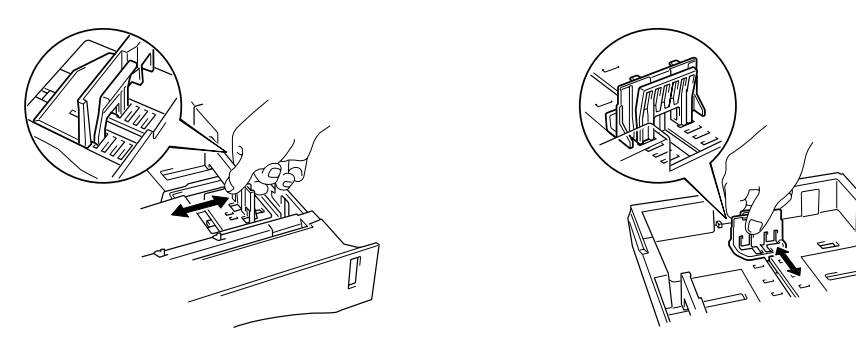

Imagem 1-7

### Para papel Legal ou com 8,5 x 13 pol.

Ao premir a alavanca para libertar as guias universais, puxe a cassete do papel para fora.

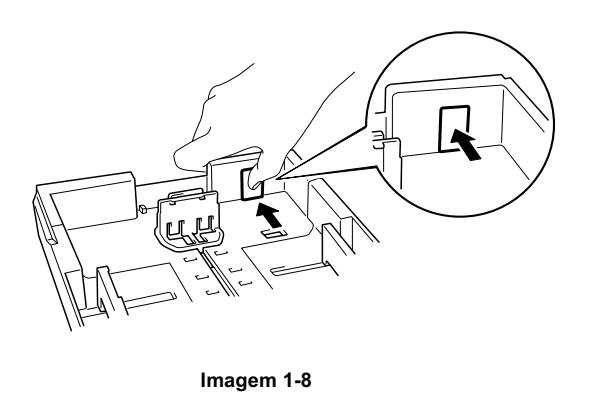

 $\bullet$  3. Coloque papel na cassete do papel. Certifique-se de que o papel está correctamente colocado na cassete e abaixo da marca limite.

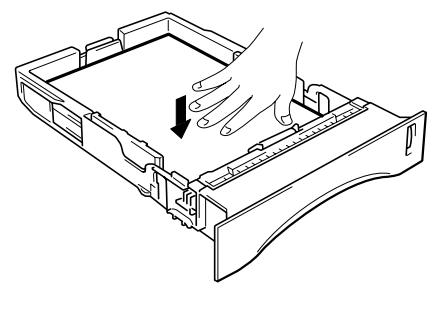

Imagem 1-9

### **ed** Nota

Não coloque mais do que 250 folhas de papel (80 g/m<sup>2</sup> ou 21 lb.) na cassete, caso contrário o papel pode encravar. Pode colocar papel até às linhas da guia de papel.

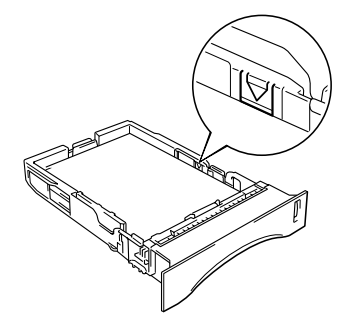

 $\bullet$  4. Volte a colocar a cassete de papel na impressora. Certifique-se de que está correctamente colocada na impressora.

**et** Nota

- · Puxe o suporte de extensão para evitar que o papel vá para a bandeja de saída para papel virado para baixo.
- · Se não pretende puxar o suporte de extensão, recomendamos que retire o papel assim que este sair da impressora.

Quando fizer impressões em transparências, utilize a bandeja de saída para papel virado para baixo.

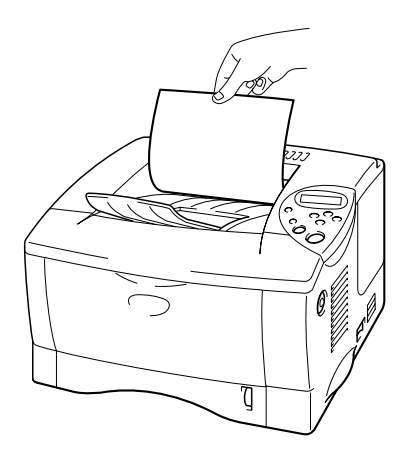

Imagem 1-10

 $\bullet$  5. Escolha o formato do papel, o tipo de suporte, a origem do papel, etc., a partir do driver da impressora.

## <span id="page-26-0"></span>Imprimir a partir da bandeja multifunções

```
● Nota
```
- Para obter uma impressão correcta tem de seleccionar o mesmo formato de papel que o do papel existente na bandeja, a partir da aplicação.
- · Se a sua aplicação não suportar o formato de papel seleccionado no menu Imprimir, pode alterar o formato do papel utilizando o menu do papel do painel de controlo da impressora. Para obter mais informações, consulte o Capítulo 3
- ☞ 1. Abra a bandeja multifunções.

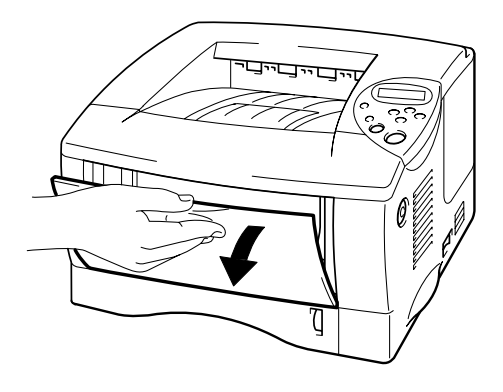

Imagem 1-11

- $\bullet$  2.
- Abra a extensão da bandeja multifunções.

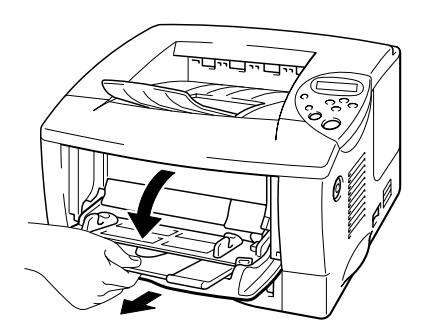

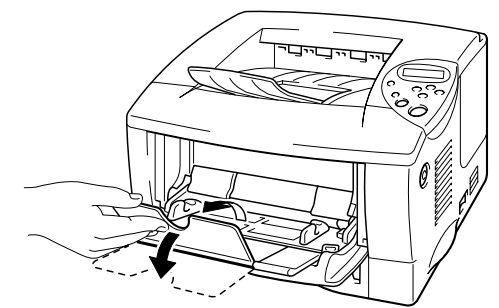

Imagem 1-12

 $\bullet$  3. Coloque papel na bandeja multifunções, de forma a que o papel toque na parte de trás da bandeja e continue abaixo da marca limite.

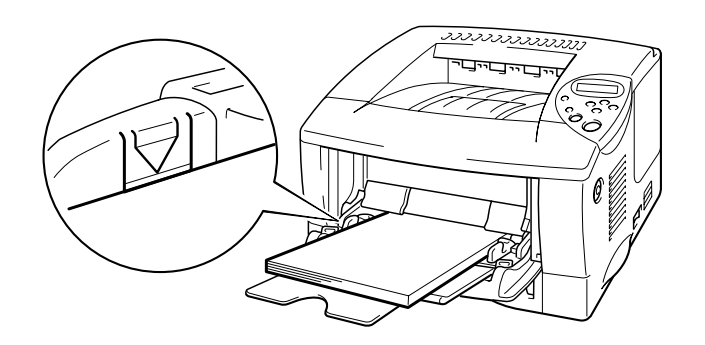

Imagem 1-13

### **et** Nota

Quando colocar papel na bandeja multifunções, certifique-se das seguintes condições:

- Se vai imprimir em papel com mais de 135 g/m<sup>2</sup> (36 lbs), utilize a bandeja de saída para papel virado para cima.
- Introduza o papel pela extremidade principal e coloque-o na bandeja.
- Se utilizar papel pré-impresso na bandeja multifunções, o papel deve ser introduzido pela extremidade superior com a parte impressa virada para cima.
- $\bullet$  4. Prima e faça deslizar o ajustador de largura do papel que está do lado direito para ajustar o papel.

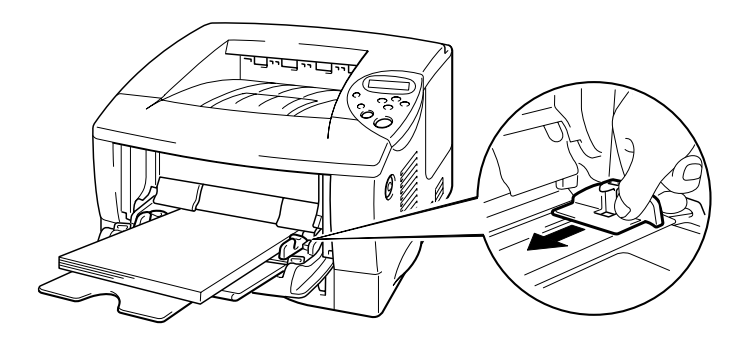

Imagem 1-14

#### **et** Nota

- Certifique-se de que o papel está correctamente colocado na bandeja  $\bullet$ multifunções ; caso contrário pode originar encravamentos de papel ou impressões de má qualidade.
- · Durante a impressão, a parte interior da bandeja multifunções é automaticamente ajustada para colocar papel na impressora.
- · Quando fizer impressões em transparências, utilize a bandeja de saída para papel virado para baixo.

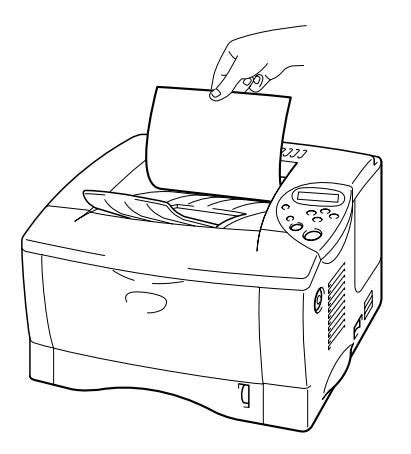

 $\bullet$  5. Seleccione a bandeja MF a partir da origem do papel. A origem do papel está no separador Básico do driver da impressora.

## <span id="page-29-0"></span>Imprimir para a bandeja de saída para papel virado para cima (impressão com o papel virado para cima)

Quando a bandeja de saída para papel virado para cima está aberta, a impressora fica com um caminho para papel directo da cassete de papel ou da bandeja multifunções até à parte de trás da impressora. Utilize este método de saída se pretender imprimir num suporte especial que seja grosso ou que não possa ser dobrado como, por exemplo, etiquetas, fichas ou envelopes.

Se utilizar transparências, imprima para a bandeja de saída para papel virado para baixo.

☞ 1. Abra a bandeja de saída para papel virado para cima.

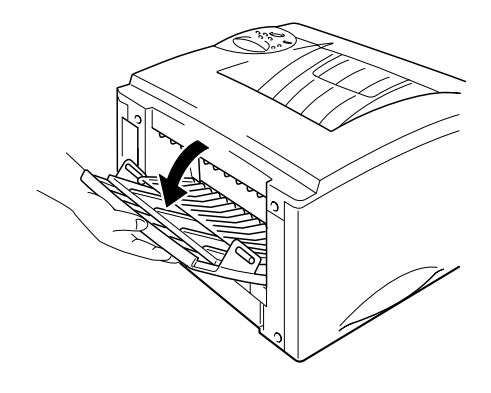

Imagem 1-15

 $\bullet$  2. Puxe a extensão da bandeja de saída para papel virado para cima.

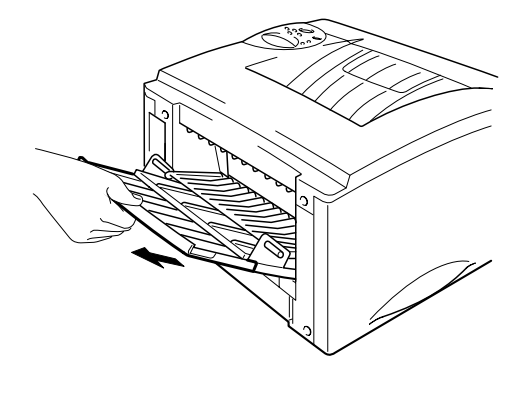

Imagem 1-16

- $\bullet$  3. Coloque o papel na cassete de papel ou na bandeja multifunções.
- Depois de terem saído todas as páginas impressas, retire-as e feche a  $\bullet$  4. bandeja de saída para papel virado para cima.

## <span id="page-31-0"></span>**Imprimir envelopes**

### Tipos de envelopes a evitar

Não utilize envelopes:

- danificados, enrolados, enrugados ou com formas irregulares;  $\bullet$
- muito brilhantes ou com texturas muito marcadas;
- com grampos, molas ou fios;
- com fecho auto-adesivo;
- que não fiquem bem ajustados ao papel;
- que não fiquem com dobras bem vincadas;
- gravados (com texto em relevo);
- que tenham sido impressos numa impressora a laser;
- pré-impressos no interior;
- que não seja possível empilhar uniformemente;
- de papel com uma gramagem superior à das especificações de gramagem de papel para a impressora;
- · mal fabricados, com extremidades que não sejam direitas ou quadradas; ou
- com janelas transparentes, orifícios, recortes ou perfurações.

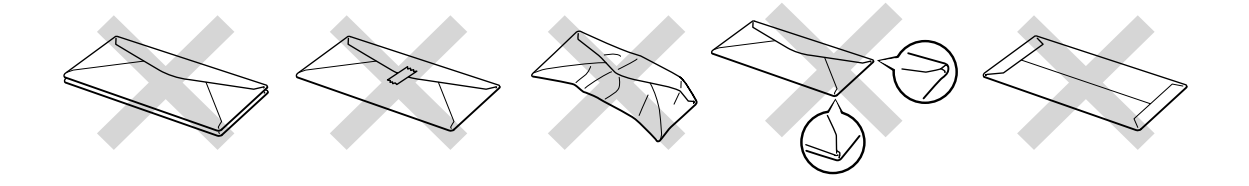

Imagem 1-17

Se utilizar qualquer um dos tipos de envelopes descritos acima, pode danificar a impressora. Estes danos não estão incluídos em qualquer contrato de garantia ou de assistência.

#### **et** Nota

Antes de imprimir envelopes, tem de separar bem a pilha de envelopes para evitar encravamentos ou problemas na alimentação do papel.

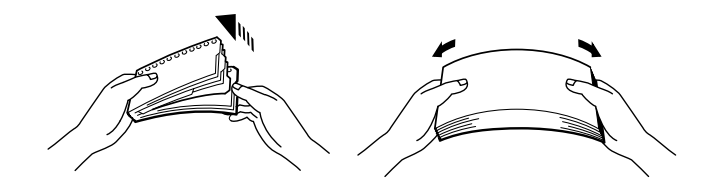

- Quando imprimir em envelopes de abas duplas, cologue-os de lado na bandeja multifunções.
- Não coloque diferentes tipos de papel ao mesmo tempo na Bandeja  $\bullet$ multifunções, pois podem ocorrer encravamentos ou problemas na alimentação do papel.
- Não imprima envelopes no modo Impressão duplex.
- Para obter uma impressão correcta tem de seleccionar o mesmo formato de papel que o do papel existente na bandeja, a partir da aplicação.
- Se a sua aplicação não suportar o formato de papel seleccionado no menu de impressão, pode alterar o formato do papel utilizando o menu de papel do painel de controlo da impressora. Para obter mais informações, consulte o Capítulo 3

 $-1$ . Abra a bandeja multifunções.

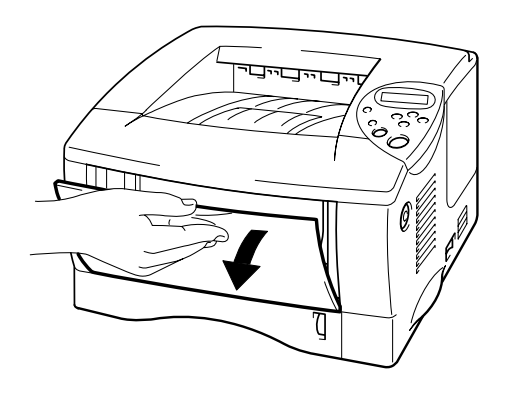

Imagem 1-18

 $\bullet$  2. Abra a extensão da bandeja multifunções.

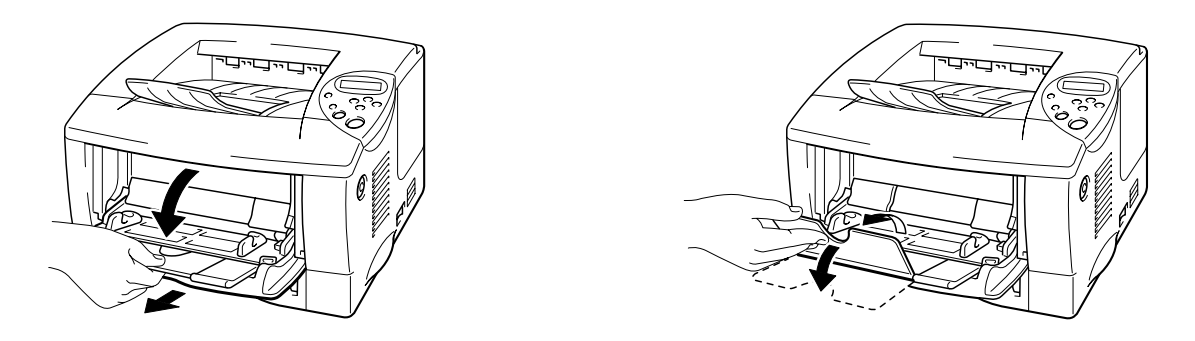

Imagem 1-19

Abra a bandeja de saída para papel virado para cima e puxe o suporte de  $\bullet$  3. extensão para fora.

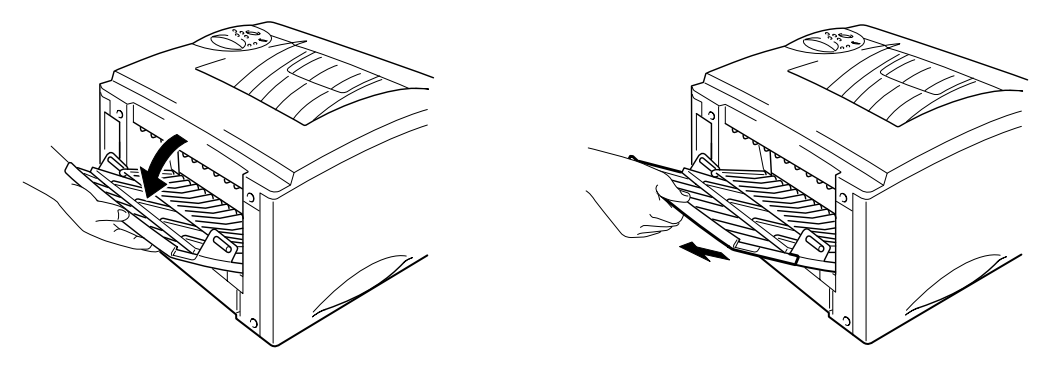

Imagem 1-20

Coloque os envelopes com o lado em que vai imprimir virado para cima na r 4. bandeja multifunções, de forma a que fiquem em contacto com o fundo da bandeja e abaixo da marca limite.

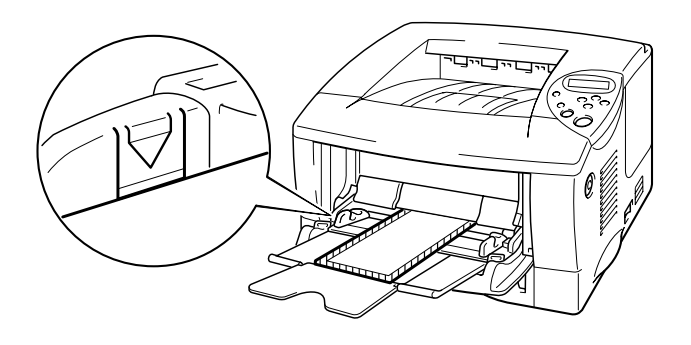

Imagem 1-21

#### **et** Nota

Se os envelopes de formato DL com abas duplas ficarem dobrados depois de imprimir, coloque outros envelopes de formato DL com abas duplas de lado e volte a imprimir.

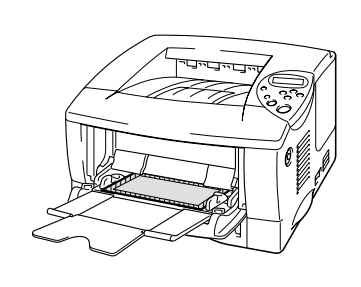

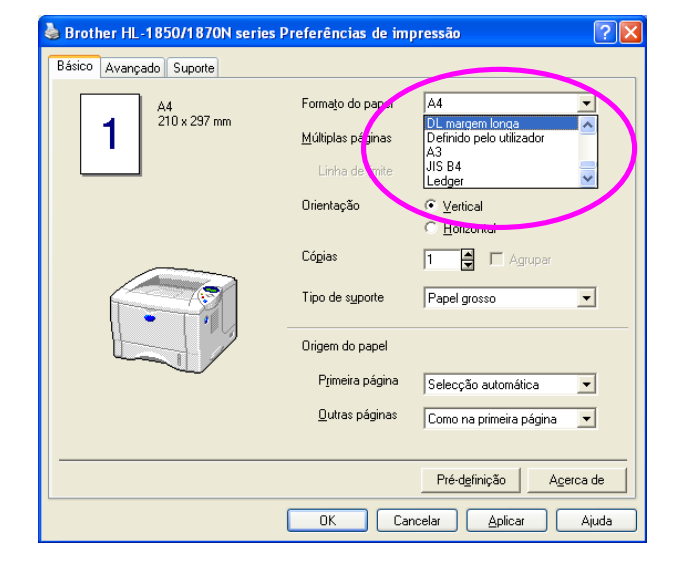

#### **ed** Nota

Quando colocar papel na bandeja multifunções, certifique-se das seguintes condições:

- Se vai imprimir em papel com mais de 135 g/m<sup>2</sup> (36 lbs), utilize a bandeja de saída para papel virado para cima.
- Introduza o papel pela extremidade principal e coloque-o na bandeja.
- A parte superior da pilha de papel tem de ficar abaixo das guias que se encontram nas partes laterais da bandeja. A espessura máxima é 11 mm (ou 0,43 polegadas).

 $\bullet$  5. Prima e faça deslizar o ajuste da largura do papel de forma a adequar-se ao formato do envelope.

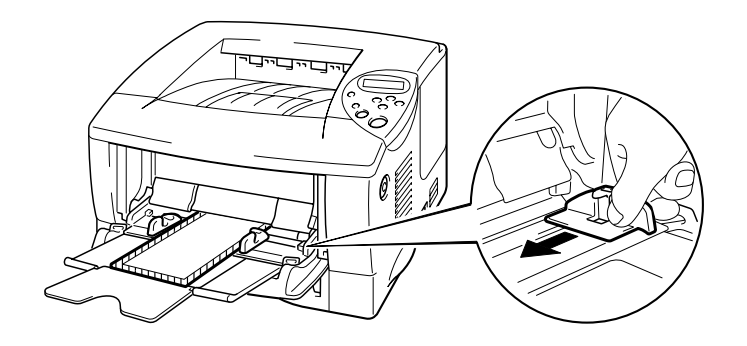

Imagem 1-21

#### • Nota

Certifique-se de que os envelopes estão correctamente colocados na bandeja multifunções ; caso contrário pode originar encravamentos de papel ou impressões de má qualidade.

 $\bullet$  6. Seleccione as seguintes definições do driver:

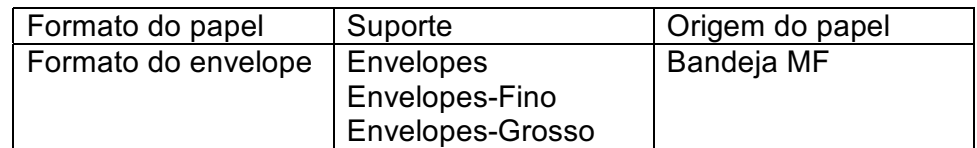
## Imprimir em etiquetas e transparências

- Não utilize papel danificado, enrolado, enrugado ou com formas irregulares.
- · Não utilize etiquetas sem um suporte.
- Recomenda-se a utilização de etiquetas e transparências concebidas especificamente para impressoras a laser.
- · Utilize etiquetas e transparências que suportem calor intenso; o interior da impressora atinge temperaturas muito elevadas enquanto ocorre a impressão.

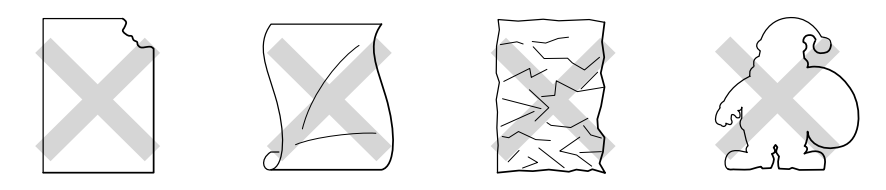

Imagem 1-22

#### **et** Nota

Antes de utilizar papel com orifícios como, por exemplo, folhas de uma agenda, tem de separar bem as folhas para evitar encravamentos ou problemas na alimentação.

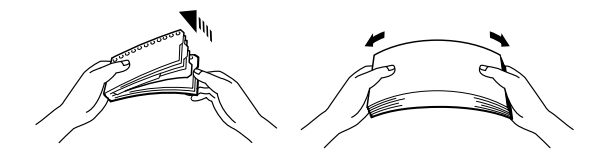

- Não coloque perfurações de folhas de agenda perto do sensor do papel.
- Não utilize folhas de agenda que estejam coladas. A cola pode causar danos à impressora.
- Não coloque diferentes tipos de papel ao mesmo tempo na cassete de papel, pois podem ocorrer encravamentos ou problemas na alimentação do papel.
- Para obter uma impressão correcta tem de seleccionar o mesmo formato de papel que o do papel existente na bandeja, a partir da aplicação.
- Se a aplicação não suportar o formato de papel seleccionado no respectivo menu de impressão, pode alterar o formato do papel utilizando o menu de papel do painel de controlo da impressora. Para obter mais informações, consulte o Capítulo 3

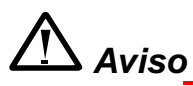

Não toque nas transparências que acabaram de ser impressas, pois ficam muito quentes!.

- $-1.$ Abra a bandeja multifunções.
- $\bullet$  2. Abra a extensão da bandeja multifunções.

Quando utilizar etiquetas, abra a bandeja de saída para papel virado para cima.

Se utilizar transparências, imprima para a bandeja de saída para papel virado para baixo.

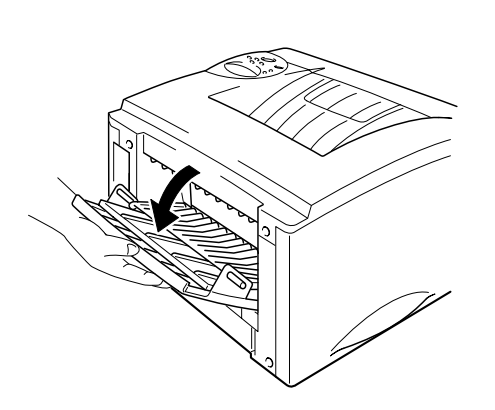

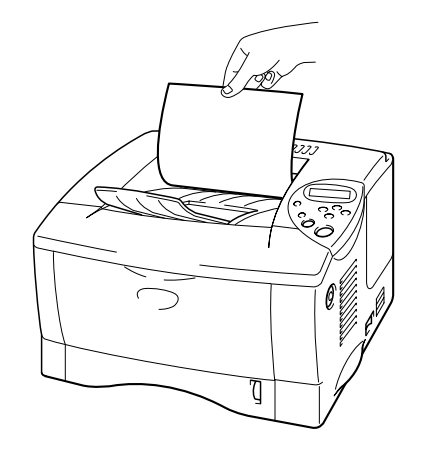

Imagem 1-23

 $\bullet$  3. Coloque o papel com o lado em que vai imprimir virado para cima na bandeja multifunções, de forma a que fique em contacto com o fundo da bandeja e abaixo da marca limite.

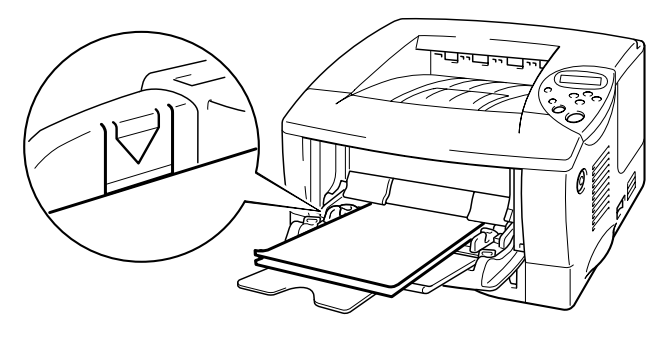

Imagem 1-24

#### • Nota

Quando colocar papel na bandeja multifunções, certifique-se das seguintes condições:

- Se vai imprimir em papel com mais de 135 g/m<sup>2</sup> (36 lbs), utilize a  $\bullet$ bandeja de saída para papel virado para cima.
- Introduza o papel pela extremidade principal e coloque-o na bandeja.
- Prima e faça deslizar o ajustador de largura do papel que está do lado  $\bullet$  4. direito para ajustar o papel.

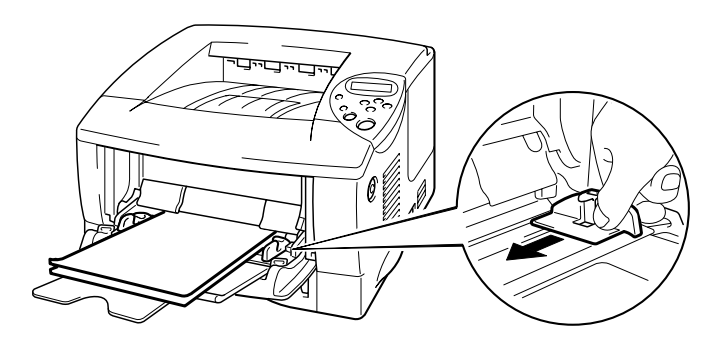

Imagem 1-25

 $\bullet$  5. Seleccione as seguintes definições do driver:

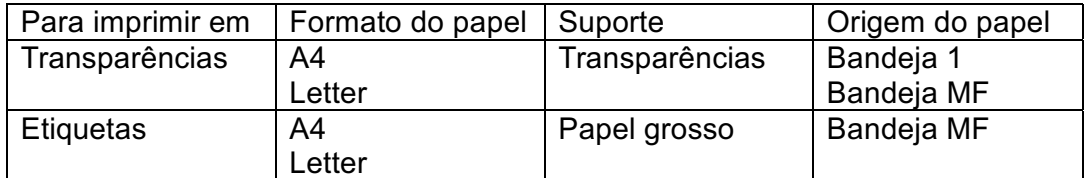

## **Imprimir em ambos os lados do papel** (Impressão duplex)

#### Orientações para imprimir em ambos os lados dos papel:

- Se o papel for fino, pode ficar amachucado.
- Se o papel estiver enrolado, endireite-o e cologue-o na cassete de papel.
- Utilize papel normal de formato A4, Letter ou Legal (de 60 a 105 g/m<sup>2</sup> ou 16 a 28 lb.). Não utilize papel bond.
- Se o papel não estiver a ser alimentado correctamente, pode ficar enrolado. Retire o papel e endireite-o.
- $-1$ . Coloque papel na cassete de papel ou na bandeja multifunções.
- $\bullet$  2. Se utilizar papel de formato A4 ou Letter, ajuste a alavanca de ajuste do papel para impressão duplex ao formato do papel.

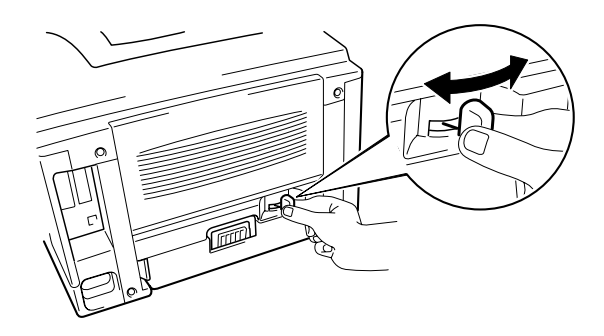

Imagem 1-26

#### **ed** Nota

Se a alavanca de ajuste do papel para impressão duplex não estiver colocada correctamente, de acordo com o formato do papel, o papel pode encravar e a impressão ficará deslocada dentro da página.

#### Para utilizadores do Windows  $\bullet$  3.

Abra a caixa de diálogo Propriedades no driver da impressora. Seleccione o modo Impressão duplex no separador Avançado, seleccione 'Utilizar a unidade duplex' e clique no botão OK. A impressora imprime, automaticamente, ambos os lados do papel.

### <Driver PCL>

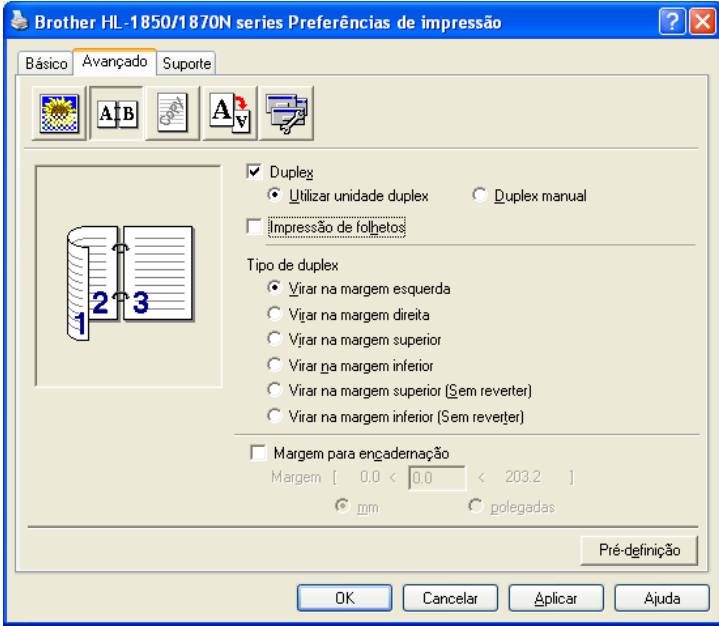

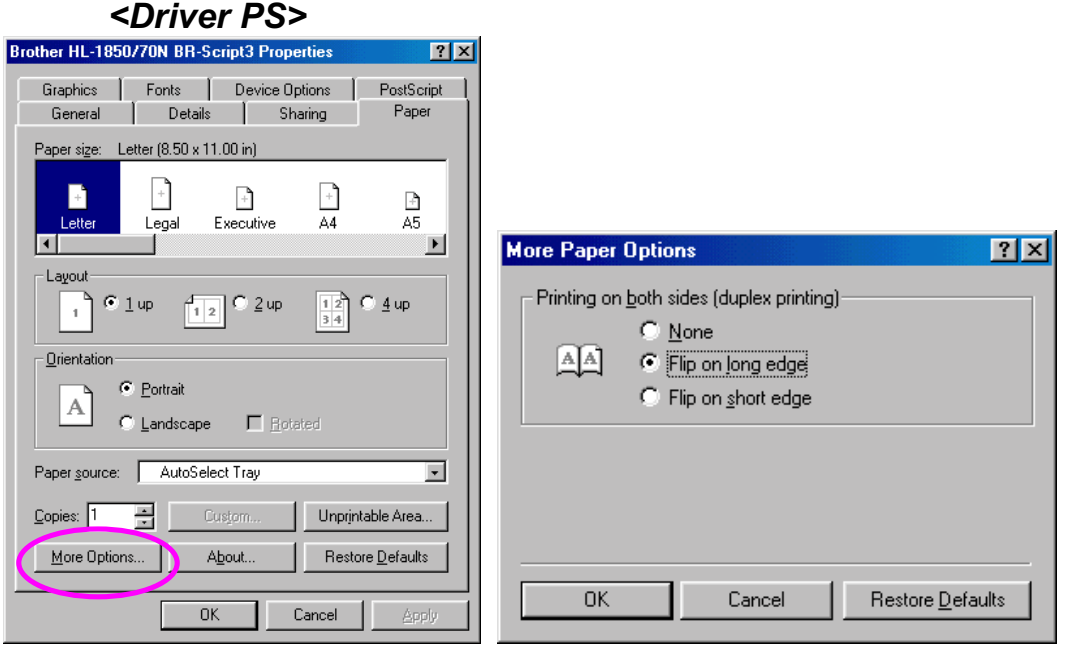

### Para utilizadores de Macintosh

Altere a definição de Pages per sheet em Layout.

- $-1$ . Clique no menu 'File' e, em seguida, seleccione a opção 'Print'. Aparece uma caixa de diálogo parecida com a caixa abaixo:
- $\bullet$  2. Clique na caixa de menu pendente "General". Aparece uma lista pendente com as seguintes opções:

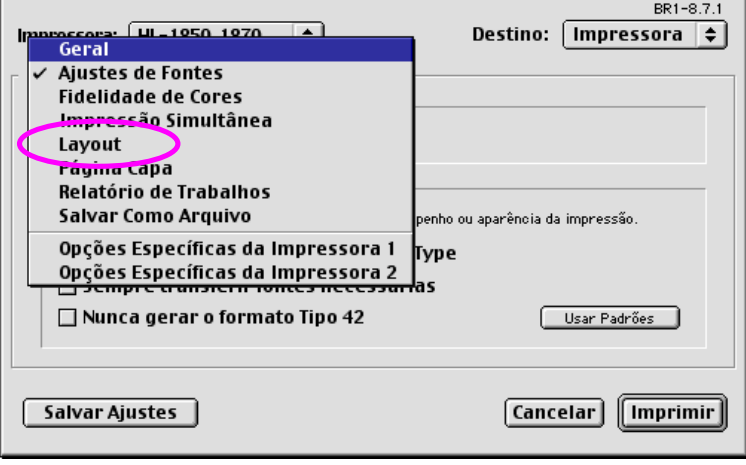

 $\bullet$  3. Quando aparecer a página do esquema, pode activar a impressão duplex seleccionando a caixa de verificação "Print on Both Sides".

> A partir daqui, pode seleccionar a impressão duplex pela extremidade maior ou mais pequena. Seleccione a opção pretendida para o trabalho de impressão. Consulte a imagem seguinte.

A partir daqui pode seleccionar as páginas por folha, a direcção do esquema e os limites. Seleccione a opção pretendida para o trabalho de impressão. Consulte a imagem seguinte.

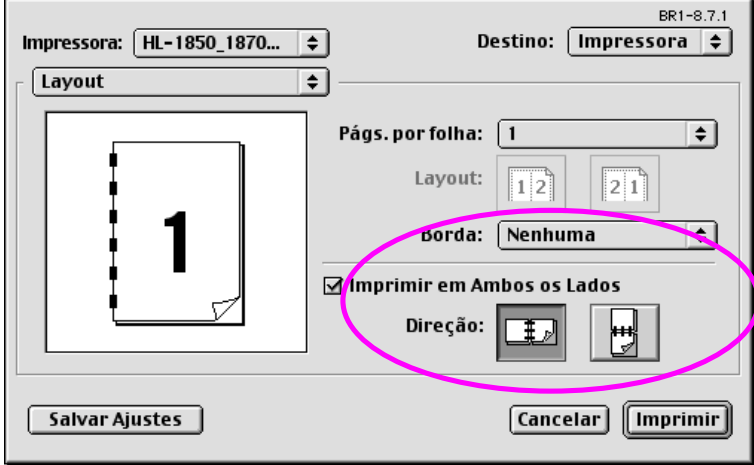

## Impressão de folhetos (Apenas para driver PCL)

Os drivers de impressora fornecidos para Windows® 95 / 98 / Me, Windows NT<sup>®</sup> 4.0 e Windows<sup>®</sup> 2000/XP suportam a impressão de folhetos.

#### Orientações para impressão de folhetos

- Se o papel for fino, pode ficar amachucado.
- Se o papel estiver enrolado, endireite-o e coloque-o na cassete de papel.
- Utilize papel normal de formato A4 ou Letter (de 60 a 105  $q/m^2$  ou 16 a 28 lb.). Não utilize papel bond.
- Se o papel não estiver a ser alimentado correctamente, pode ficar enrolado. Retire o papel e endireite-o.
- ☞ 1. Coloque papel na cassete de papel ou na bandeja multifunções.
- $\bullet$  2. Se utilizar papel de formato A4 ou Letter, ajuste a alavanca de ajuste do papel para impressão duplex ao formato do papel.

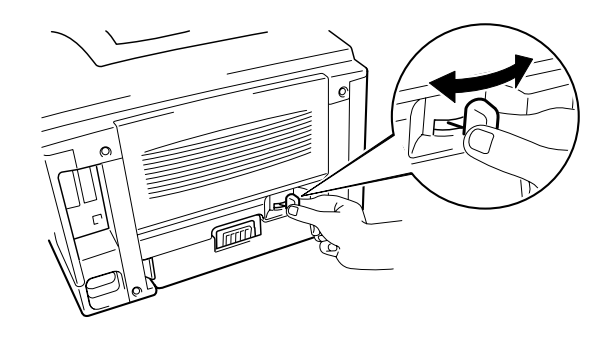

Imagem 1-27

**et** Nota

Se a alavanca de ajuste do papel para a impressão duplex não estiver colocada correctamente, de acordo com o formato do papel, o papel pode encravar e a impressão ficará deslocada dentro da página.

 $\bullet$  3. Abra a caixa de diálogo Propriedades no driver da impressora. Depois de verificar a função Duplex no separador Avançado, verifique a função Impressão de folhetos. Seleccione a função duplex. A impressora imprime automaticamente um folheto.

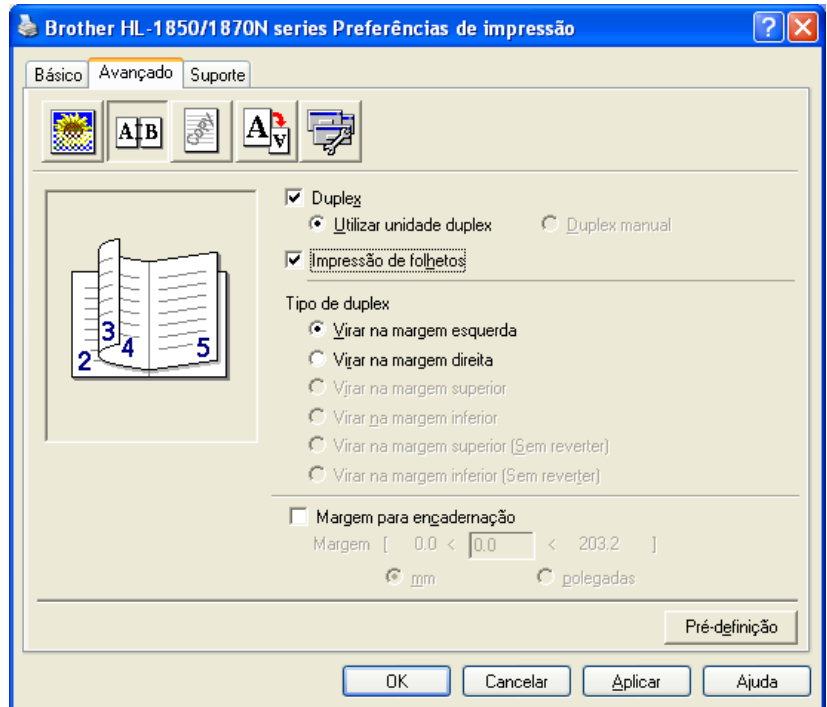

## Alimentação manual

Se colocar papel na bandeja multifunções e a função MANUAL FEED = ON estiver no modo PAPER no painel de controlo, a impressora carrega papel apenas a partir da bandeja multifunções.

#### **⇒** Nota

Se colocar papel manualmente, tenha em atenção o seguinte:

- Se o software da aplicação suportar a selecção de alimentação manual  $\bullet$ no menu de impressão, pode seleccioná-la nesse software. A definição do comando no software sobrepõe-se à definição no painel de controlo. Não será necessário escolher MANUAL FEED e MP SIZE no modo PAPER.
- Se utilizar papel pré-impresso na bandeja multifunções, o papel deve ser introduzido pela extremidade superior com a parte pré-impressa virada para cima.

# **CAPÍTULO 2 DRIVER E SOFTWARE**

## **Driver da impressora**

Um driver de impressora é um programa de software que converte os dados do formato utilizado por um computador para o formato utilizado por uma impressora específica. Normalmente, este processo é efectuado através de uma linguagem de comando da impressora ou de uma linguagem de descrição de páginas.

Os drivers de impressora para os seguintes sistemas operativos encontramse no CD-ROM fornecido. Pode também transferir o mais recente driver de impressora do Brother Solutions Center, a partir do endereço http://solutions.brother.com.

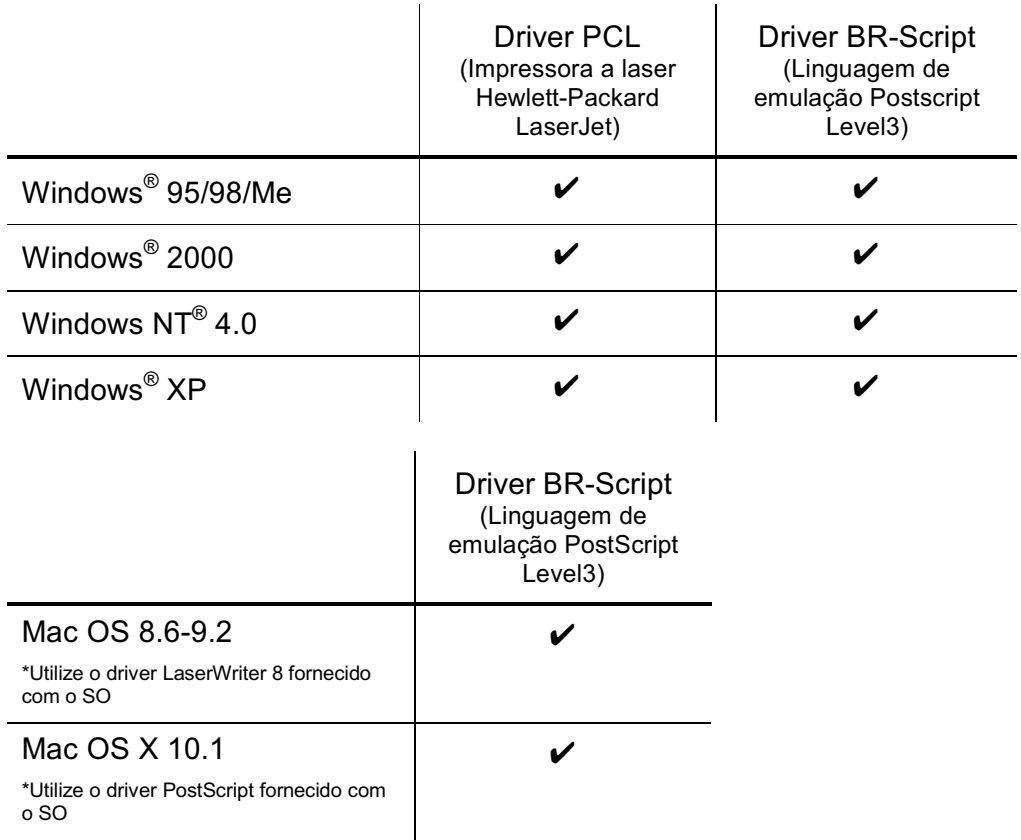

- Se pretender imprimir a partir de uma aplicação DOS, consulte o Capítulo 6
- Se imprimir através de uma rede tem de ter a placa de rede instalada. Consulte o capítulo 4

## **Funcionalidades do driver de impressora** PCL (Apenas para utilizadores do Windows<sup>®</sup>)

Pode transferir o driver mais recente ou obter outras informações acerca do produto através do Brother Solutions Center, no endereço http://solutions.brother.com

Pode também alterar as definições, clicando na ilustração que se encontra no lado esquerdo do ecrã.

#### $\frac{1}{2}$ **Separador Básico**

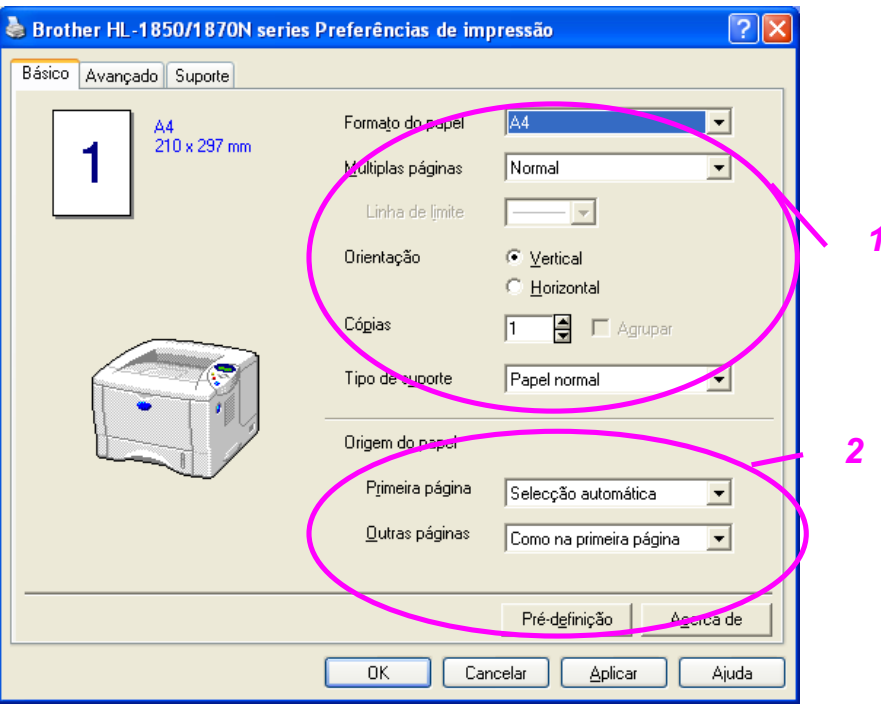

- $\mathbf{1}$ Seleccione o formato do papel, múltiplas páginas, orientação, cópias e tipo de suporte.
- $\overline{2}$ Seleccione a origem do papel.

#### Separador Avançado  $\frac{1}{2}$

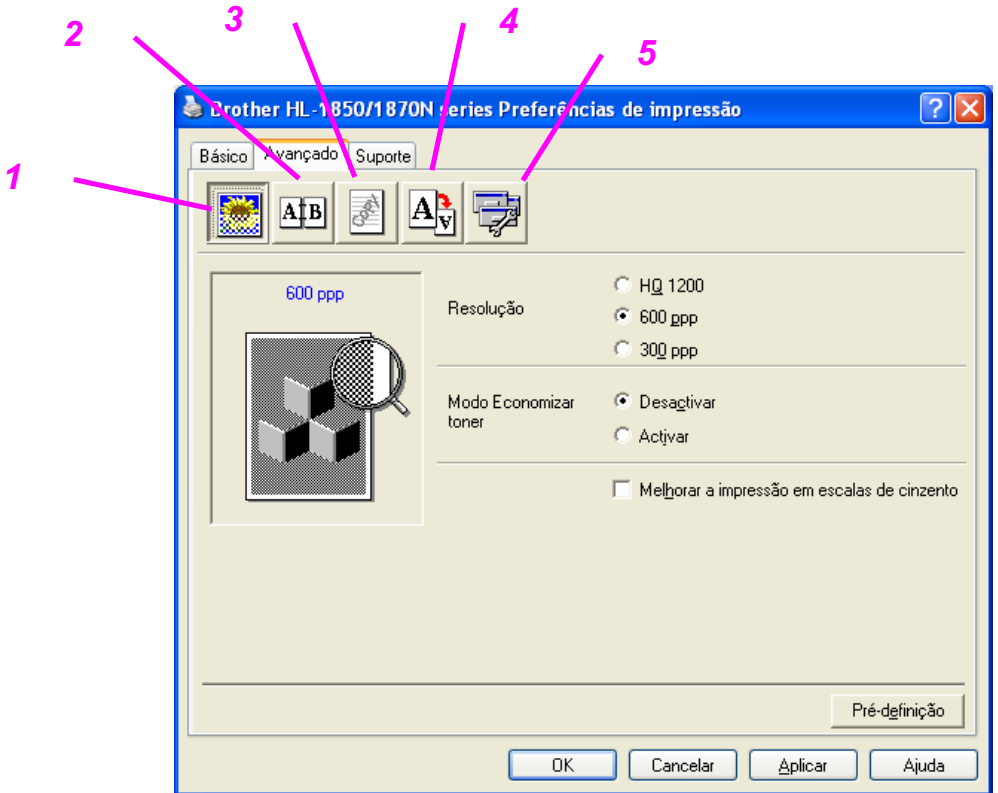

Altere as definições do separador, clicando nos seguintes ícones:

- 1. Qualidade de impressão
- 2. Impressão duplex / folhetos
- 3. Marca de água
- 4. Definição da página
- 5. Opções do dispositivo

### Qualidade de impressão

Seleccione a resolução, a economia de toner, a definição de impressão, etc.

- · Para alterar a resolução, dispõe das seguintes opções:  $300$  ppp 600 ppp HQ1200: A tecnologia HQ1200 da Brother fornece a melhor qualidade de impressão possível ao mesmo tempo que faz uma impressão à velocidade máxima.
- Modo Economizar toner Pode reduzir os custos de utilização activando o modo Economizar toner, que diminui a densidade de impressão.
- Definição de impressão (apenas para utilizadores do Windows® 95/98/98SE/ME) Com a Definição de impressão na posição MANUAL, pode alterar as definições de brilho, contraste, modo gráfico e as opções do modo TrueType.

### Impressão duplex

Esta impressora dispõe da função Impressão duplex como padrão. Se seleccionar o ícone Duplex, aparece a caixa de diálogo das definições de impressão duplex. Dispõe de seis tipos de opções duplex para cada orientação.

### Impressão de folhetos (Apenas para driver PCL)

Esta impressora dispõe da função Impressão de folhetos como padrão. Se seleccionar o ícone Duplex, aparece a caixa de diálogo das definições de impressão duplex, permitindo seleccionar um de 2 tipos de opções de folhetos.

### Marca de água

Pode incluir um logótipo de marca de água ou texto nos seus documentos. Se utilizar um ficheiro de mapa de bits como marca de água, pode alterar o tamanho da marca de água e colocá-la em qualquer local da página. Se utilizar texto como marca de água, pode alterar as definições do tipo de letra, do tom escuro e do ângulo.

#### Definição da página  $\blacklozenge$

Altere o dimensionamento da imagem impressa e seleccione as opções de impressão Espelho / Inversa.

#### Opções do dispositivo  $\blacklozenge$

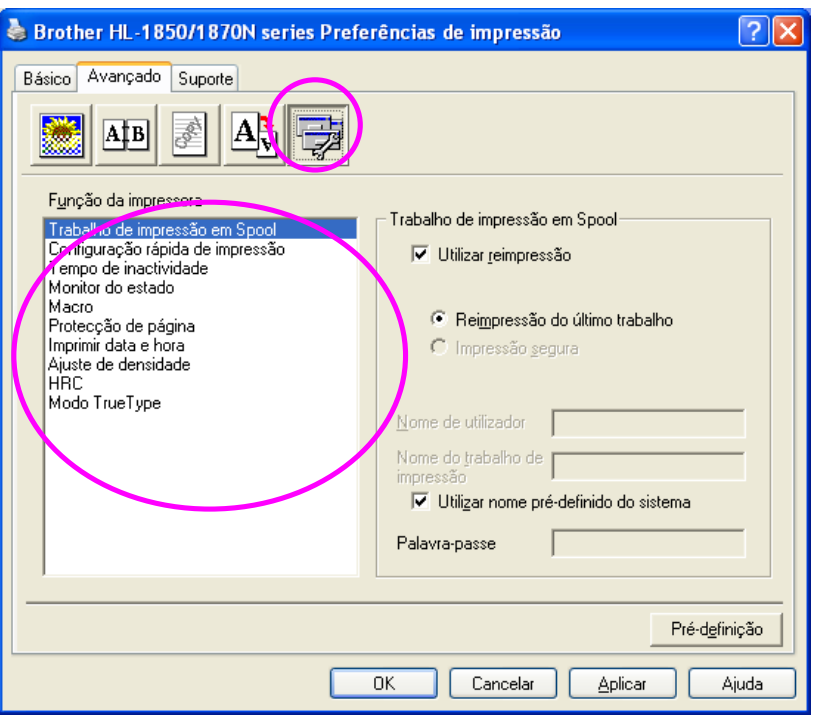

Neste separador pode escolher as seguintes funções da impressora.

Trabalho de impressão em Spool Configuração rápida de impressão Tempo de inactividade Monitor do estado Macro Administrador (apenas para utilizadores do Windows® 95/98/98SE/ME) Inserir comando de ficheiro Protecção de página Imprimir data e hora **HRC** Modo TrueType

### Trabalho de impressão em Spool

Pode voltar a imprimir um documento sem enviar novamente os dados a partir do computador, pois a impressora guarda os dados que especificar de forma a serem impressos novamente.

- Reimpressão do último trabalho: Imprime o último trabalho  $\bullet$
- Impressão segura: Imprime os dados com uma palavra-passe  $\bullet$

Para obter mais informações acerca da função de reimpressão, consulte "Botão REPRINT" no Capítulo 3.

#### **●** Nota

Se não quiser que outras pessoas imprimam os seus dados através da função de reimpressão, desmarque a opção Utilizar reimpressão nas definições de Trabalho de impressão em Spool.

### $\mathbf{\hat{\mathcal{S}}}$  Acessórios

 $\overline{2}$ 

Quando instalar as unidades opcionais, pode adicionar as respectivas opções e seleccionar as definições no separador Acessórios.

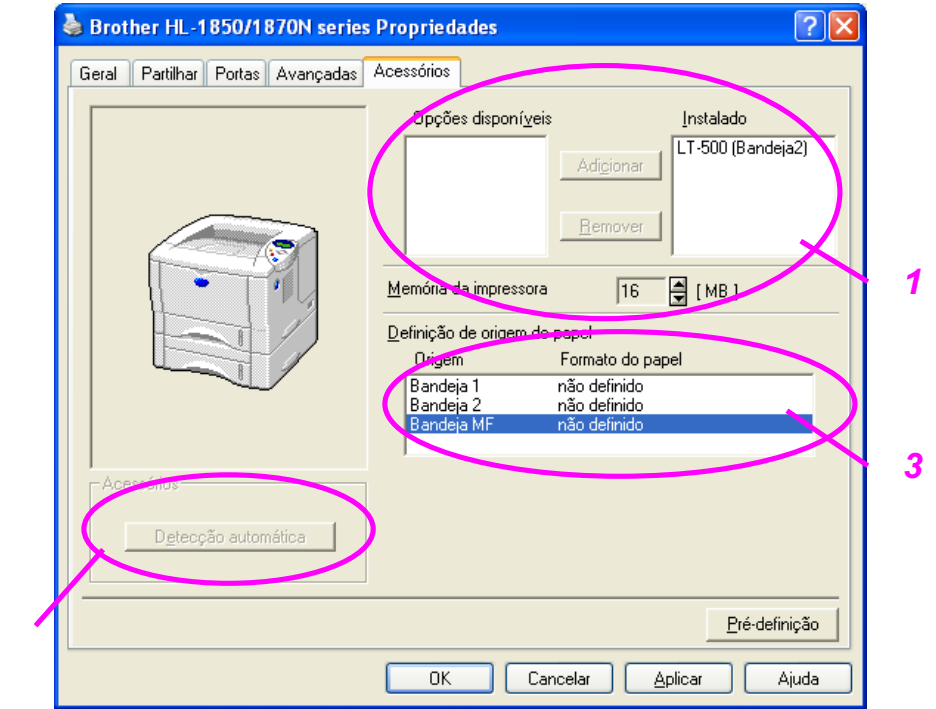

- $\mathbf{1}$ Pode adicionar e remover manualmente as unidades opcionais.
- $\overline{2}$ Detecção automática (detecta automaticamente as unidades opcionais).

Esta função detecta os dispositivos opcionais instalados. O driver da impressora reflecte as funções disponíveis.

Quando prime "Detecção automática", aparece uma lista das opções instaladas na impressora. Pode adicionar ou eliminar opcões manualmente. As definições de bandejas e outras correspondem às opções instaladas.

#### **⊷** Nota

A função de detecção automática pode não estar disponível, dependendo do estado e da condição da impressora.

3 Definição de origem do papel.

> A função "Detecção automática" reconhece o formato do papel em cada uma das bandejas de papel.

#### **Separador Suporte**  $\frac{\partial^2 u}{\partial x^2}$

- Pode transferir o driver mais recente ou obter outras informações acerca  $\bullet$ do produto através do Brother Solutions Center, no endereço http://solutions.brother.com
- Pode ver a versão do driver da impressora.  $\bullet$
- Pode verificar as definições actuais do driver.  $\bullet$
- Pode imprimir a página de configuração, a página de teste, etc.  $\bullet$

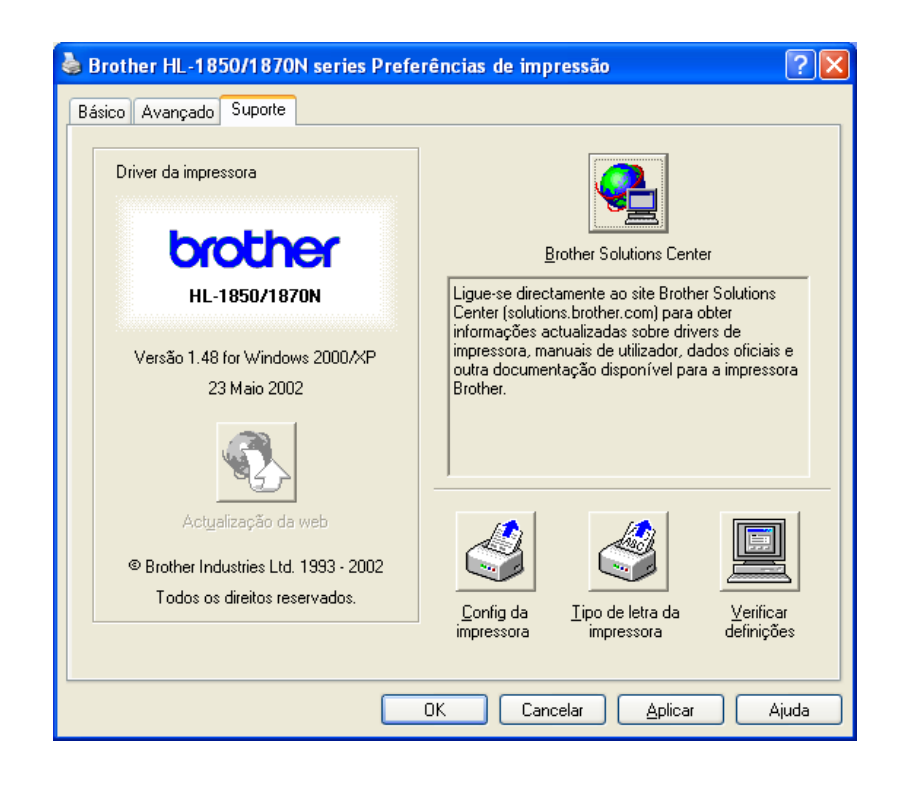

## **Funcionalidades do driver de impressora PS** (Apenas para utilizadores do Windows®)

Pode transferir o driver mais recente ou obter outras informações acerca do produto através do Brother Solutions Center, no endereço http://solutions.brother.com

#### $\bullet \bullet$  Nota

Os ecrãs desta secção referem-se ao Windows® 98. Os ecrãs no computador variam, dependendo do sistema operativo do Windows®.

#### **Separador Detalhes**  $\frac{1}{2}$

Escolha a porta onde a impressora está ligada ou o caminho para a impressora de rede que está a utilizar.

Escolha o driver da impressora que instalou.

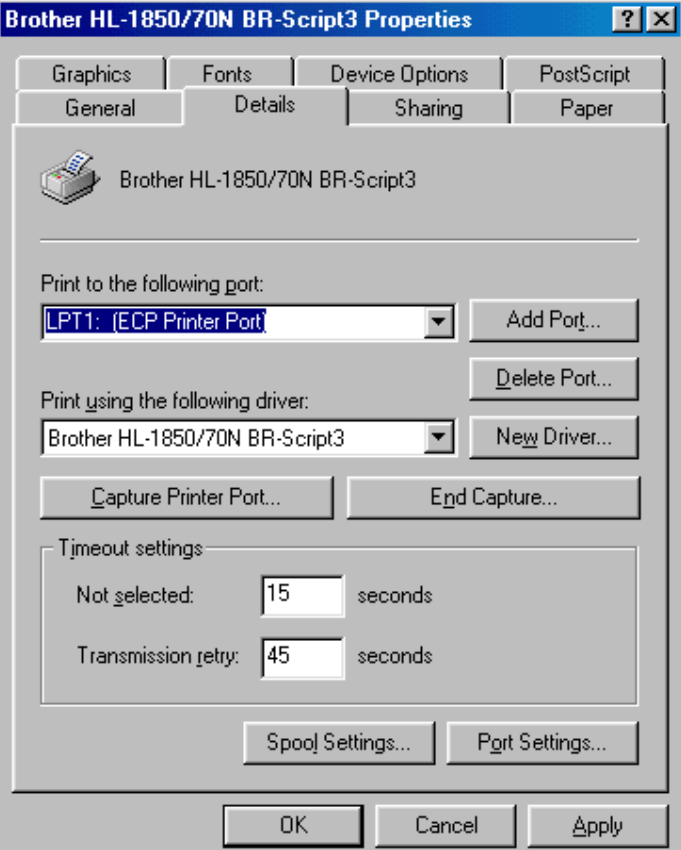

#### **Separador Papel**  $\frac{1}{2}$

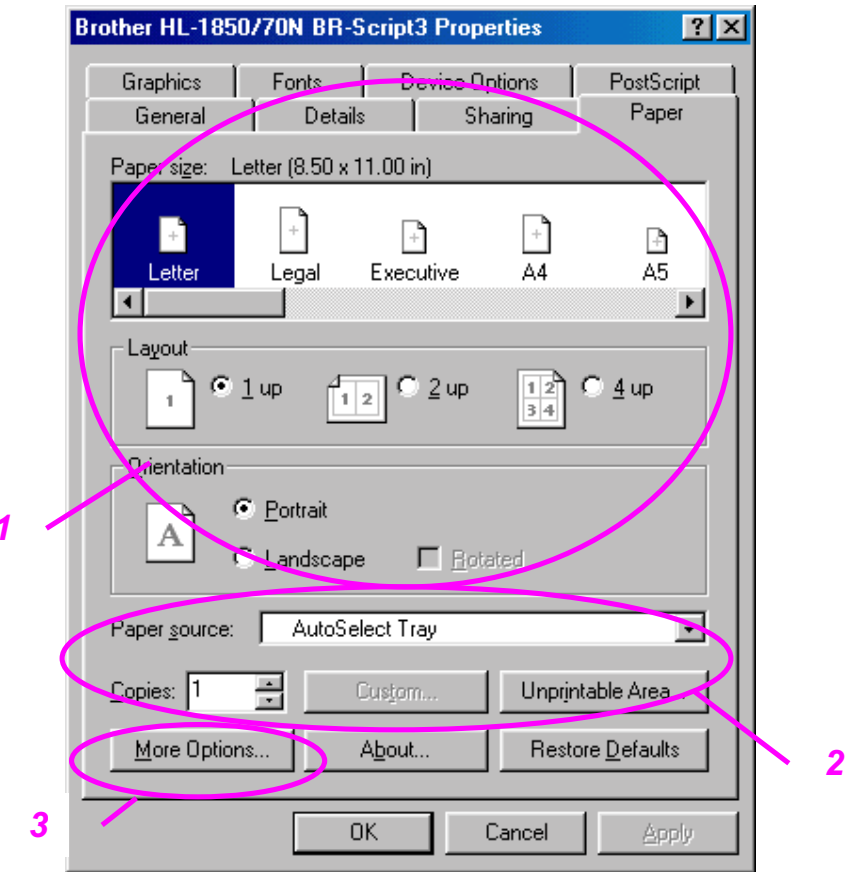

- $\overline{1}$ Seleccione o formato do papel, o esquema e a orientação.
- Seleccione a origem do papel.  $\overline{2}$
- $\overline{3}$ Seleccione a função Duplex.

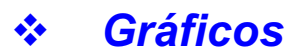

Defina a resolução, etc.

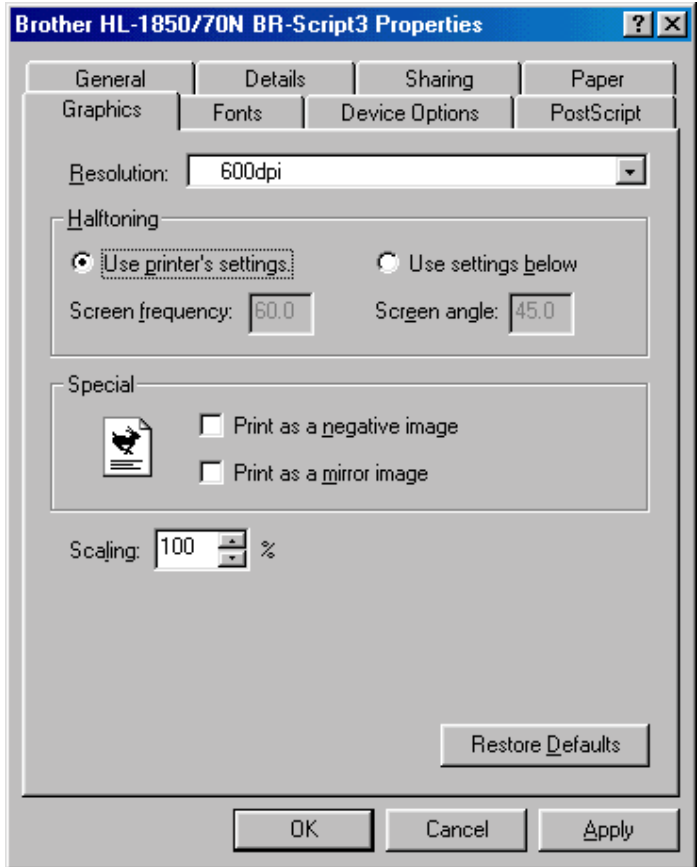

#### Opções do dispositivo  $\frac{1}{2}$

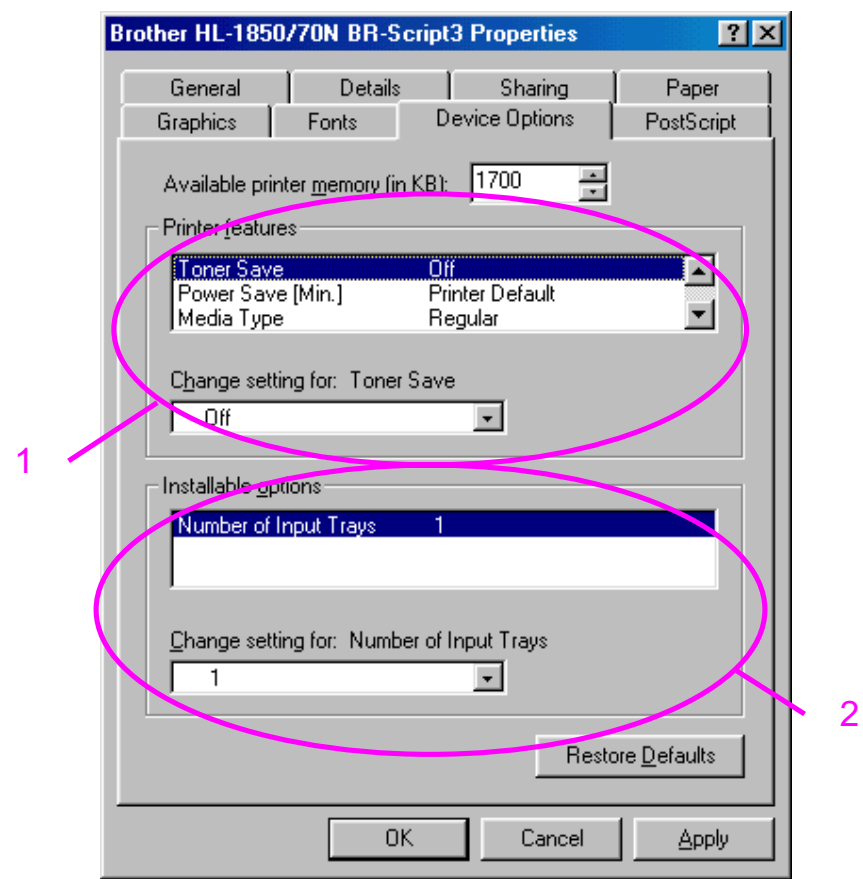

Pode alterar as definições, clicando na definição e escolhendo, em  $\mathbf{1}$ seguida, um novo valor na caixa Alterar definição de.

Modo Economizar toner Modo Inactividade Tipo de suporte Definição de HRC Trabalho de impressão em Spool (Tem de definir o tamanho da RAM em primeiro lugar. Para obter mais informações, consulte o Capítulo 3)

Seleccione as opções instaladas a partir da lista.  $2^{\circ}$ 

# **Funcionalidades do driver de impressora PS<br>(Apenas para Mac OS® 8.6 a 9.2/Mac OS® X**  $10.1)$

Pode transferir o driver mais recente ou obter outras informações acerca do produto através do Brother Solutions Center, no endereço http://solutions.brother.com

#### Configuração de página  $\frac{1}{2}$

Pode definir o formato do papel, a orientação e a escala.

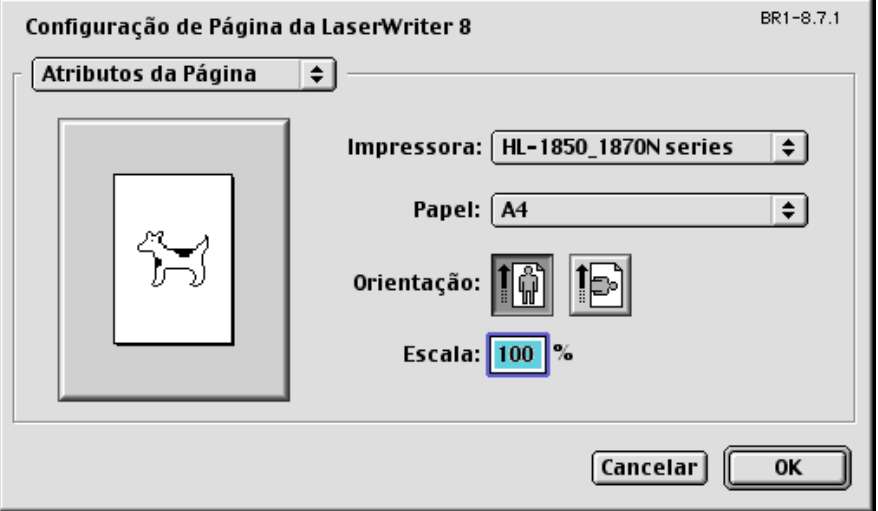

#### $\frac{1}{2}$ **Esquema**

Defina o esquema, etc.

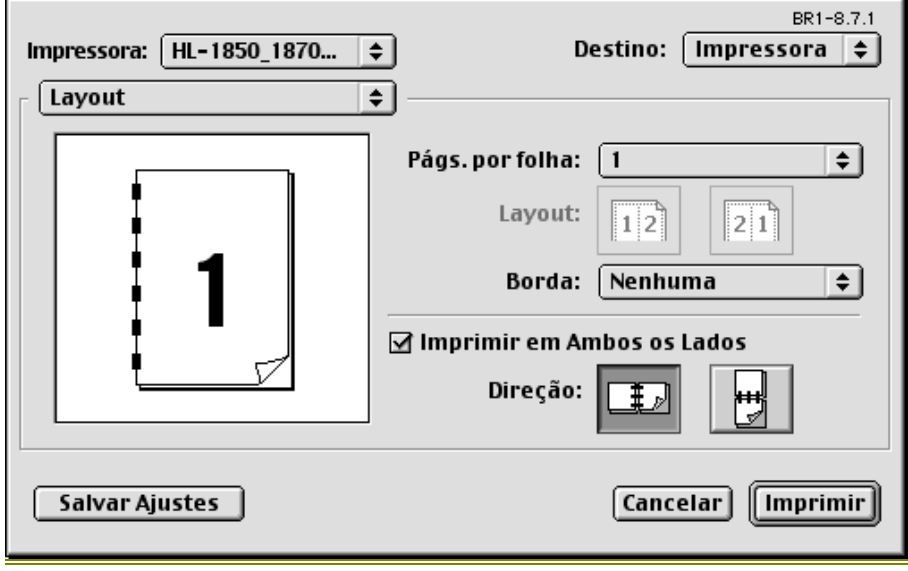

#### Opções específicas  $\frac{1}{2}$

Defina o tipo de suporte, a resolução, a impressão segura, etc.

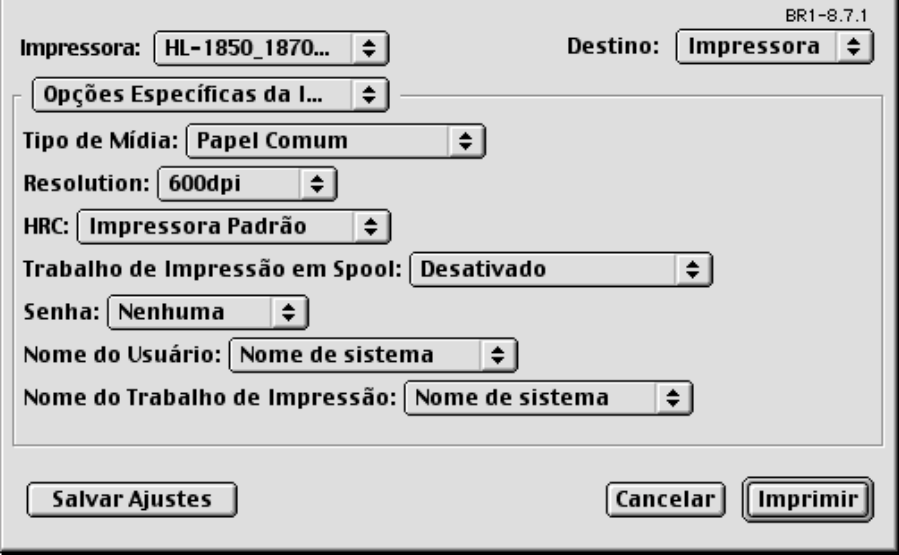

## **Software para redes**

### Gestão através do Web Browser

Muitas impressoras Brother suportam a tecnologia Embedded Web Server (EWS). Isto significa que pode utilizar um web browser normal para gerir alguns aspectos da impressora; por exemplo, pode verificar a duração dos consumíveis, configurar parâmetros da rede, aceder à informação sobre o número de série, sobre a utilização da impressora, etc. Inicie o seu web browser e escreva o nome da NetBIOS, o nome do DNS ou do endereço de IP da impressora.

### (Apenas para utilizadores do Windows<sup>®</sup>)

### **BRAdmin professional**

O software BRAdmin Professional foi concebido para gerir os dispositivos de rede ligados da Brother. Por exemplo, as impressoras Brother de rede e os dispositivos Brother Multifunções de rede podem ser geridos através do software BRAdmin Professional. O software BRAdmin Professional pode também ser utilizado para gerir dispositivos de outras marcas cujos produtos suportem o protocolo SNMP (Simple Network Management Protocol).

### **Storage Manager**

O software Brother Storage Manager consegue manipular as formas de impressão armazenadas na memória flash interna.

Pode imprimir o documento de forma fixa em qualquer altura a partir do painel de controlo.

Para imprimir os documentos fixos, tem de escrever os tipos de letra, as macros ou as formas fixas para a memória da impressora.

### Assistente de instalação do driver

Este programa de instalação inclui o driver PCL para Windows e o driver da porta para rede da Brother (LPR e NetBIOS). Antes da utilização do software, o endereco de IP, a porta de ligação e a rede secundária (Subnet) devem ser configurados pelo administrador com o BRAdmin Professional. Se o administrador instalar, em seguida, o driver da impressora e o driver da porta utilizando este software, pode quardar o ficheiro no servidor de ficheiros ou enviar o ficheiro por correio electrónico para os utilizadores. Em seguida, os utilizadores clicam nesse ficheiro para que o driver da impressora, o driver da porta, o endereço de IP, etc. sejam copiados automaticamente para os respectivos computadores.

## Instalação do software em computadores com o Windows

Pode instalar o software a partir do CD-ROM fornecido da seguinte forma:

 $-1.$ Coloque o CD-ROM na unidade do CD-ROM. O ecrã de abertura aparece automaticamente

> Se o ecrã não aparecer, clique em Iniciar e escolha Executar, escreva a letra correspondente à unidade do CD e escreva \START.EXE (por exemplo: D:\START.EXE).

 $\bullet$  2. Seleccione o IDIOMA e, em seguida, siga as instruções que aparecem no ecrã. O driver da impressora conclui a instalação.

## Instalação do software em computadores **Macintosh**

Esta impressora suporta o Mac OS 8.6 até 9.2 e Mac OS X 10.1

#### **Driver Apple LaserWriter 8**  $\frac{1}{2}$

O driver Apple LaserWriter pode ter sido instalado com o sistema. Está também disponível em http://www.apple.com As versões 8.6 e 8.7 da LaserWriter 8 foram testadas para utilização com esta impressora.

#### $\frac{1}{2}$ Ficheiros PostScript de descrição da impressora (PPDs)

Os PPDs, em conjunto com o driver Apple LaserWriter 8, acedem às funcionalidades da impressora e permitem ao computador comunicar com a impressora.

O CD-ROM inclui um programa de instalação dos PPDs ("BR-Script PPD Installer").

Selecção automática de emulação

Esta impressora dispõe de uma função de Selecção automática de emulação. Quando a impressora recebe informações do computador, escolhe automaticamente o modo de emulação. A definição de origem para esta função é ACTIVADO.

A impressora pode seleccionar as sequintes combinações de emulação:

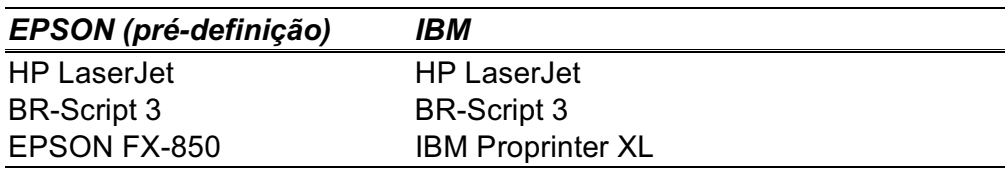

Pode escolher manualmente o modo de emulação utilizando o menu EMULATION no modo SETUP no painel de controlo da impressora. Para obter mais informações, consulte o Capítulo 3

#### **⇒** Nota

Tenha em atenção o seguinte, quando utilizar a Selecção automática de emulação:

- Os modos de prioridade de emulação EPSON ou IBM têm de ser seleccionados, pois a impressora não os consegue distinguir entre si. A pré-definição de origem é o modo de emulação EPSON, por isso, para utilizar o modo de emulação IBM tem de seleccioná-lo utilizando o menu EMULATION no modo SETUP, no painel de controlo da impressora.
- Experimente esta função com a aplicação ou servidor de rede em que  $\bullet$ está a trabalhar. Se não funcionar correctamente, seleccione manualmente o modo de emulação pretendido através dos botões do painel da impressora ou utilize os comandos de selecção de emulação do software.

## Selecção automática da interface

Esta impressora dispõe de uma função de Selecção automática da interface. Quando a impressora recebe dados do computador, selecciona automaticamente a interface apropriada.

Se utilizar a interface paralela, pode activar ou desactivar as comunicações paralelas de alta velocidade e bidireccionais, utilizando o menu Paralelo no modo INTERFACE, no painel de controlo da impressora. Para obter mais informações, consulte o Capítulo 3. O modo de Selecção automática da interface está activado por pré-definição, por isso, basta ligar o cabo de interface à impressora.

Se estiver instalada uma placa de rede (Brother NC-4100h), seleccione o modo NETWORK no painel de controlo da impressora.

Se utilizar sempre apenas uma interface, recomenda-se que seleccione essa interface no modo Interface. Se estiver seleccionada apenas uma interface, a impressora atribui todos os buffers de entrada a essa interface.

## Definições da impressora

## Definições de fábrica

As definições da impressora foram determinadas na fábrica. Chamam-se "Definições de fábrica". Apesar de poder utilizar a impressora com estas definições de fábrica, pode personalizá-la com as definições de utilizador. Consulte "Lista de definições de fábrica" no Capítulo 3

#### **⊷**Nota

A alteração das definições de utilizador não afecta as definições de fábrica. Não é possível alterar as definições de fábrica pré-definidas.

Pode restaurar as definições de utilizador novamente para as definições de fábrica com o modo RESET MENU. Para obter mais informações, consulte o Capítulo 3

# <span id="page-68-1"></span><span id="page-68-0"></span>**CCCCAPÍTULO 3** PAINEL DE CONTROLO

## Painel de controlo

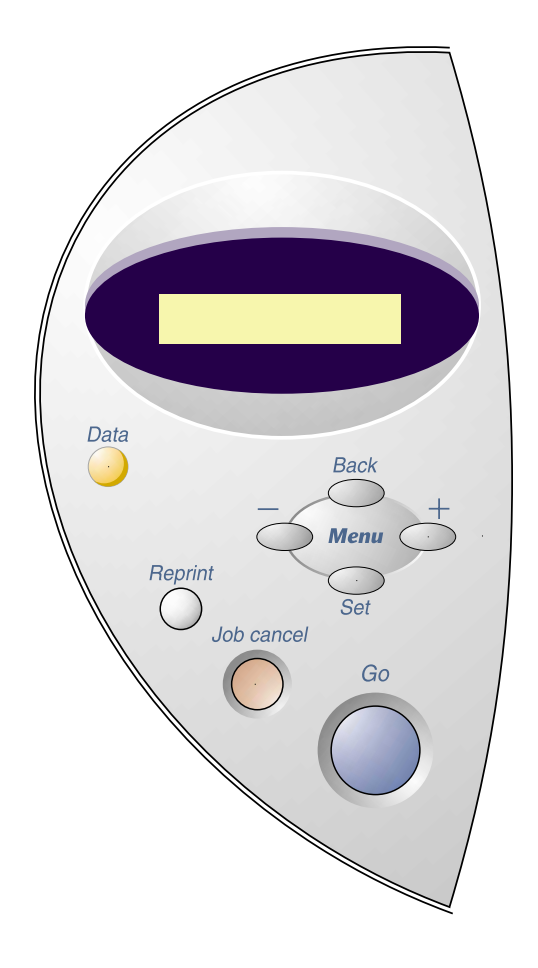

Imagem 3-1

Pode controlar as operações básicas de impressão e alterar as definições da impressora com os sete botões do painel de controlo (Go, Job Cancel, Reprint, +, -, Set, Back).

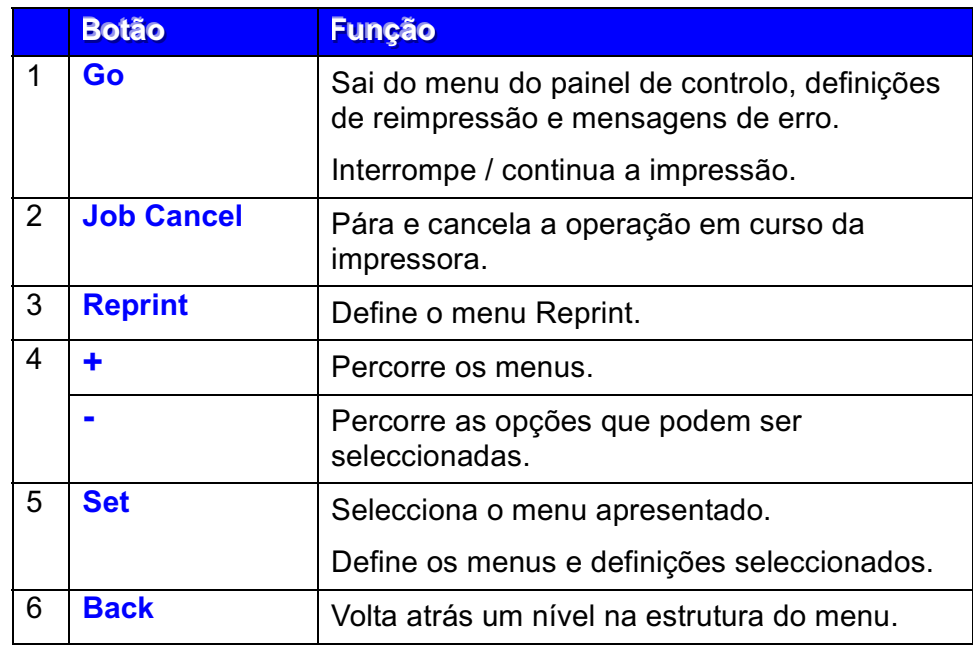

### **Botão Go**

Prima o botão Go para voltar ao estado da impressora "READY" a partir das definições actuais (MENU, ERROR e REPRINT). Para as indicações ERROR, o painel de controlo só é modificado quando o erro for corrigido.

Pode interromper a impressão com o botão Go. Se premir novamente o botão Go vai reiniciar o trabalho de impressão e anular a acção PAUSA. Durante esta acção, a impressora está off-line.

#### **• Nota**

Se não pretende imprimir os restantes dados quando a impressora estiver no modo PAUSA, pode cancelar o trabalho de impressão com o botão Job Cancel. Em seguida, prima o botão Go para anular a acção PAUSA e colocar a impressora no estado "READY".

## **Botão Job Cancel**

Pode cancelar o processamento ou a impressão de dados através do botão Job Cancel. O visor apresenta a mensagem "JOB CANCELLING" até o cancelamento estar concluído. Depois de cancelar o trabalho de impressão, a impressora volta para o estado "READY".

Quando a impressora estiver em qualquer um dos estados, à excepção do estado de recepção ou impressão de dados, o visor apresenta a mensagem "NO DATA! !!" e não pode cancelar o trabalho de impressão.
# **Botão Reprint**

Se pretende reimprimir um documento que já foi impresso, pode fazê-lo premindo o botão Reprint.

Quando pretender imprimir dados seguros, recomendamos que utilize uma expansão de memória RAM, o que lhe permite utilizar a função RAM.

Quando utilizar a RAM para fazer a reimpressão;

- $\bullet$  1. Prima o botão Set no painel de controlo para sair do estado READY e seleccione RAMDISK SIZE no modo SETUP.
- $\bullet$  2. O tamanho pré-definido da memória RAM é de 0MB. Prima o botão + para aumentar o tamanho da memória RAM de reimpressão para etapas de  $1MB.$

### **• Nota**

Quando aumentar o tamanho da memória RAM para obter uma impressão segura, a área de trabalho da impressora vai diminuir e o desempenho da impressora será menor. Quando armazenar dados na memória RAM, os dados vão ser eliminados quando a impressora for desligada da corrente.

Recomendamos também que faça uma expansão de memória RAM, se pretender imprimir grandes quantidades de dados seguros. (Consulte Expansão da memória RAM no Capítulo 4.)

#### $\frac{\partial^2 u}{\partial x^2}$ Reimprimir o último trabalho

Pode reimprimir o último trabalho de impressão sem o enviar novamente a partir do computador.

#### • Nota

- Quando a opção REPRINT estiver definida para OFF ao utilizar o painel  $\bullet$ de controlo e premir o botão Reprint, o visor LCD apresenta rapidamente a mensagem "NO DATA STORED."
- Se pretende cancelar a reimpressão, prima o botão Job Cancel.
- Se a impressora não tiver memória suficiente para guardar o trabalho de  $\bullet$ impressão, esta só irá imprimir a última página.
- Ao premir os botões ou + vai aumentar ou diminuir o número de  $\bullet$ cópias a serem impressas. Pode seleccionar entre COPIES= 1 e COPIES=999.
- Para mais informações sobre as definições no driver da impressora,  $\bullet$ consulte "Trabalho de impressão em Spool" no Capítulo 2.

## Reimprimir o último trabalho 3 vezes

#### ● Nota

Se a sua impressora estiver a utilizar o driver da própria impressora, as definições de Trabalho de impressão em Spool do driver da impressora vão ter prioridade em relação às definições efectuadas no painel de controlo da impressora. Para mais informações, consulte "Trabalho de impressão em Spool" no Capítulo 2.

#### $-1.$ Prima o botão **Reprint**.

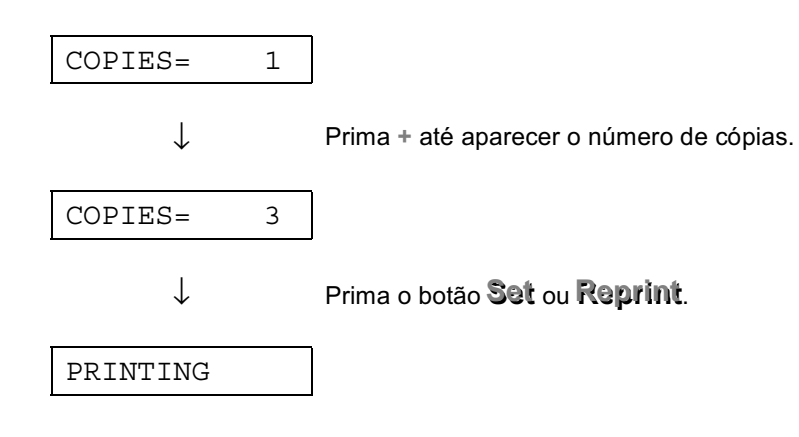

**⇒** Nota

- Se aguardar demasiado tempo para continuar a premir os botões do painel de controlo, o visor saí do menu REPRINT.
- Se pretende reimprimir dados e premiu o botão Go, o visor apresenta a mensagem "PRESS SET TO PRINT." Prima Set para iniciar o trabalho de reimpressão ou prima o botão Go para cancelar o trabalho de reimpressão.

#### $\frac{\partial^2 u}{\partial x^2}$ **Imprimir dados seguros**

Os documentos seguros estão protegidos com uma palavra-passe. Apenas as pessoas que conhecem a palavra-passe podem imprimir o documento. A impressora não vai proceder à impressão do documento quando o enviar para impressão; para imprimir o documento tem de utilizar o painel de controlo da impressora.

Quando pretender eliminar os dados armazenados, pode efectuar esta operação a partir do painel de controlo.

• Nota

- Se existirem dados nas informações do trabalho que não possam ser  $\bullet$ apresentados no LCD, o visor apresenta a mensagem "?".
- Pode reimprimir o trabalho utilizando o driver da impressora fornecido. Para mais informações sobre as definições no driver da impressora, consulte "Trabalho de impressão em Spool" no Capítulo 2.

#### Operações para imprimir dados seguros  $\bullet$

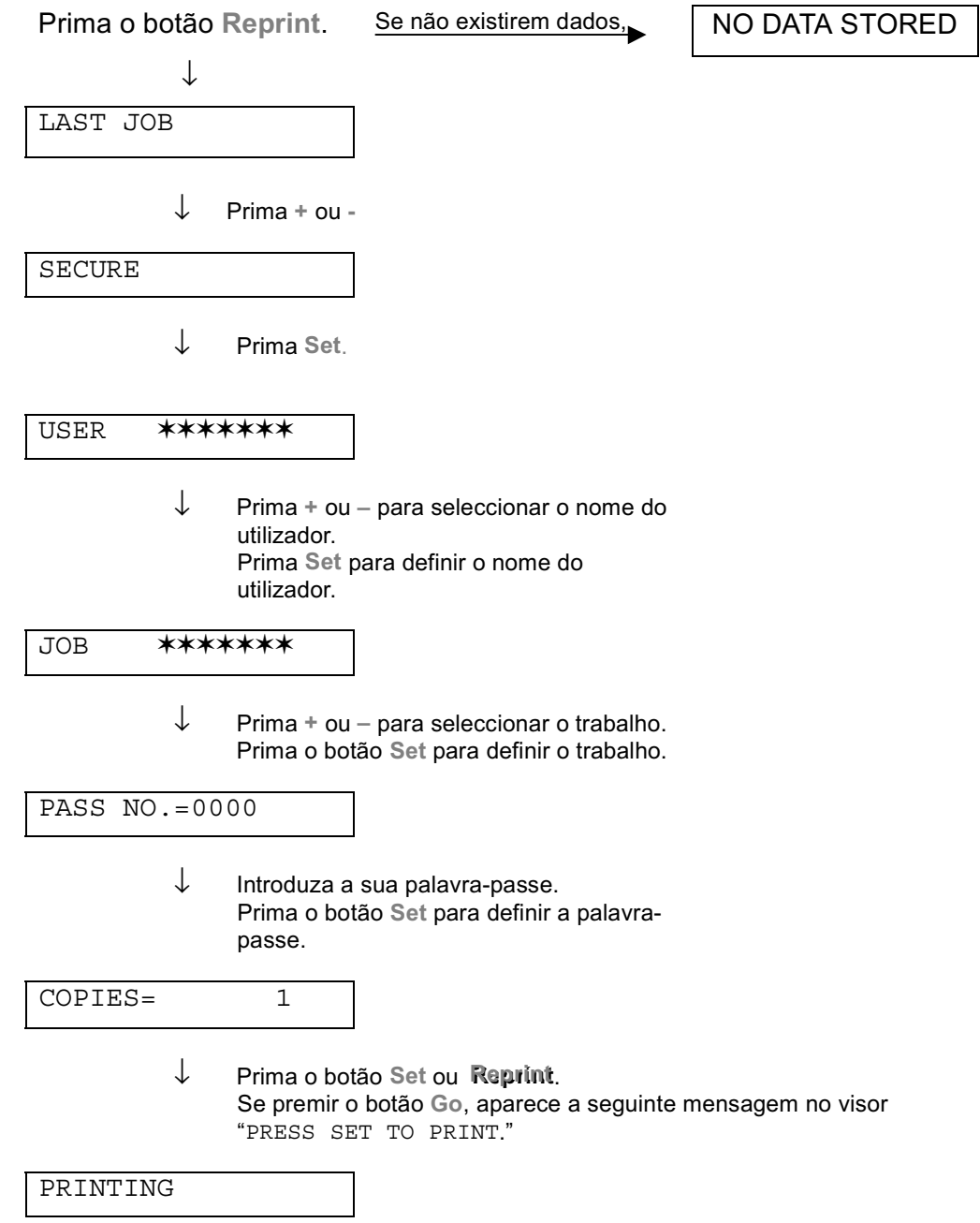

#### Quando não existem dados de reimpressão na memória  $\blacklozenge$

Se a impressora não tiver quaisquer dados na memória e premir o botão Reprint, o visor LCD vai apresentar por breves segundos a mensagem "NO DATA STORED."

#### Quando cancela o trabalho de reimpressão  $\bullet$

Se premir o botão Job Cancel vai cancelar o trabalho de reimpressão. O botão Job Cancel também lhe permite cancelar um trabalho de reimpressão que está interrompido.

## Botão do menu (+ / - / Set / Back)

Se premir o botão + ou - quando a impressora estiver online (READY), esta passa para o estado off-line e o LCD apresenta o modo actual.

#### $Botão + / \frac{1}{2}$

Ao premir o botão + ou  $-$  pode percorrer os menus e as definições no visor. Prima ou mantenha premido o botão até o visor apresentar o item que pretende.

Existem duas formas de introduzir números.

Pode premir o botão + ou – para percorrer um número de cada vez ou pode manter premido o botão + ou - para percorrer o menu mais rapidamente. Quando visualizar o número que pretende, prima o botão Set.

## ❖ Botão Set

Ao premir o botão Set pode definir o menu seleccionado ou o número predefinido. Depois de alterar o menu ou o número vai aparecer por breves segundos um asterisco no lado direito da mensagem e o modo vai voltar ao menu anterior.

#### **Botão Back**  $\frac{1}{2}$

Prima o botão Back para voltar para o nível anterior do nível do menu actual. O botão Back permite-lhe seleccionar o dígito anterior ao mesmo tempo que introduz números. Quando o dígito que se encontra mais à esquerda for seleccionado, o botão Back permite-lhe subir um nível no menu. Quando um menu ou um número sem um asterisco (botão Set não premido) for seleccionado, o botão Back permite-lhe voltar ao nível de menu anterior sem que as definições originais tenham sofrido alterações.

#### • Nota

Quando premir o botão Set para seleccionar uma definição, aparece, por breves segundos, um \* (um asterisco) no fim do visor. Uma vez que o asterisco indica a selecção, pode localizar rapidamente as definições actuais à medida que percorre o visor.

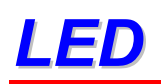

Os indicadores lumisosos ficam acessos ou intermitentes para indicar o estado actual da impressora.

## ❖ DADOS - LED laranja

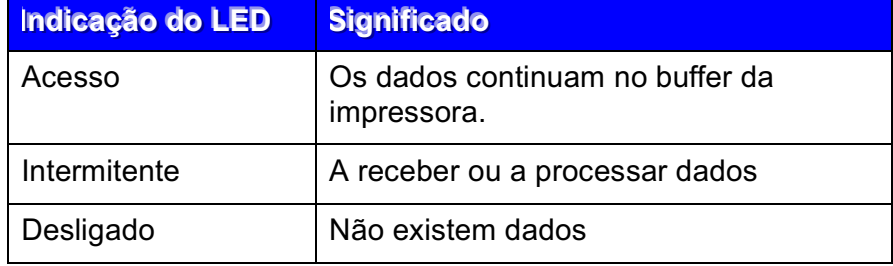

# **Visor LCD**

O visor apresenta o estado da impressora. O visor vai ser alterado quando utilizar os botões do painel de controlo.

Se ocorrerem problemas, o visor apresenta a mensagem de erro que lhe pede para efectuar a acção. Para mais informações sobre estas mensagens, consulte "RESOLUÇÃO DE PROBLEMAS" no Capítulo 6.

# **LUZES TRASEIRAS**

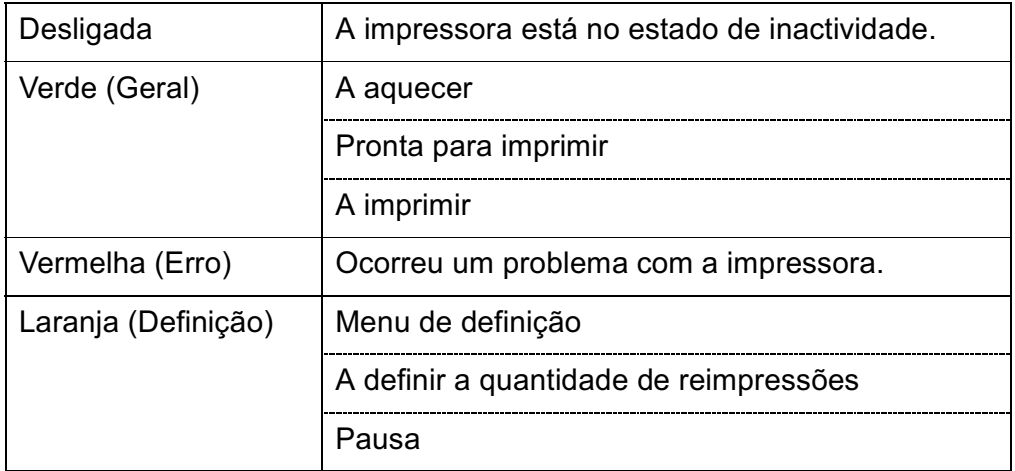

#### Mensagens do estado da impressora  $\frac{\partial^2}{\partial x^2}$

A seguinte tabela apresenta as mensagens do estado da impressora que<br>são apresentadas no decorrer de uma operação normal:

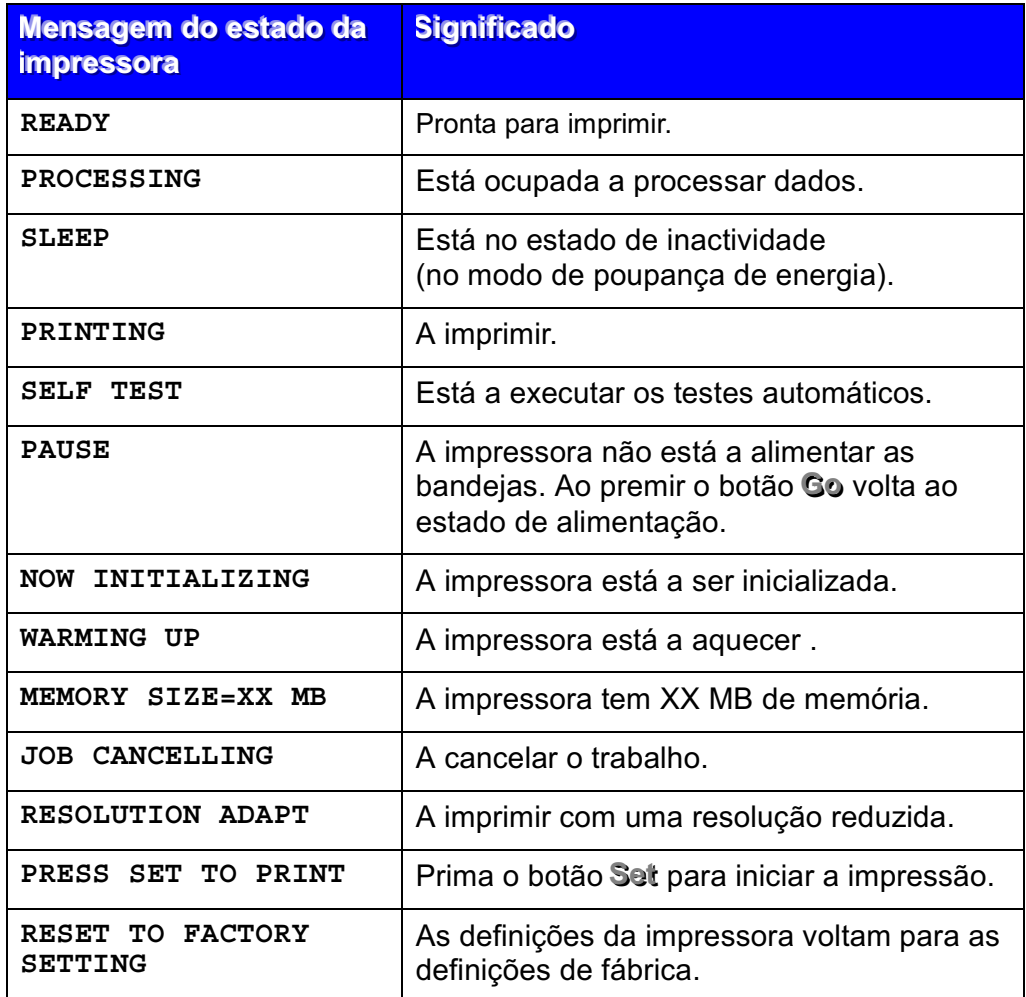

# Como utilizar o painel de controlo

Quando utilizar os botões Menu (+, -, Set, Back), lembre-se dos sequintes passos básicos:

- $\bullet$ Se os botões do painel de controlo não forem premidos durante 30 segundos, o visor LCD regressa ao estado READY.
- $\bullet$ Quando premir o botão Set para seleccionar uma definição, aparece, por breves segundos, um \* (um asterisco) no fim do visor. Em seguida, o visor volta ao nível de menu anterior.
- Se fizer alterações e, em seguida, premir o botão Back antes de premir  $\bullet$ o botão Set, o visor regressa ao menu anterior sem que as definições originais tenham sofrido alterações.
- Quando utilizar os botões +, -, Set, Back, lembre-se dos seguintes  $\bullet$ passos básicos.

#### Por exemplo: Quando pretender activar a definição MP FIRST  $\bullet$

Seleccione esta definição para utilizar, em primeiro lugar, o papel da bandeja multi-funções.

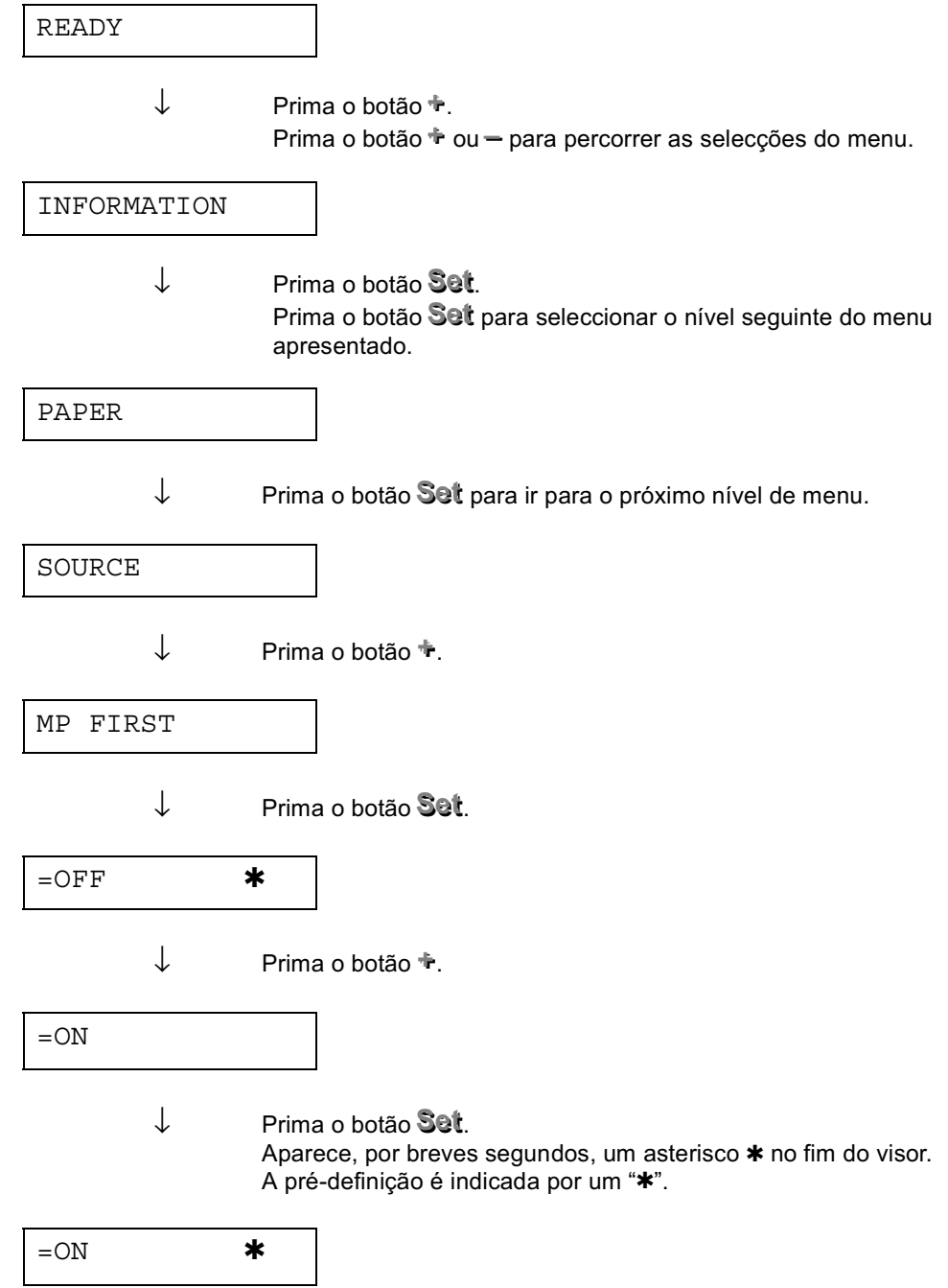

## Menus do painel de controlo

Neste manual, atribuímos os seguintes nomes à bandeja de papel e ao visor LCD, tal como apresentado a seguir:

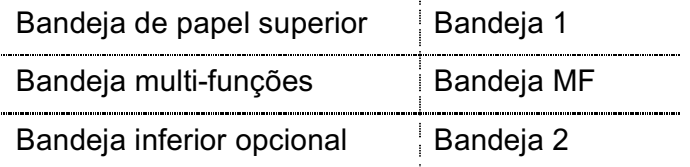

Existem 8 modos. Para obter mais informações sobre as selecções disponíveis para cada um dos modos, consulte as páginas seguintes.

## ◆ INFORMACÕES

Para mais informações, consulte a página 19 neste capítulo

### $\triangle$ PAPEL

Para mais informações, consulte a página 20 neste capítulo

### ◆ QUALIDADE

Para mais informações, consulte a página 20 neste capítulo

### ◆ CONFIGURAÇÃO

Para mais informações, consulte a página 21 neste capítulo

### ♦ MENU DE IMPRESSÃO

Para mais informações, consulte a página 22 neste capítulo

### $\triangle$ REDE

Para mais informações, consulte a página 26 neste capítulo

#### ◆ INTERFACE

Para mais informações, consulte a página 27 neste capítulo

#### ◆ MENU REPOR

Para mais informações, consulte a página 28 neste capítulo

# <span id="page-86-0"></span>**\*** INFORMAÇÕES

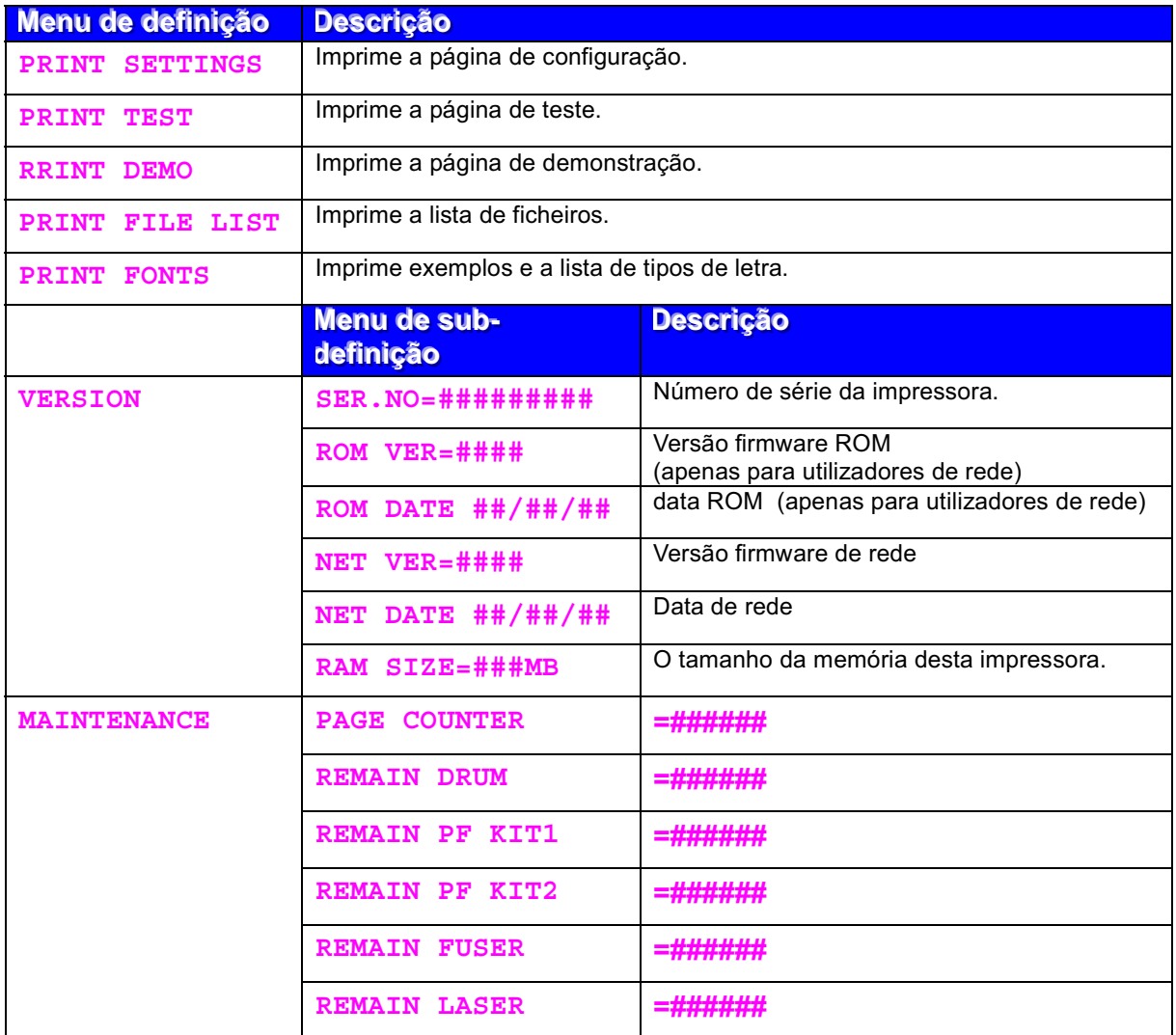

<span id="page-87-0"></span>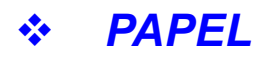

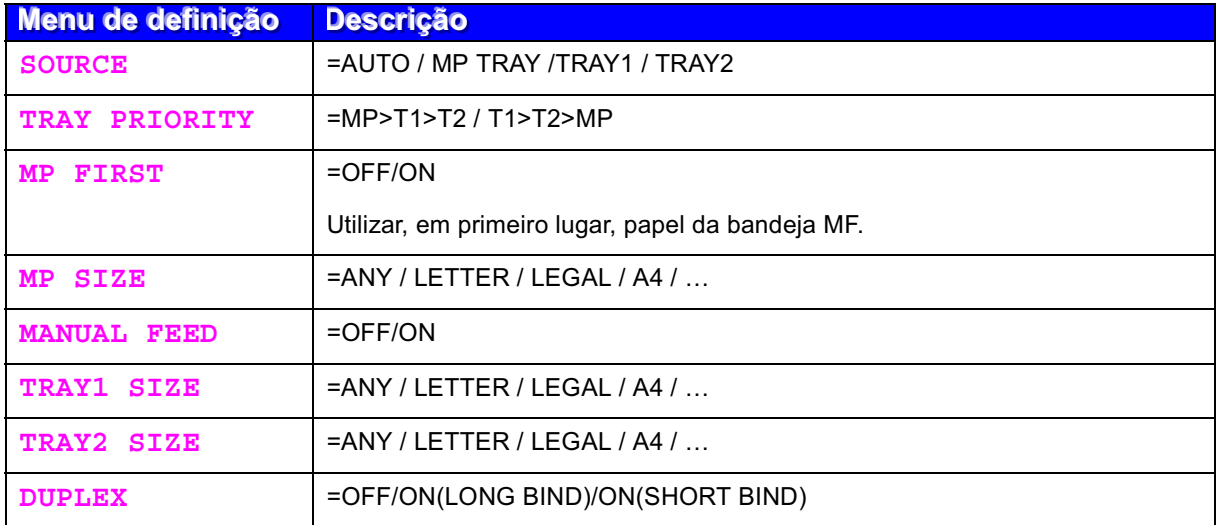

## ❖ QUALIDADE

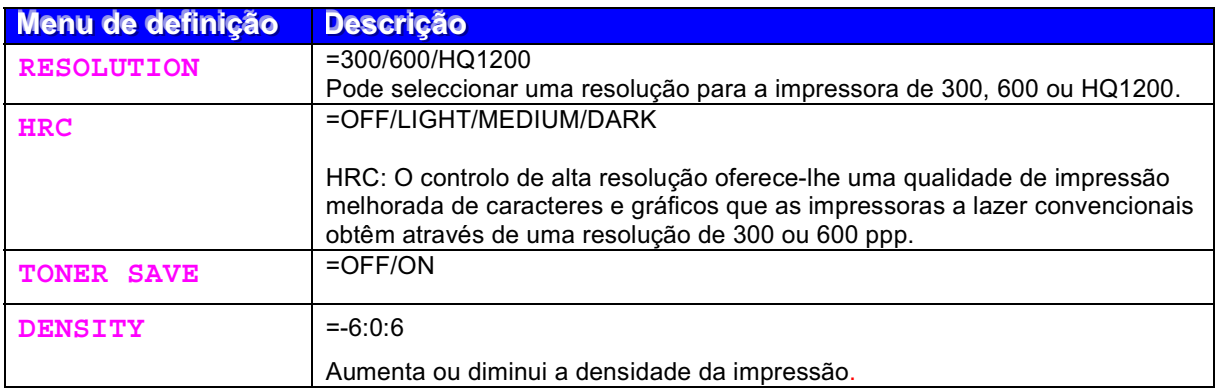

## <span id="page-88-0"></span>❖ CONFIGURAR

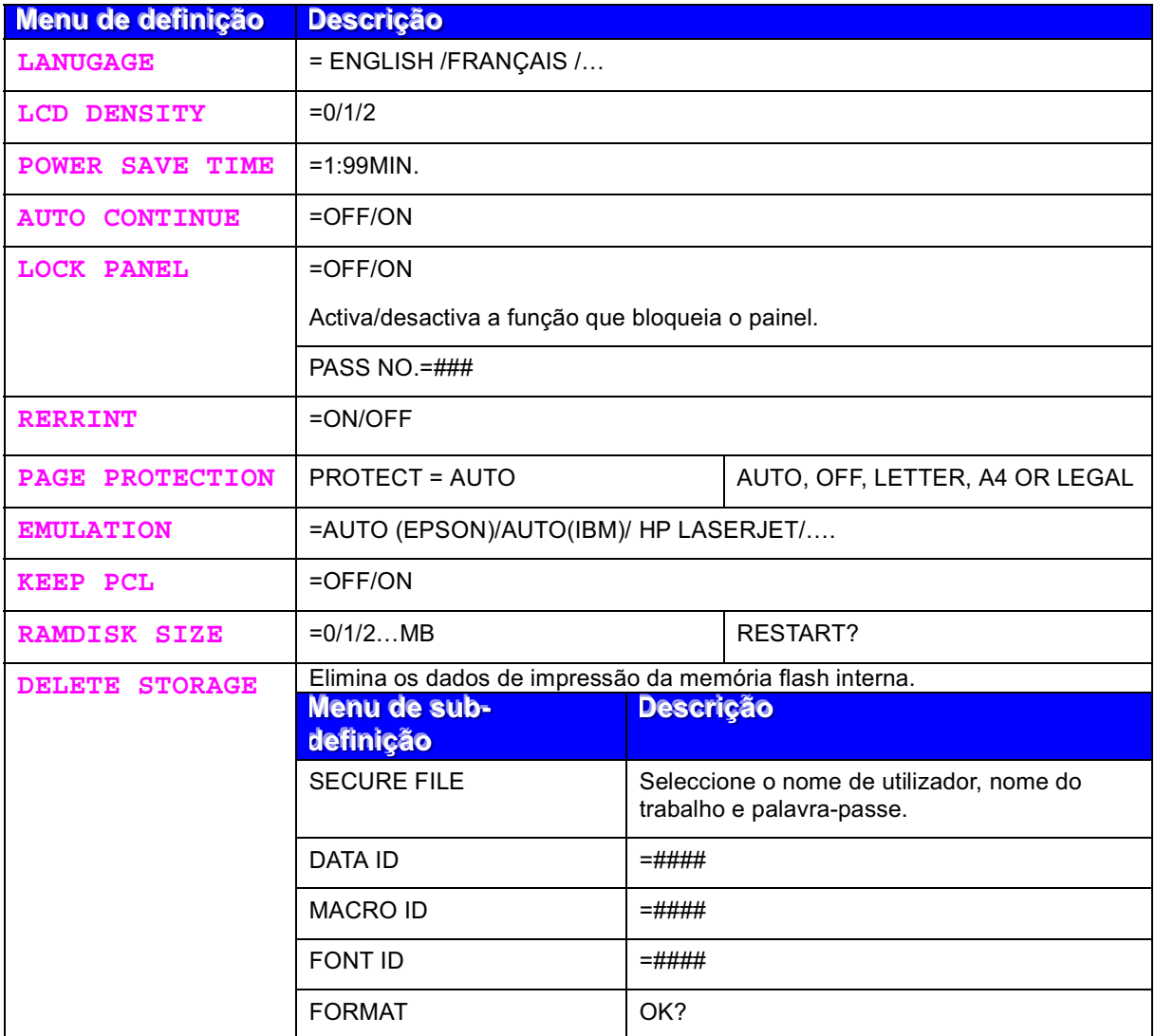

# <span id="page-89-0"></span>❖ MENU DE IMPRESSÃO

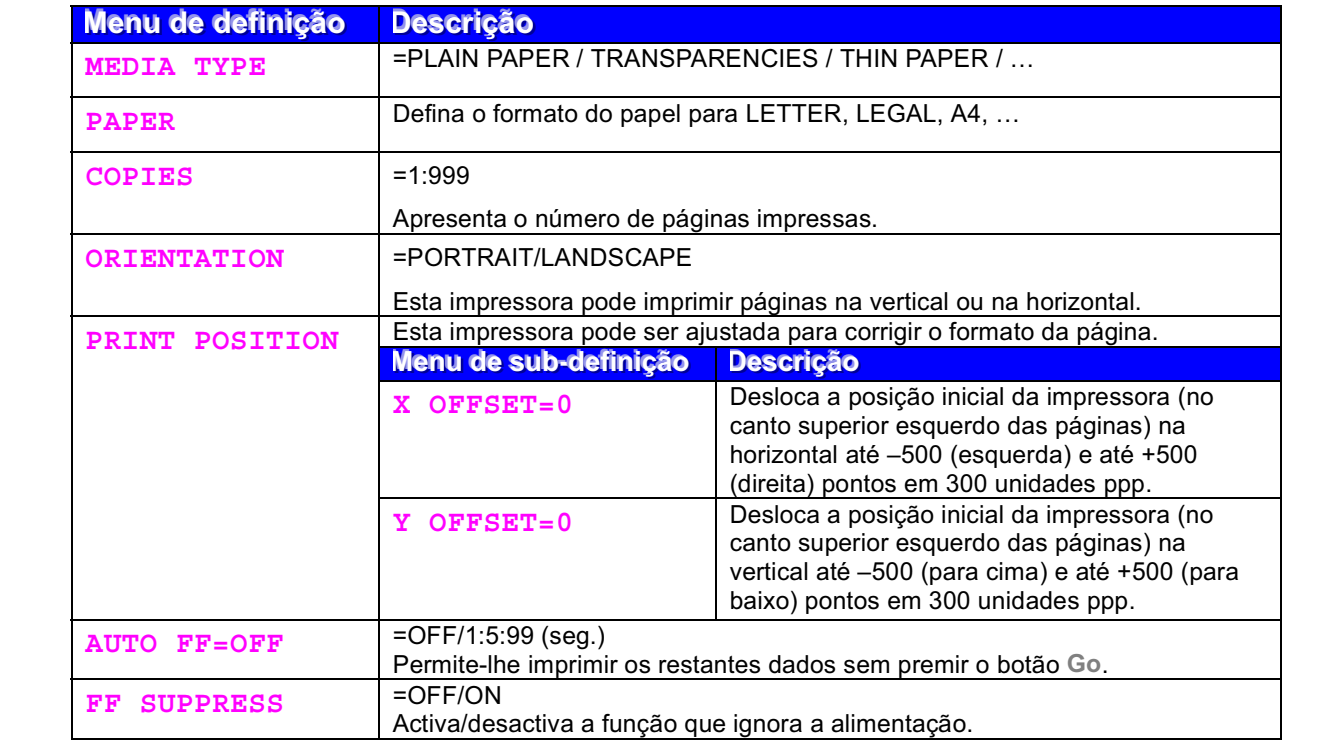

#### **MENU DE IMPRESSÃO (continuação)**  $\begin{picture}(180,10) \put(0,0){\line(1,0){15}} \put(10,0){\line(1,0){15}} \put(10,0){\line(1,0){15}} \put(10,0){\line(1,0){15}} \put(10,0){\line(1,0){15}} \put(10,0){\line(1,0){15}} \put(10,0){\line(1,0){15}} \put(10,0){\line(1,0){15}} \put(10,0){\line(1,0){15}} \put(10,0){\line(1,0){15}} \put(10,0){\line(1,0){15}} \put(10,0){\line($

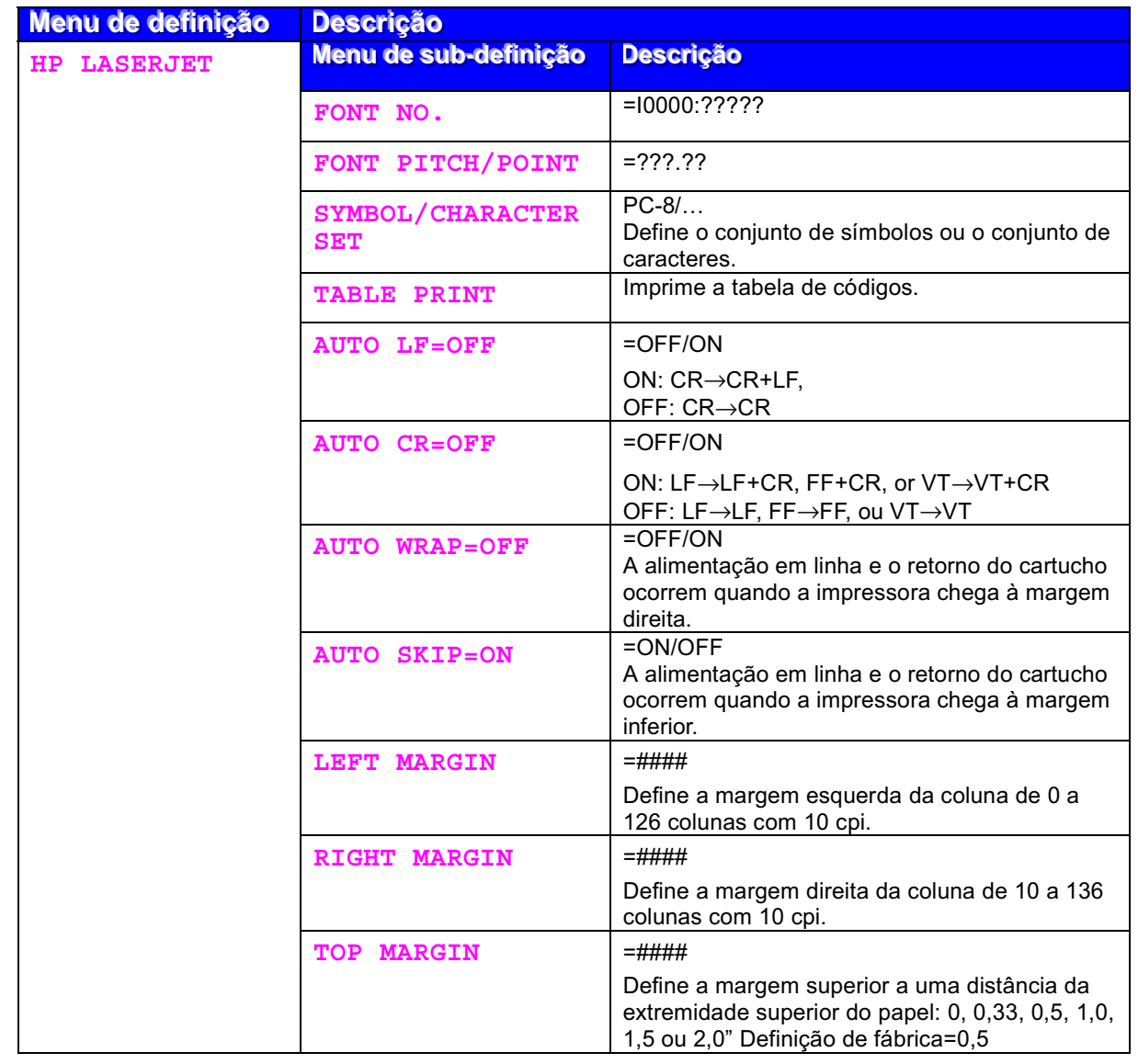

# ❖ MENU DE IMPRESSÃO (continuação)

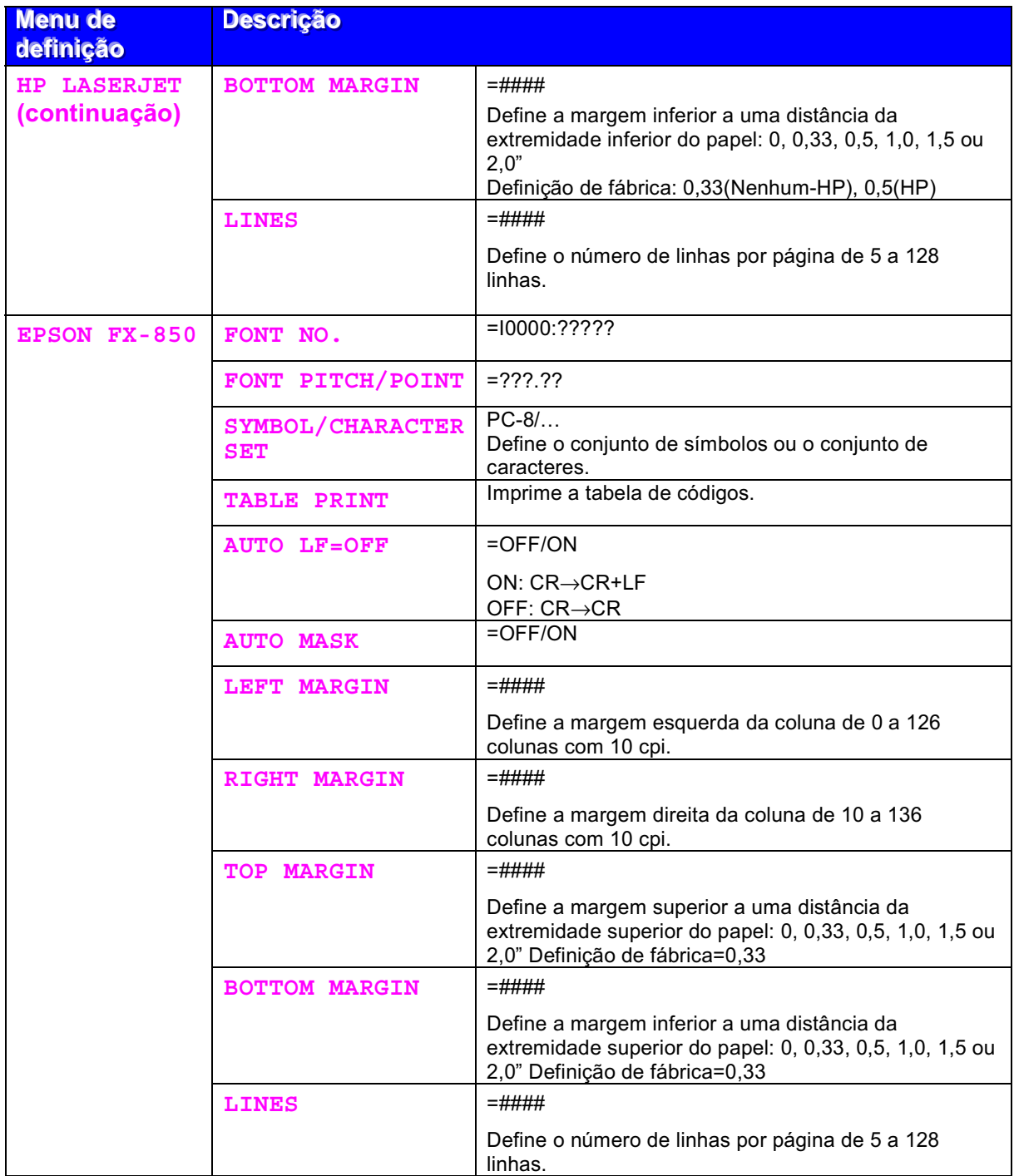

# ❖ MENU DE IMPRESSÃO (continuação)

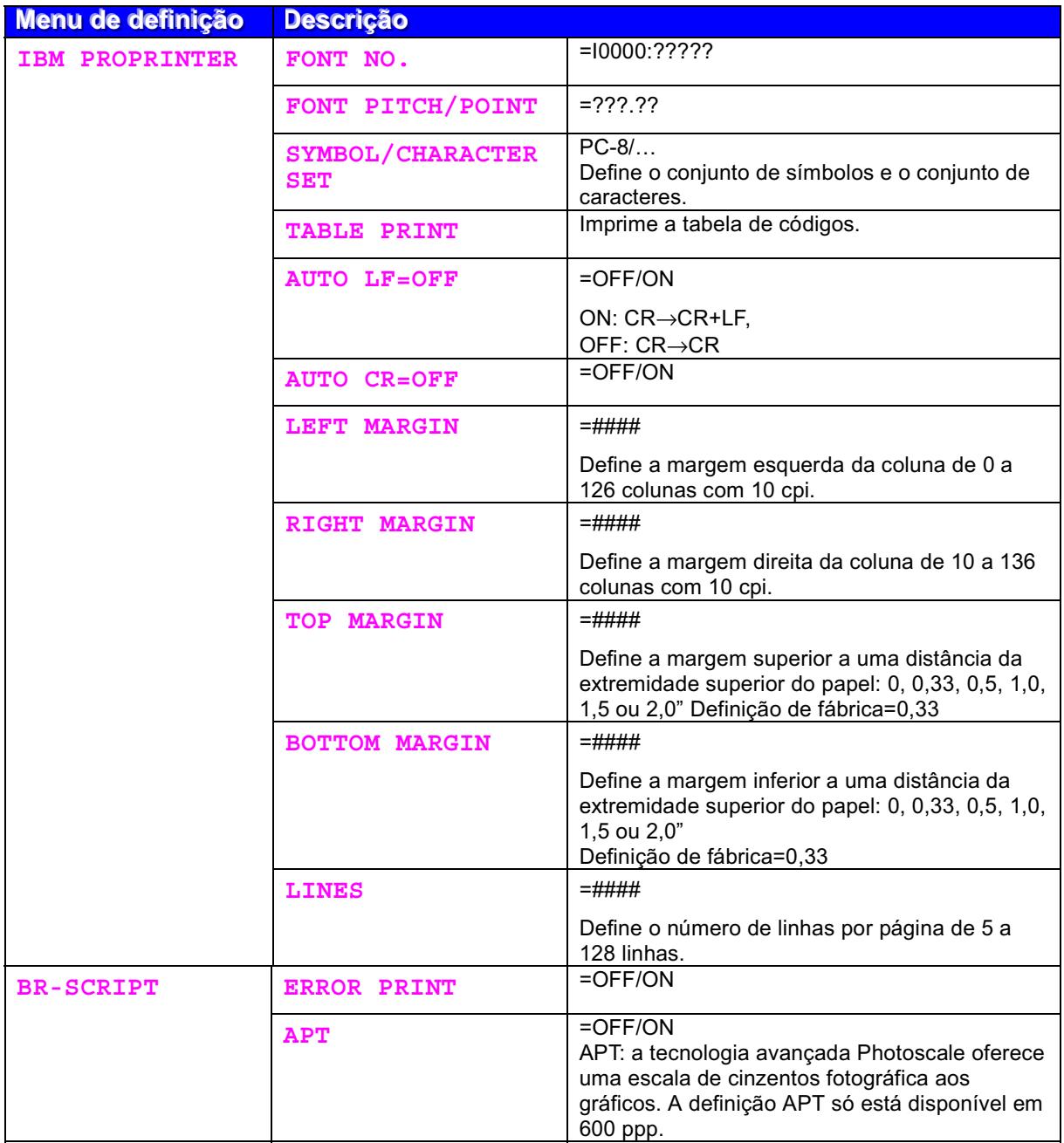

<span id="page-93-0"></span>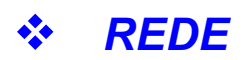

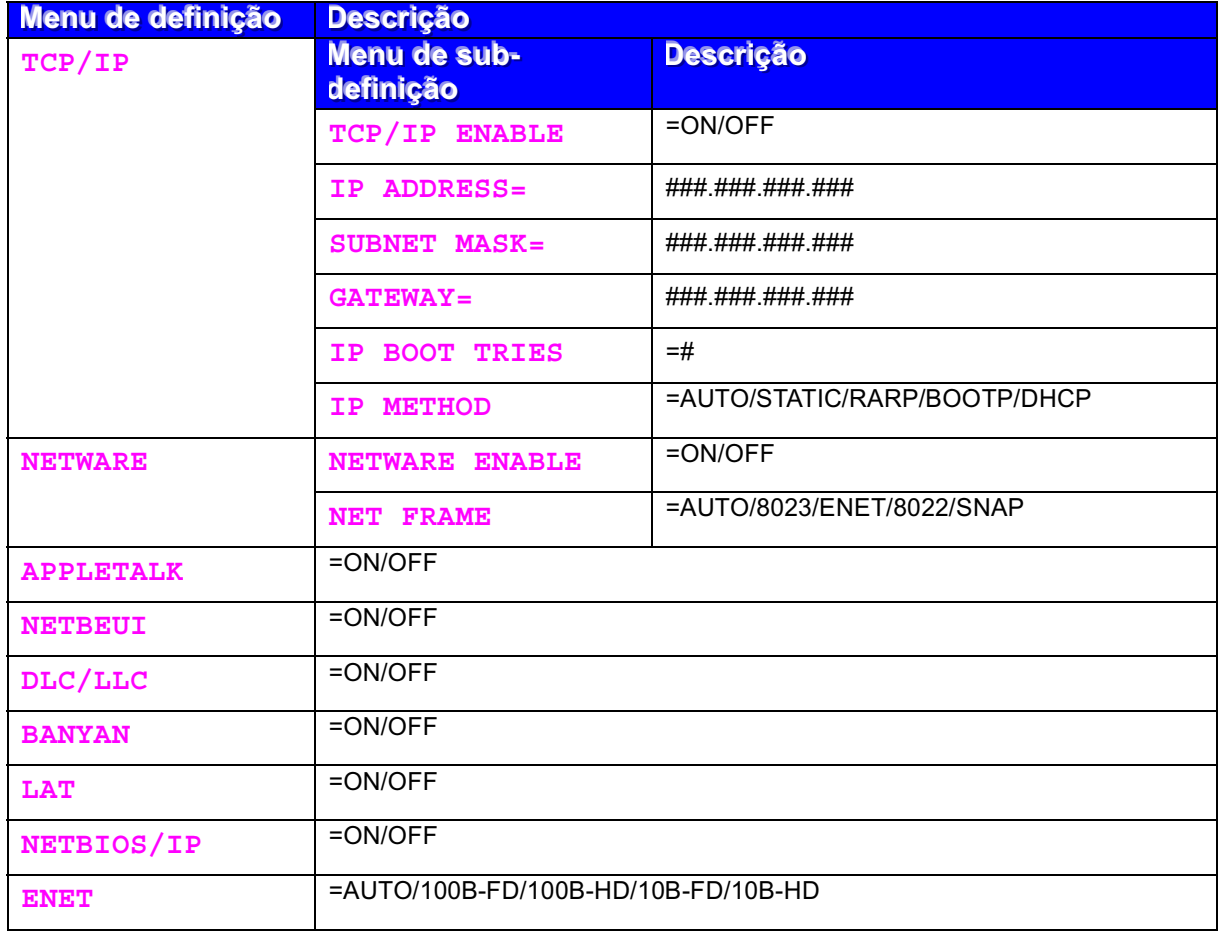

## <span id="page-94-0"></span>❖ INTERFACE

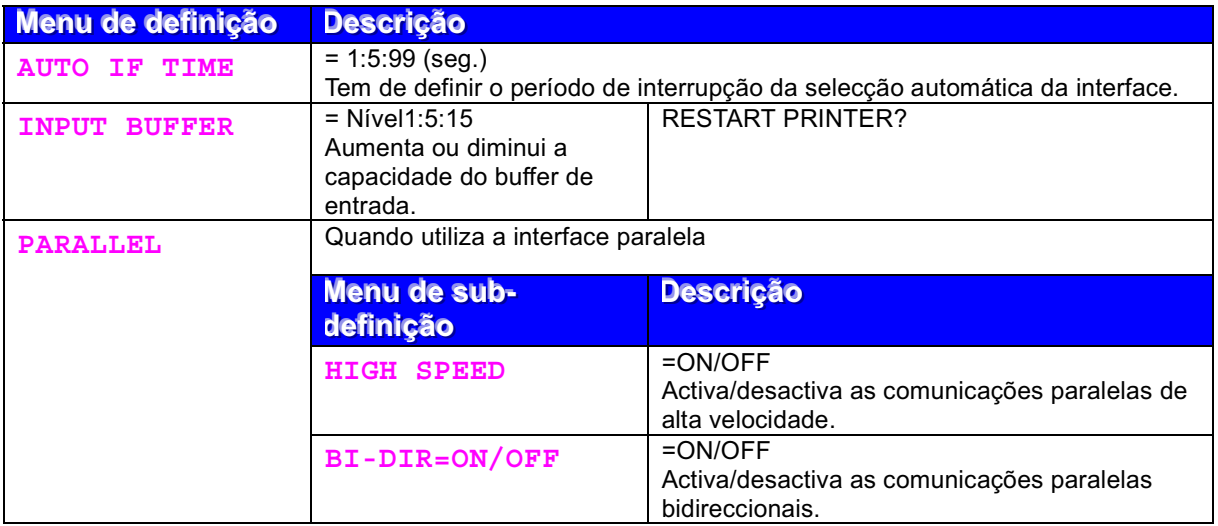

<span id="page-95-0"></span>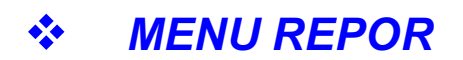

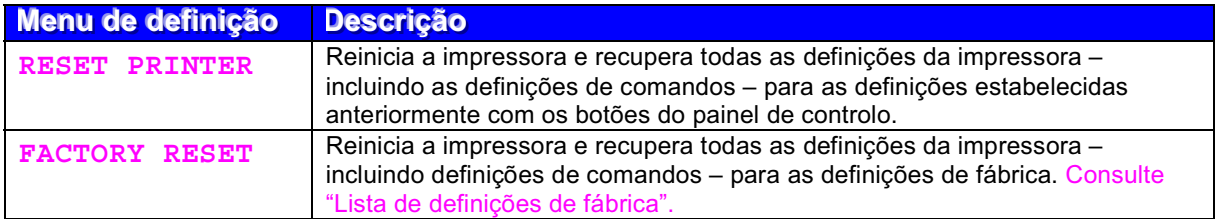

#### Definir endereço de IP

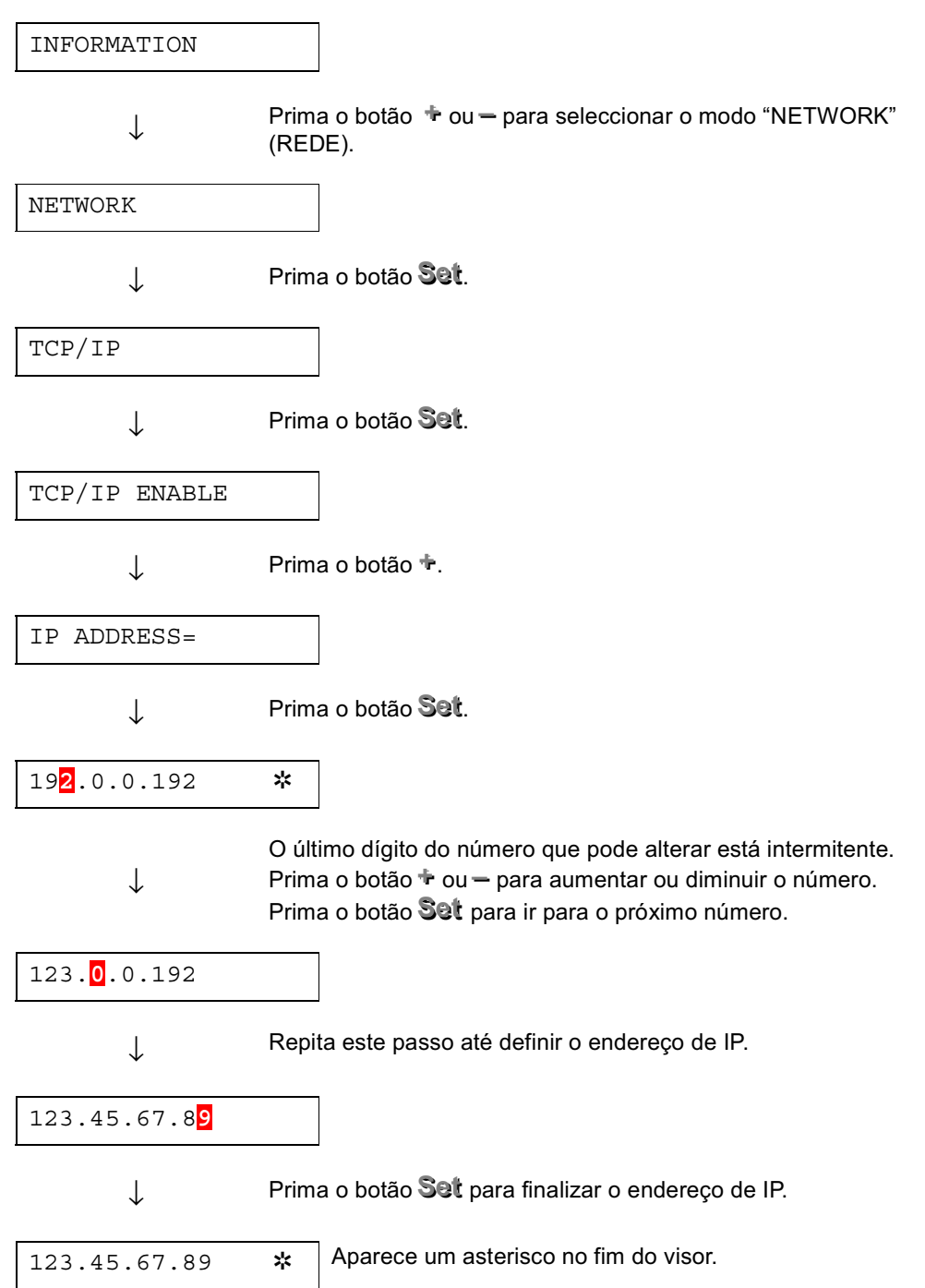

#### $\frac{1}{2}$ Acerca dos modos de emulação

Esta impressora tem os seguintes modos de emulação.

## **Modo HP LaserJet**

O modo HP LaserJet (ou o modo HP) é o modo de emulação em que esta impressora emula a impressora a laser Hewlett-Packard LaserJet. A maior parte das aplicações de software suporta este tipo de impressora a laser. Se utilizar este modo a sua impressora pode desempenhar a sua melhor performance através dessas aplicações.

## **Modo BR-Script 3**

O BR-Script é uma linguagem de descrição de páginas original e é um intérprete de emulação da linguagem PostScript. Esta impressora suporta o nível 3. O intérprete BR-Script desta impressora permite obter um controlo total e satisfatório de textos e gráficos nas páginas.

Os utilizadores médios não vão necessitar de um conhecimento extensivo da linguagem PostScript. No entanto, se pretende obter informações técnicas sobre os comandos PostScript, consulte os seguintes manuais comercializados:

- Adobe Systems Incorporated. PostScript Language Reference Manual, 2ª Edição. Menlo Park: Addison-Wesley Publishing Company, Inc., 1990.
- Adobe Systems Incorporated. PostScript Language Program Design. Menlo Park: Addison-Wesley Publishing Company, Inc., 1988.
- Adobe Systems Incorporated. PostScript Language Reference Manual. Menlo Park: Addison-Wesley Publishing Company, Inc., 1985.
- Adobe Systems Incorporated. PostScript Language Tutorial and Cookbook. Menlo Park: Addison-Wesley Publishing Company, Inc., 1985.
- Adobe Systems Incorporated. PostScript Language Reference Manual, 3ª Edicão. Addison-Wesley Longman, Inc., 1999.

## **Modo EPSON FX-850 e IBM Proprinter XL**

Os modos EPSON FX-850 e IBM Proprinter XL são os modos de emulação que esta impressora emula para corresponder ao padrão industrial das impressoras de matriz por pontos dos respectivos fabricantes. Algumas aplicações suportam estas emulações de impressoras de matriz de pontos. Utilize estes modos de emulação para obter uma excelente performance quando fizer impressões a partir destes tipos de aplicações.

#### <span id="page-98-1"></span><span id="page-98-0"></span> $\frac{\partial^2 u}{\partial x^2}$ Lista de definições de fábrica

A seguinte tabela apresenta as pré-definições iniciais de fábrica.

### **⇒** Nota

- As definições estão sujeitas ao modo de emulação. Os modos efectivos são apresentados entre parênteses na seguinte tabela.
- As sequintes definições não podem ser restauradas para as definições de fábrica com o menu RESET no modo "FACTORY SETTINGS": INTERFACE MODE, HRC SETTING, PAGE PROTECTION, SCALABLE FONT, LOCK PANEL, PAGE COUNTER e idioma local para apresentar mensagens.
- A definição de cópia é sempre restaurada para a definição de fábrica quando a impressora é desligada e volta a ser ligada.
- Não é possível restaurar as definições de rede a partir do painel de  $\bullet$ controlo. Se pretende repor as definições do servidor da impressora para as definições de fábrica (repor todas as informações como, por exemplo, as informações de palavra-passe e do endereço de IP) mantenha premido o botão Teste de rede na placa de rede (NC-4100h) por mais de 5 segundos.

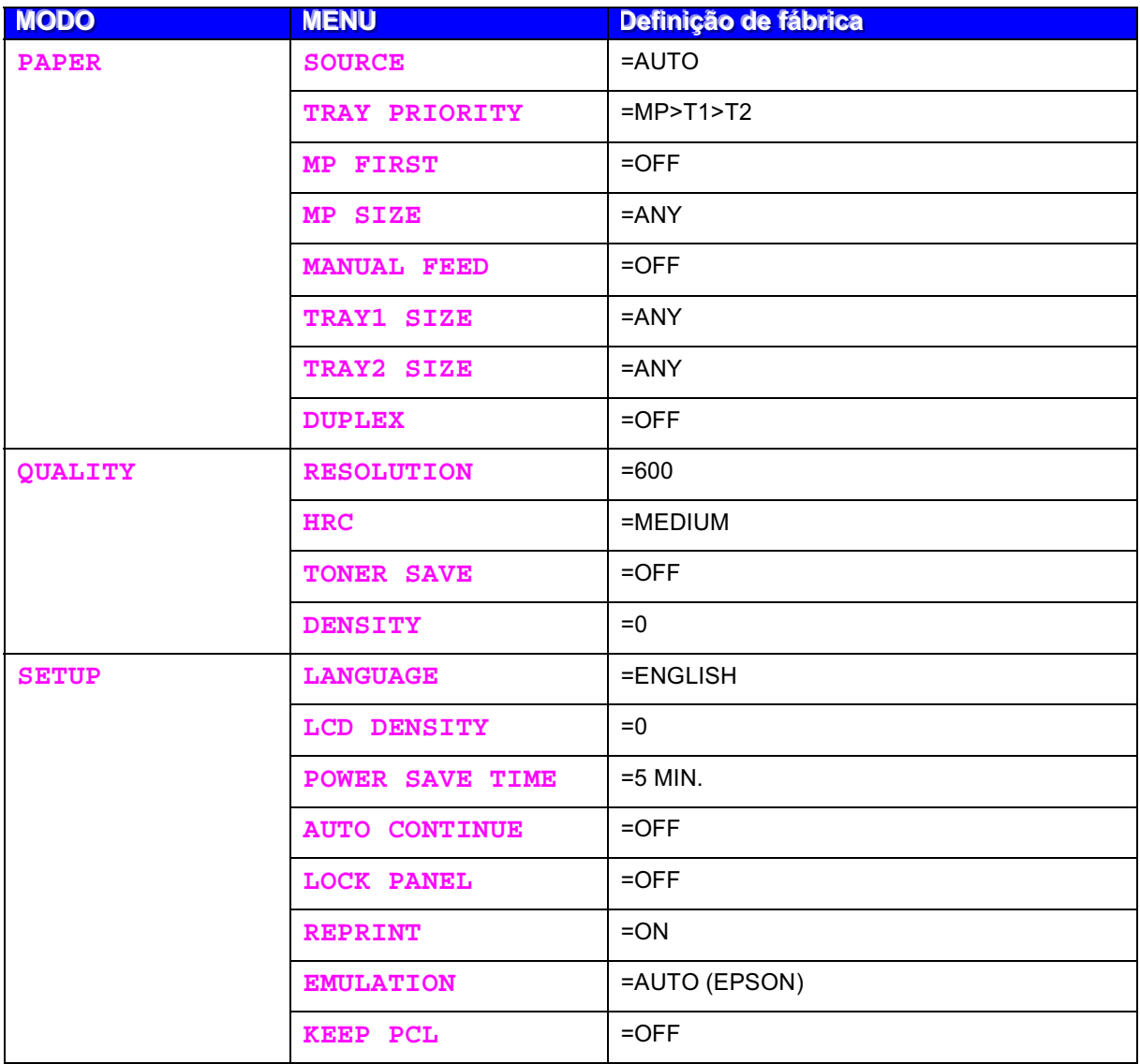

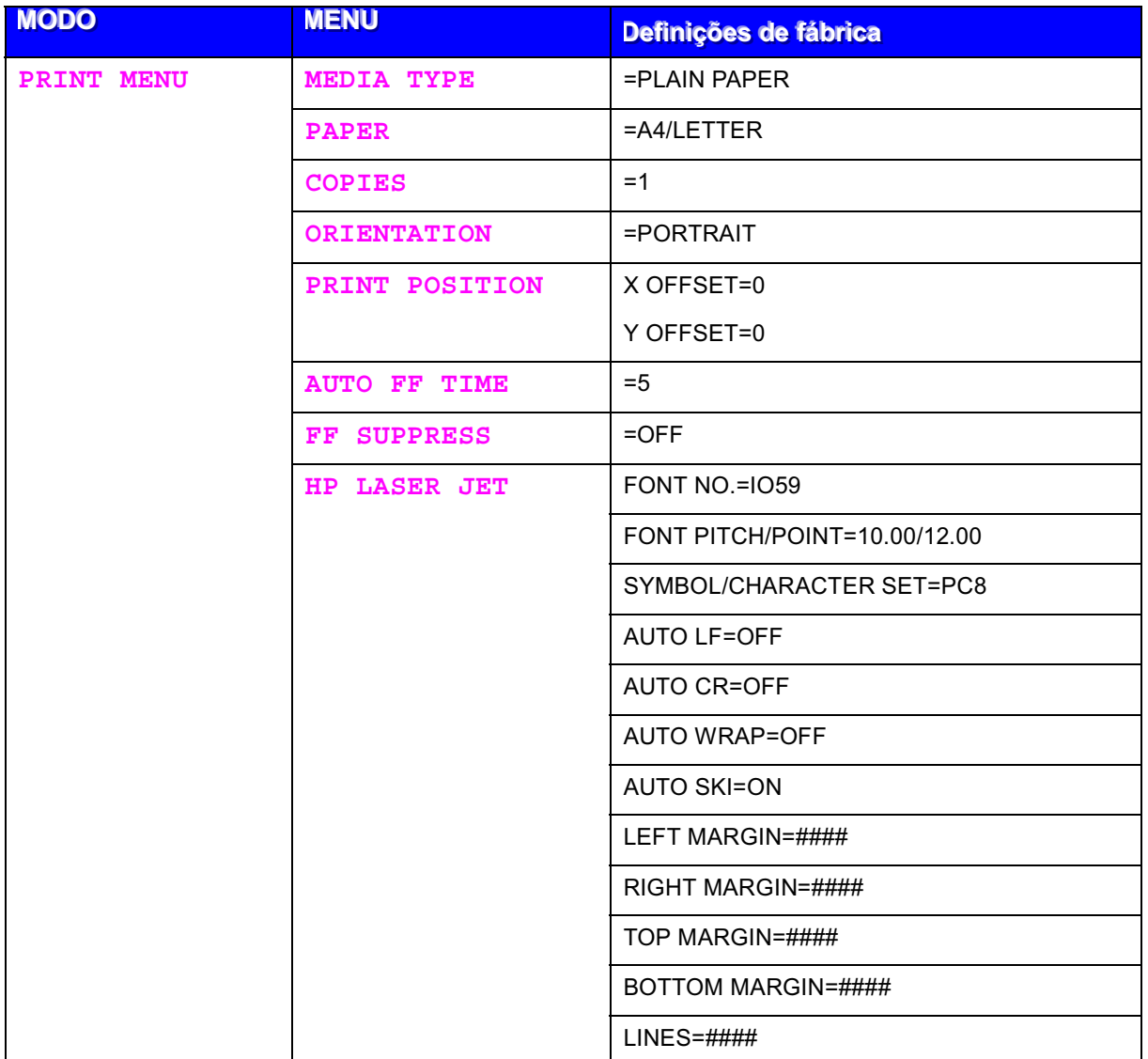

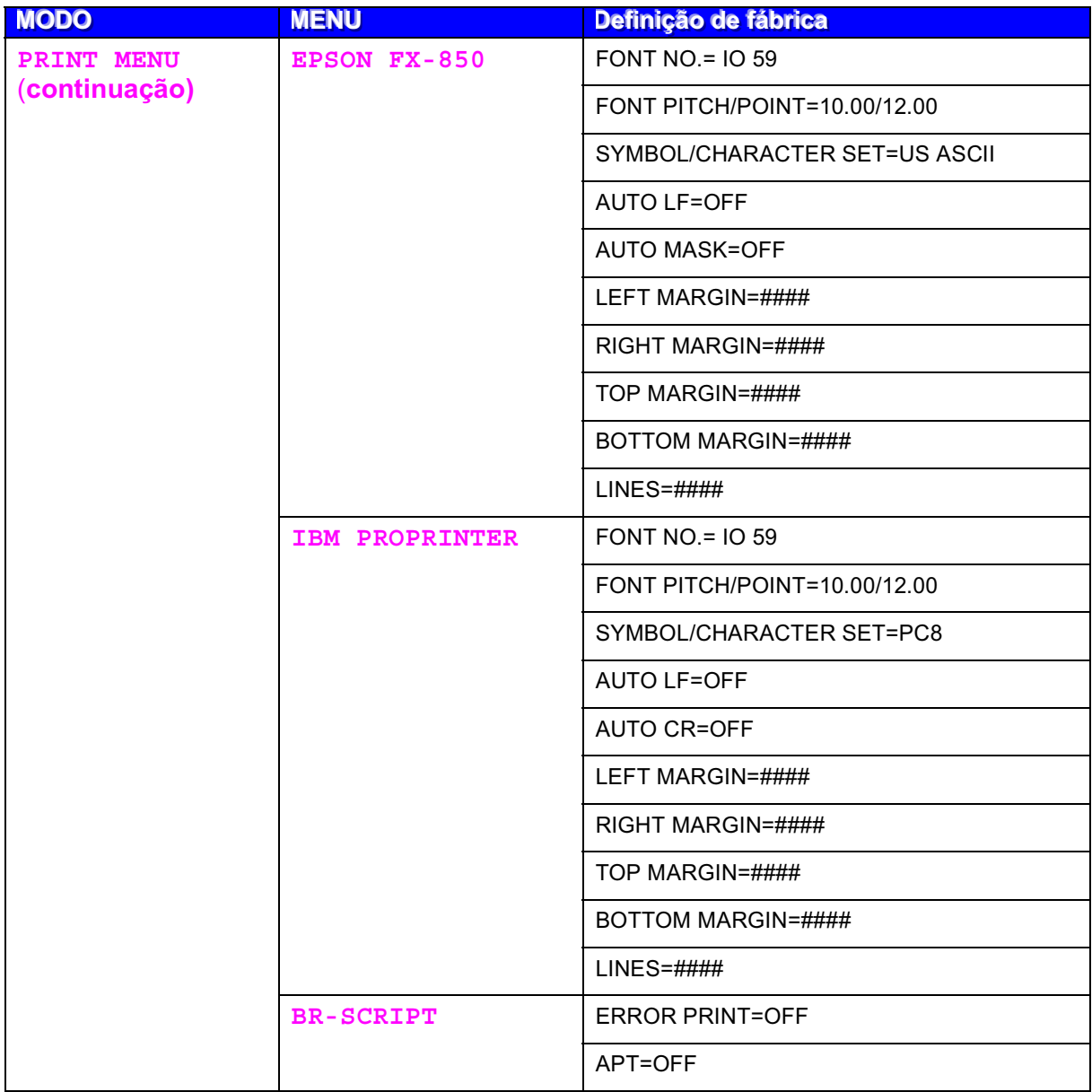

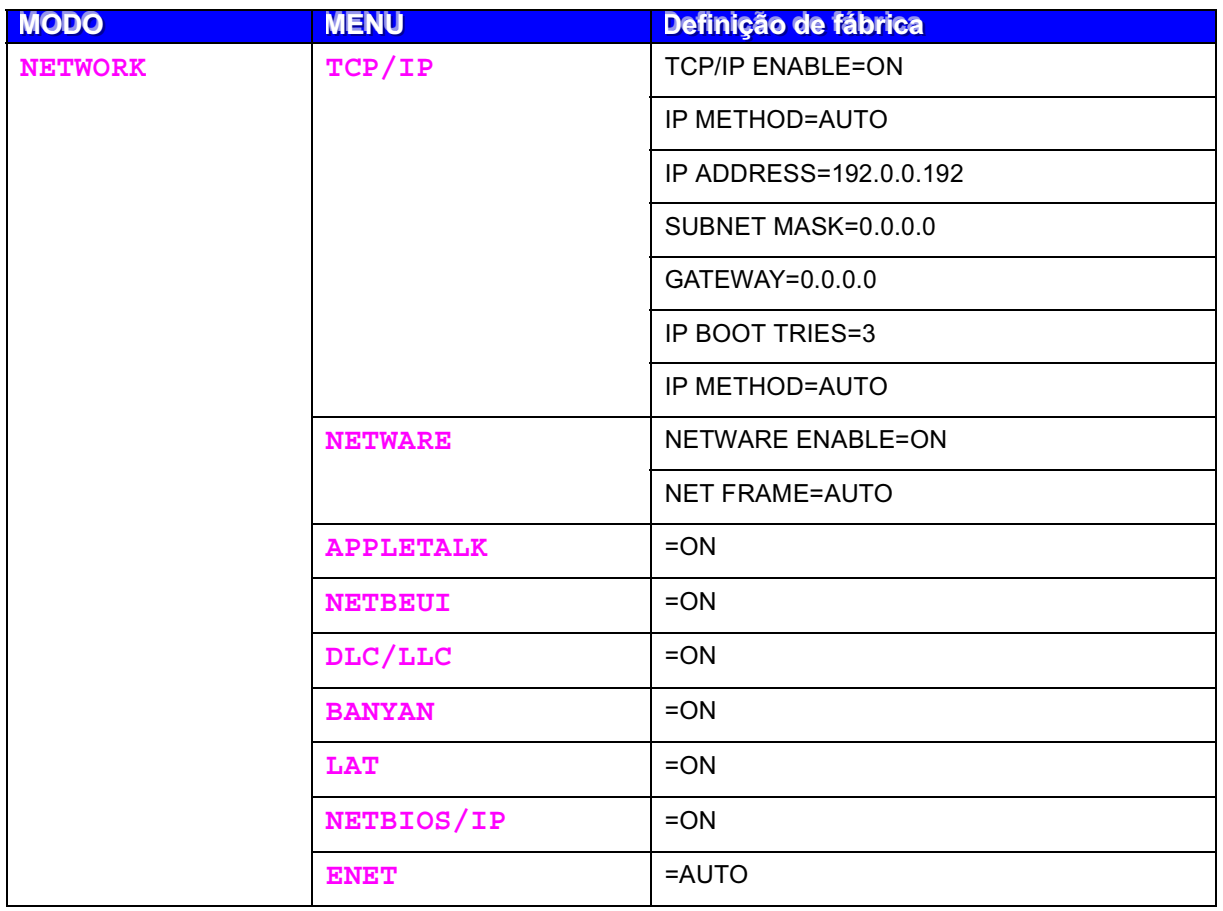

# **CAPÍTULO 4** OPÇÕES

# Acessórios opcionais

Esta impressora tem os seguintes acessórios opcionais. Pode aumentar as capacidades da impressora com estes itens.

## Opções

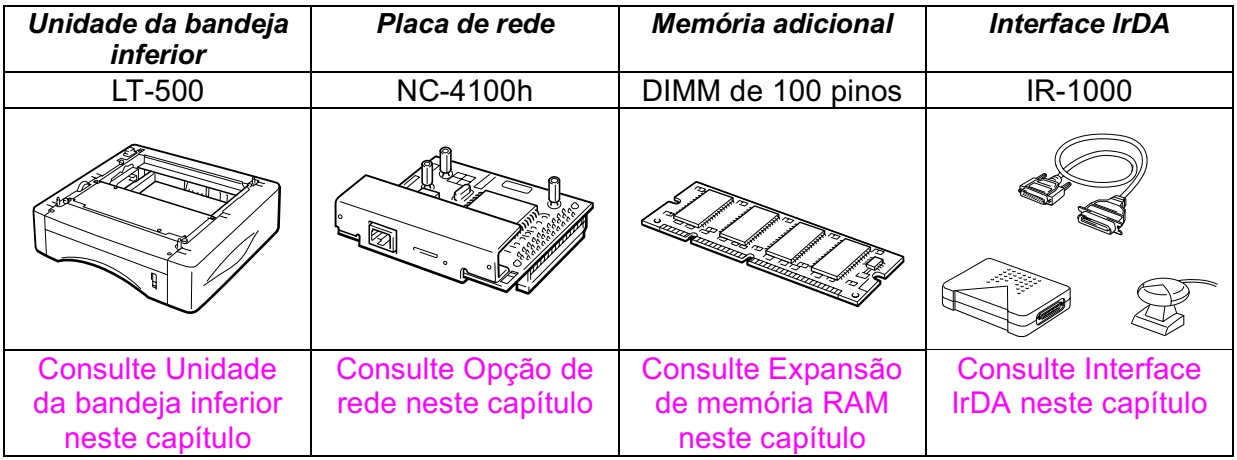

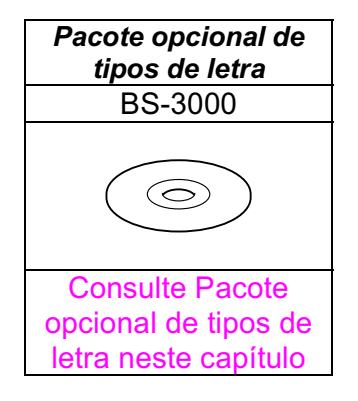

# <span id="page-104-0"></span>Unidade da bandeja inferior (LT-500)

A unidade da bandeja inferior (bandeja 2) é um dispositivo que funciona como uma origem de papel adicional. Pode conter um máximo de 250 folhas de papel (80 g/ $m^2$  ou 21 lb.).

Cassete de papel (Bandeja 1) 250 folhas

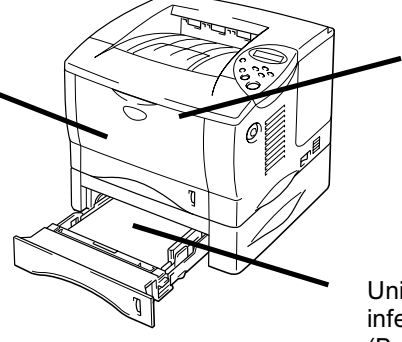

Bandeja multifuncões (Bandeja MF) 100 folhas

Unidade da bandeja inferior (Bandeja 2)

### Pode ir até um total de 600 folhas

Imagem 4-1

Para adquirir a unidade da bandeja inferior opcional (bandeja 2), consulte o comerciante a quem comprou a impressora.

# Instalar a unidade da bandeja inferior

Instale a unidade da bandeja inferior opcional na impressora da seguinte forma:

- $-1.$ Desligue a impressora e, em seguida, desligue-a da corrente.
- $\bullet$  2. Feche a tampa da frente, a bandeja multi-funções, a bandeja de saída para papel virado para cima e o suporte de extensão.
- $\bullet$  3. Levante cuidadosamente a impressora com as duas mãos e coloque-a na parte superior da unidade da bandeja inferior. Certifique-se de que os pinos de alinhamento da unidade da bandeja inferior estão colocados nos orifícios das guias de papel da parte inferior da impressora.

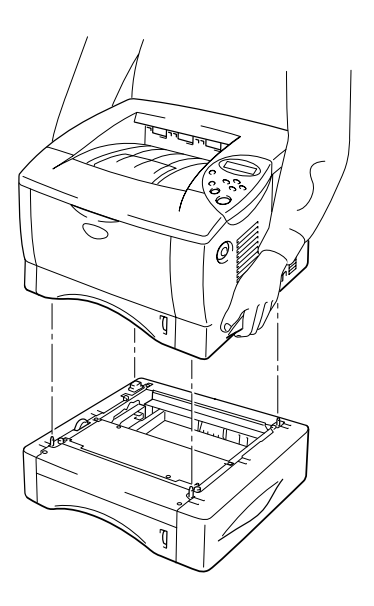

Imagem 4-2

 $\bullet$  4. Para instalar a unidade da bandeja inferior, consulte as instruções fornecidas com a unidade da bandeja inferior.

 $\bullet$  5. Depois de instalar a unidade da bandeja inferior, prima Detecção automática no separador Acessórios do driver da impressora.

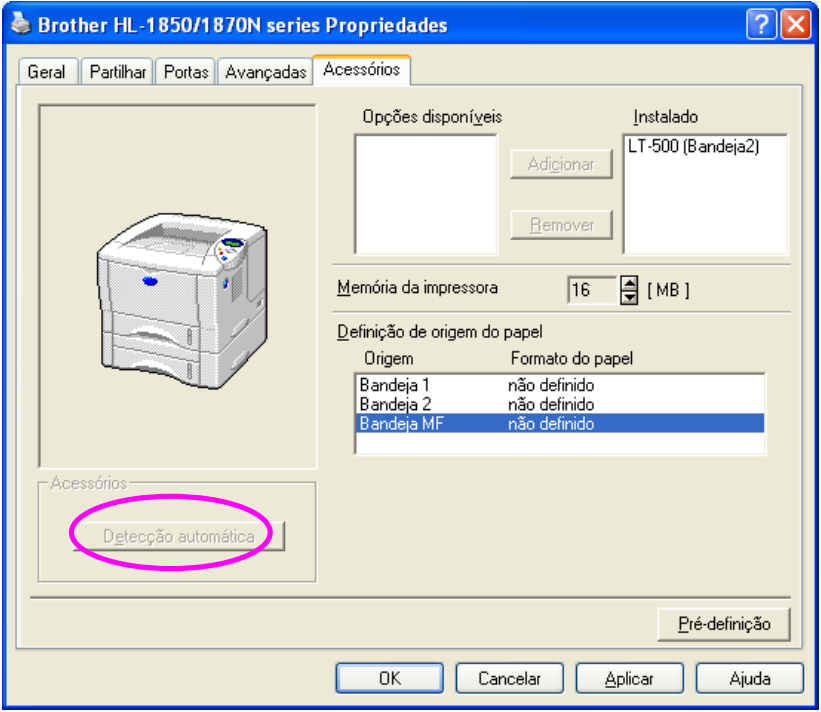

 $\bullet$  6. Altere o formato do papel, o tipo de suporte e a definição de recurso do papel no separador Propriedades do driver da impressora.

# <span id="page-107-0"></span>Opção de rede NC-4100h (Apenas para os utilizadores da HL-1850)

A instalação da placa de rede permite-lhe utilizar a impressora nos ambientes TCP/IP, IPX/SPX, AppleTalk, DLC/LLC, Banyan VINES, DEC LAT e NetBEUI. Estão incluídos utilitários úteis como o software BRAdmin Professional e Network Printing para o administrador. Para mais informações sobre a configuração, consulte o Network User's Guide (Manual do utilizador de rede).

## Instalar a placa de rede

- $-1.$ Desligue a impressora e, em seguida, desligue-a da corrente. Desligue o cabo de interface (cabo da impressora) da impressora.
- $\bullet$  2. Retire a Tampa da interface, deslizando-a.

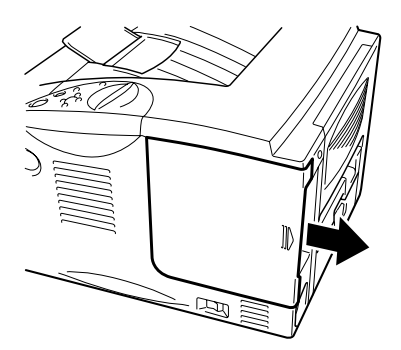

Imagem 4-3
$\bullet$  3. Retire os dois parafusos que seguram a placa de acesso PCB. Retire a placa.

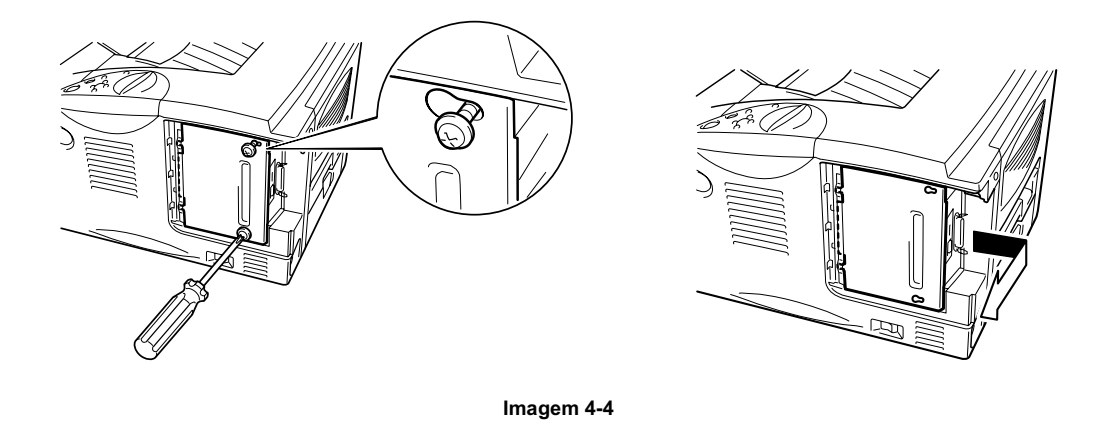

Retire os dois parafusos que seguram a placa da tampa da placa de rede e  $\bullet$  4. retire-a.

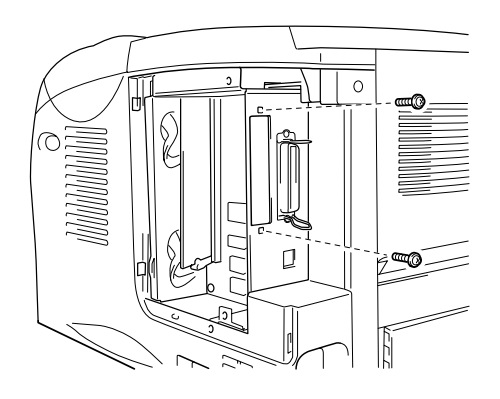

Imagem 4-5

 $\bullet$  5. Desembale a placa de rede.  $• 6.$ Introduza o conector da placa de rede no conector PCB e, em seguida, aparafuse-o com os dois parafusos que retirou no passo 4.

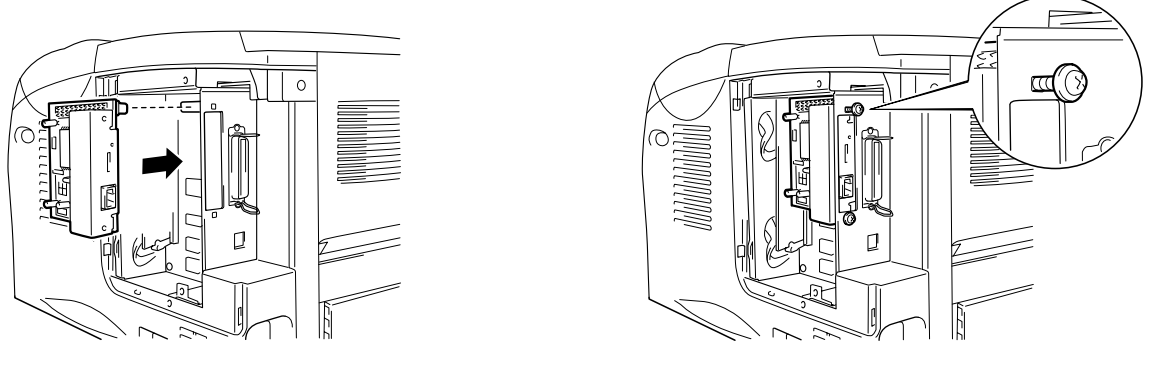

Imagem 4-6

 $\bullet$  7. Volte a instalar a placa de acesso PCB e, em seguida, aparafuse-a com os dois parafusos que retirou no passo 3.

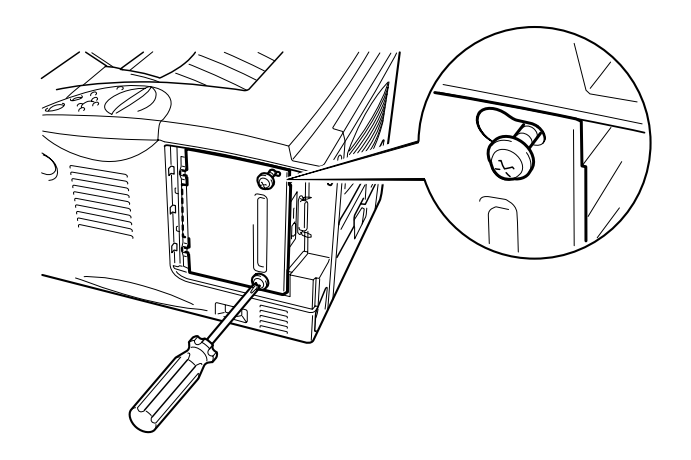

Imagem 4-7

 $\bullet$  8. Volte a instalar a Tampa da interface.

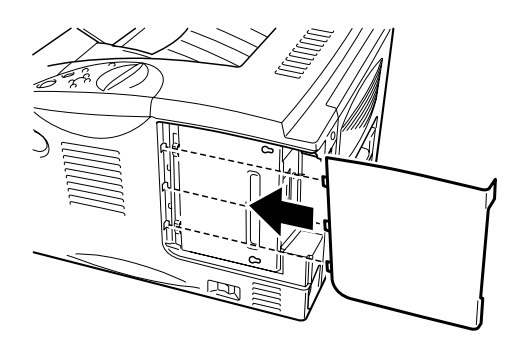

Imagem 4-8

 $\bullet$  9. Ligue o cabo de alimentação à fonte de alimentação CA e, em seguida, ligue a corrente.

## **Expansão da memória RAM**

#### HL-1850:

Esta impressora tem 16 Mbytes de memória standard e uma slot de memória de expansão opcional. A memória pode ser expandida até 144 megabytes instalando os módulos de memória de linha dupla (DIMM) disponíveis no mercado. (A memória standard instalada varia dependendo do país onde comprou a impressora.)

#### **HL-1870N:**

Esta impressora tem 32 Mbytes de memória standard e uma slot de memória de expansão opcional. A memória pode ser expandida até 144 megabytes instalando os módulos de memória de linha dupla (DIMM) disponíveis no mercado. (A memória standard instalada varia dependendo do país onde comprou a impressora.)

Esta impressora utiliza módulos de memória que são: 100 pinos, sem paridade, SDRAM com 8 Mbytes ou mais. Esta impressora não é compatível com a memória DIMM EDO (Extended Data Output) ou DIMM que utiliza 2 Mbytes SDRAM.

#### Memória mínima recomendada  $\bullet$

#### HL-1850 (Incluindo 16 Mbytes de memória interna)

Módulos de emulação HP LaserJet, EPSON FX-850 e IBM Proprinter XL

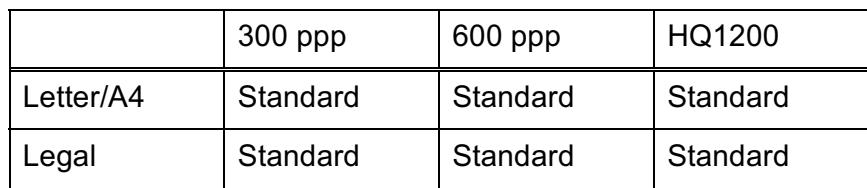

#### Modo BR-Script 3

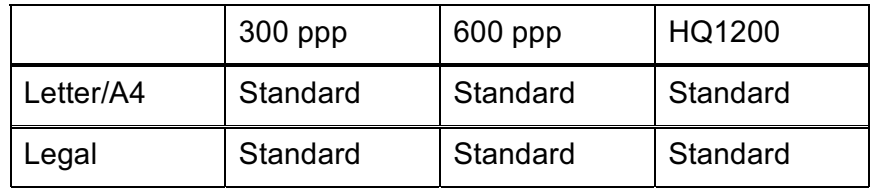

Impressão duplex

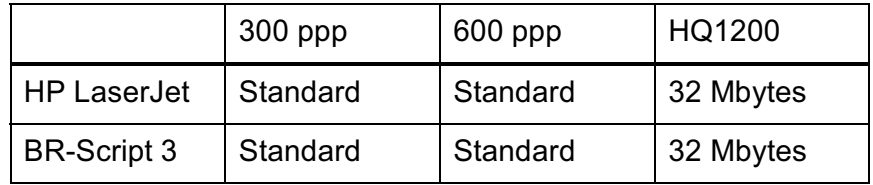

#### HL-1870N (Incluindo 32 Mbytes de memória interna)

Módulos de emulação HP LaserJet, EPSON FX-850 e IBM Proprinter XL

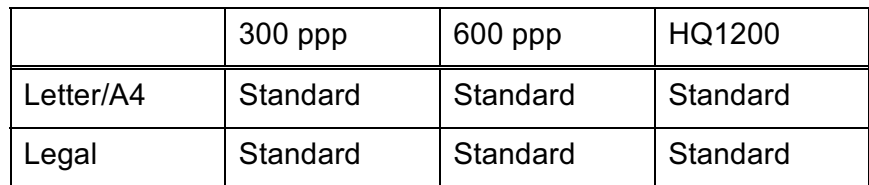

#### Modo BR-Script 3

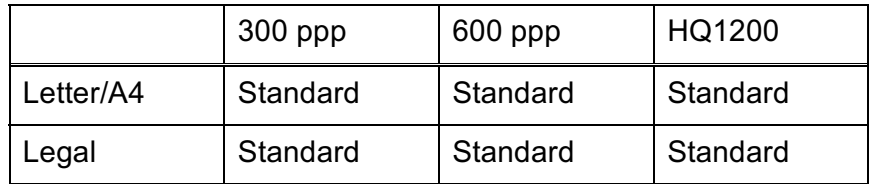

#### Impressão duplex

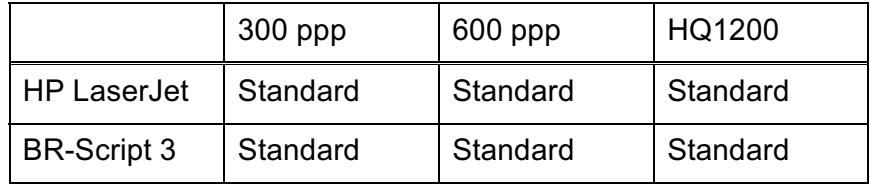

Podem ser instalados os seguintes tamanhos de memória DIMM:

- 16 Mbyte PM-HP 16M-BR **TECHWORKS**  $\bullet$
- $\cdot$  32 Mbyte **TECHWORKS** PM-HP 32M-BR PM-HP 64M-BR
- $\cdot$  64 Mbyte **TECHWORKS**
- 128 Mbyte TECHWORKS **PM-HP 128M-BR**

Normalmente, a memória DIMM tem de ter as seguintes especificações:

100 pinos e 32 bit de saída Tipo: Latência CAS  $2$  ou  $3$ Frequência de relógio 66MHz ou mais 16, 32, 64 Mbyte ou 128 Mbyte Capacidade: 46 mm (1,8 polegadas) ou menos Altura: Paridade **NENHUMA SDRAM 4 Bank** Tipo Dram: SDRAM pode ser utilizada.

#### • Nota

Para mais informações, consulte o comerciante que lhe vendeu a impressora.

### <span id="page-115-0"></span>**Instalar memória adicional**

Instale a memória adicional (DIMM) da seguinte forma:

- $-1.$ Desligue a impressora e, em seguida, desligue-a da fonte de alimentação CA. Desligue o cabo de interface (cabo da impressora) da impressora.
- **●** Nota

Certifique-se de que desligou a impressora da corrente antes de instalar ou remover a memória DIMM.

 $\bullet$  2. Retire a tampa da interface, deslizando-a.

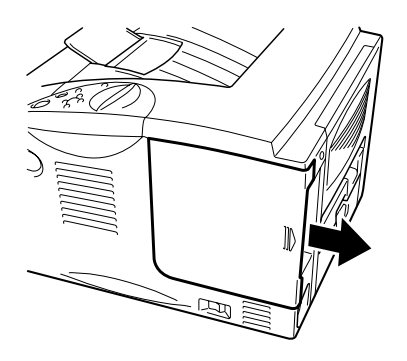

Imagem 4-9

 $\bullet$  3. Retire os dois parafusos que seguram a placa de acesso PCB. Deslize a placa na sua direcção e retire-a.

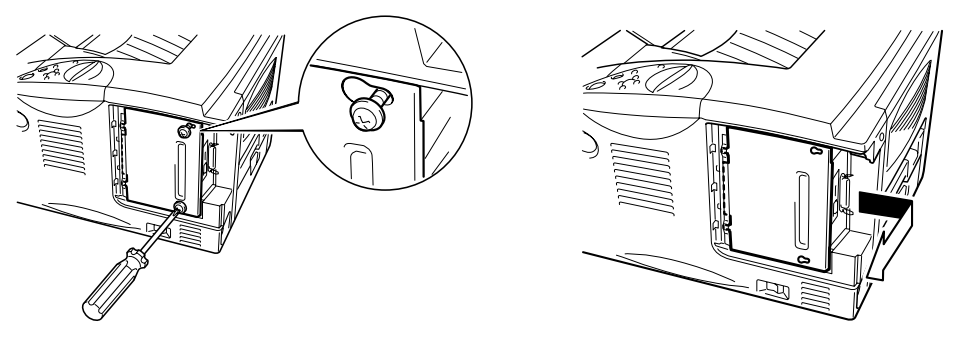

Imagem 4-10

 $4.$ Desembale a memória DIMM e puxe-a pelas extremidades.

### <sup>O</sup> Precaução

As placas DIMM podem ser danificadas até por uma pequena quantidade de electricidade estática. Não toque nos chips de memória, nem na superfície da placa. Utilize uma correia antiestática quando instalar ou retirar a placa. Se não tem uma correia antiestática, toque com frequência no metal não trabalhado da impressora.

 $\bullet$  5. À medida que segura a memória DIMM pelas extremidades, alinhe as entradas da memória DIMM com a ranhura DIMM.

 $\bullet$  6. Coloque a memória DIMM na ranhura (pressione firmemente). Certifique-se de que os fechos de cada um dos lados da memória DIMM se encaixam no seu devido lugar. (Para remover uma memória DIMM tem de libertar os fechos.)

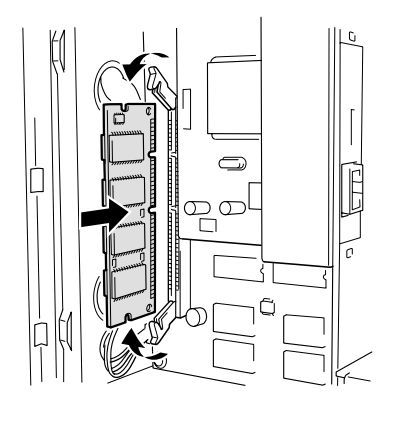

Imagem 4-11

 $\bullet$  7. Instale a placa de acesso PCB. Aparafuse a placa de acesso PCB com dois parafusos.

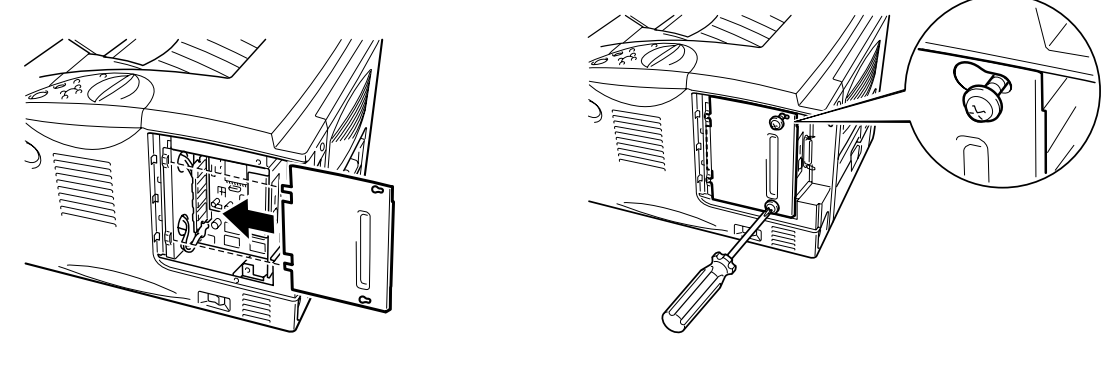

Imagem 4-12

- $\bullet$  8. Volte a instalar a Tampa da interface.
- $\bullet$  9. Volte a ligar o cabo de interface (cabo da impressora) do computador. Ligue o cabo de alimentação à fonte de alimentação CA e, em seguida, ligue a corrente.
- $\bullet$  10. Depois de ligar a impressora, o tamanho actual da RAM vai aparecer no visor LCD. Verifique estas informações para se certificar de que adicionou a nova memória correctamente.

# Interface IrDA (IR-1000)

A IR-1000 pode ser ligada a gualquer impressora e imprime dados sem ter de ligar cabos.

- · Suporta a comunicação standard de infra-vermelhos IrDA1.1.
- Totalmente compatível com o dispositivo da impressora de infravermelhos  $\bullet$ do Windows® 95/98/Windows® Me, Windows NT® 4.0, Windows® 2000/XP.
- Transmite e recebe dados com o máximo de 4 Mbits/s.  $\bullet$
- Liga-se à porta paralela do PC e liga-se à porta (paralela) Centronic da  $\bullet$ impressora.
- Permite que uma impressora comunique com um computador portátil equipado com infravermelhos.
- · Intervalo de transmissão: de 1 cm (0,39 polegadas) a 100 cm (39 polegadas) em conformidade com a norma IrDA.
- Ângulo do cone 30 graus.
- Faz a selecção entre uma porta paralela e os infravermelhos.

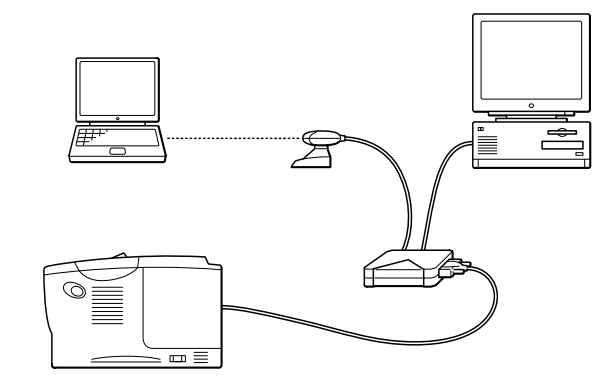

Imagem 4-13

# Pacote opcional de tipos de letra  $(BS-3000)$

O pacote opcional de tipos de letra (BS-3000) é um CD-ROM a partir do qual pode instalar tipos de letra TrueType 136 PS3 da Agfa.

# **CAPÍTULO 5 MANUTENÇÃO DE ROTINA**

# **Substituir os consumíveis**

Tem de substituir os consumíveis com frequência. Quando chegar o momento de substituir os consumíveis vão aparecer as seguintes mensagens no painel LCD.

(Aparece ocasionalmente)

TONER LOW

Consulte a explicação da mensagem 'TONER LOW' neste capítulo.

TONER EMPTY

Consulte a explicação da mensagem 'TONER EMPTY' neste capítulo.

CHANGE DRUM SOON

Consulte a mensagem de explicação 'CHANGE DRUM SOON' neste capítulo.

#### **Acessórios**

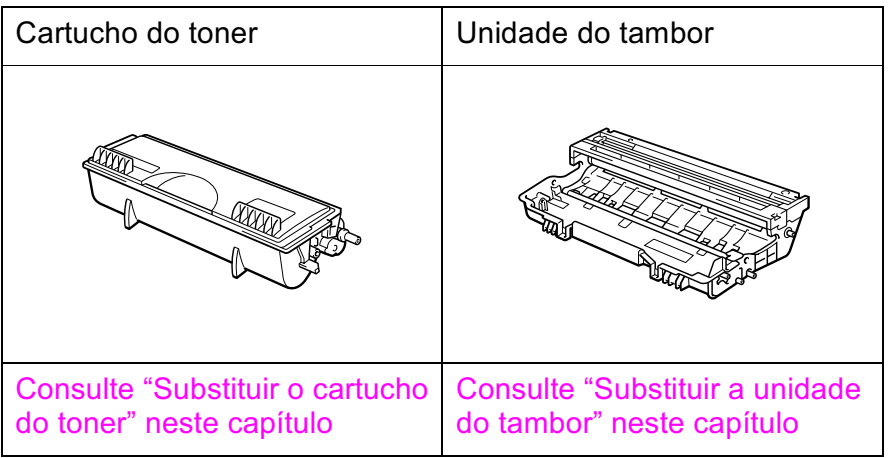

#### Substituir peças de manutenção  $\frac{1}{2}$

Tem de substituir as peças de manutenção com frequência, para manter a qualidade da impressão. Quando chegar o momento de substituir as peças vão aparecer as seguintes mensagens no LCD.

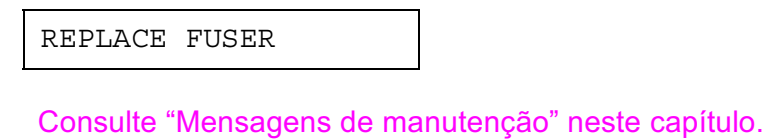

REPLACE PF KIT

Consulte "Mensagens de manutenção" neste capítulo.

REPLACE LASER

Consulte "Mensagens de manutenção" neste capítulo.

#### **Cartucho do toner**  $\frac{1}{2}$

Um novo cartucho de toner tem toner suficiente para imprimir até 6500 páginas num dos lados no formato A4/Letter em 5% do papel (se a densidade de impressão estiver definida para o nível 0).

#### **O** Nota

- A quantidade de toner utilizado varia de acordo com aquilo que é impresso na página e com a definição de densidade de impressão.
- Quanto mais dados forem impressos, mais toner será utilizado.
- · Se alterar a definição de densidade de impressão para uma impressão mais escura ou mais clara, a quantidade de toner utilizado vai ser alterada (mais toner para uma impressão mais escura).
- Retire o cartucho do toner da embalagem apenas quando pretender colocá-lo na impressora.

#### <span id="page-123-0"></span>**Mensagem TONER LOW**  $\frac{\partial^2 u}{\partial x^2}$

(aparece ocasionalmente)

TONER LOW

Se o LCD apresentar esta mensagem, o cartucho do toner está praticamente a chegar ao fim. Adquira um novo cartucho de toner e coloque-o antes de aparecer a mensagem TONER EMPTY. Para substituir o cartucho do toner, consulte "Substituir o cartucho do toner" neste capítulo.

#### <span id="page-124-0"></span>**Mensagem TONER EMPTY**  $\frac{1}{2}$

Verifique frequentemente as páginas impressas, o contador de páginas e as mensagens apresentadas. Se o visor apresentar a seguinte mensagem, a impressora ficou sem toner ou o toner não está a ser distribuído pelo cartucho.

TONER EMPTY

#### Substituir o cartucho do toner  $\frac{1}{2}$

**●** Nota

Para se certificar de que obtém a melhor qualidade de impressão possível, utilize cartuchos de toner de qualidade. Se pretende adquirir cartuchos de toner, contacte a pessoa que lhe vendeu a impressora.

 $\bullet$  1 Prima o botão Libertar tampa e, em seguida, abra a tampa da frente.

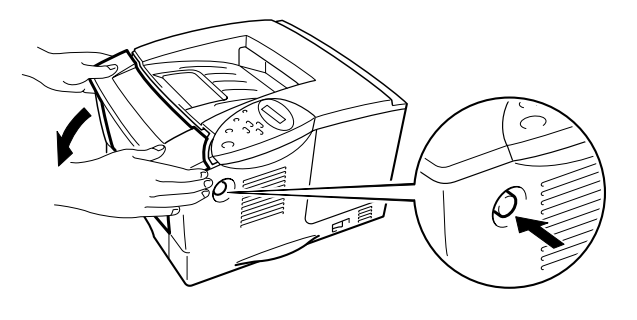

Imagem 5-1

 $\bullet$  2. Retire o conjunto da unidade do tambor.

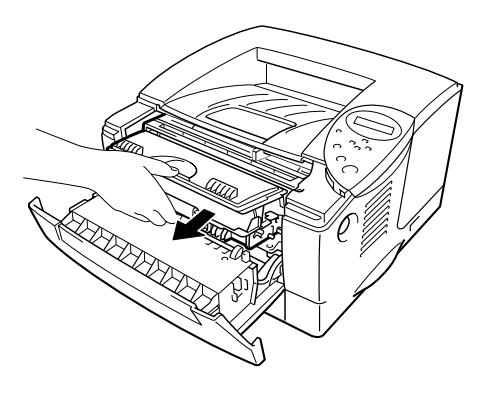

Imagem 5-2

### <sup>O</sup> Precaução

- Recomendamos que coloque o conjunto da unidade do tambor numa folha de papel ou sobre um pano, para o caso de derramar toner.
- · Para evitar uma descarga de electricidade estática, não toque nos eléctrodos apresentados a seguir.

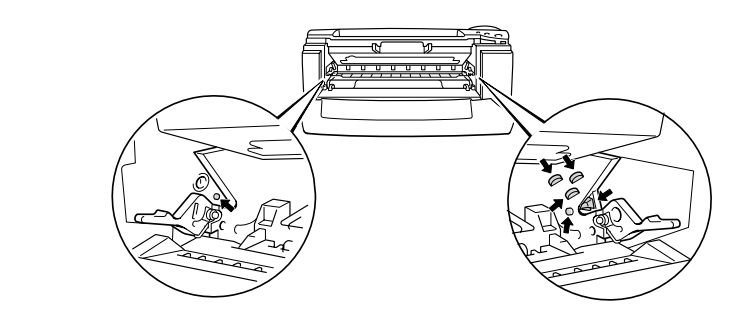

 $\bullet$  3. Empurre a alavanca de bloqueio para baixo e, em seguida, retire o cartucho do toner do conjunto da unidade do tambor.

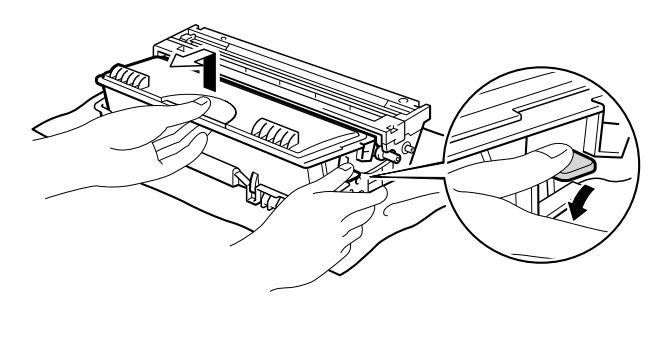

Imagem 5-3

### <sup>O</sup> Precaução

Manuseie cuidadosamente o cartucho do toner. Se o toner cair para as suas mãos ou roupa, retire-o e lave imediatamente com água.

#### **Nota**

- Certifique-se de que sela correctamente o cartucho do toner para que o pó do toner não se espalhe pelo cartucho.
- Deite fora o cartucho do toner utilizado de acordo com as regulamentações locais de resíduos plásticos.
- $\bullet$  4. Desembale o novo cartucho do toner. Com o cartucho do toner na horizontal, abane-o suavemente cinco ou seis vezes.

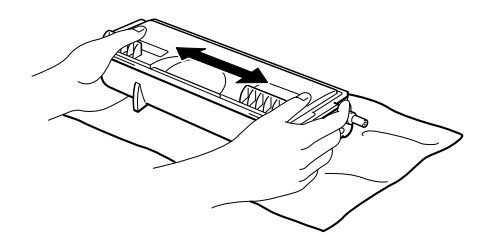

Imagem 5-4

### <sup>O</sup> Precaução

- Desembale o cartucho do toner apenas quando pretender colocá-lo na impressora. Se os cartuchos de toner ficarem embalados por muito tempo, o toner não vai durar o tempo que devia.
- Se uma unidade de tambor desempacotada for directamente colocada à luz do sol ou à luz não natural, a unidade pode ficar danificada.
- Utilize um cartucho de toner da Brother que foi especialmente concebido para uma impressão de elevada qualidade.
- A impressão com um cartucho de toner ou com toner que não seja da Brother pode reduzir a qualidade de impressão e a qualidade e o tempo de vida útil da própria impressora. Pode também originar graves danos ao desempenho e tempo de vida útil de uma unidade de tambor. A garantia não abrange os problemas originados pela utilização de outros tipos de toner, cartuchos de toner ou unidades de tambor.

 $\bullet$  5 Retire a tampa de protecção.

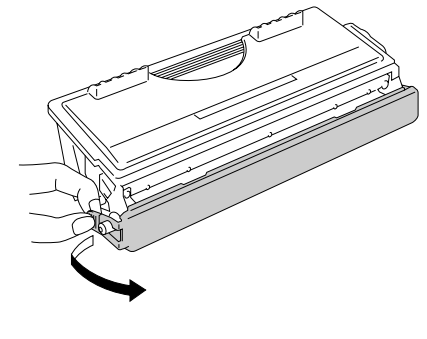

Imagem 5-5

### <sup>O</sup> Precaução

Coloque o cartucho de toner na impressora, assim que retirar a tampa de protecção. Não toque nas partes sombreadas ilustradas a seguir, uma vez que pode afectar a qualidade da impressão.

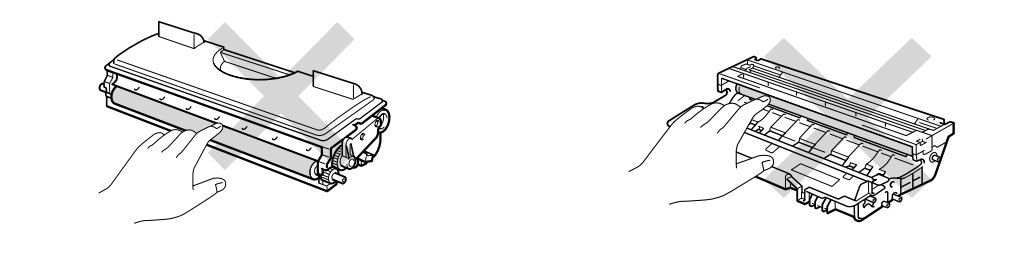

☞ 6. Coloque o novo cartucho de toner na unidade do tambor, até que o cartucho fique encaixado na unidade. Quando o cartucho do toner estiver correctamente encaixado, a alavanca de bloqueio sobe automaticamente.

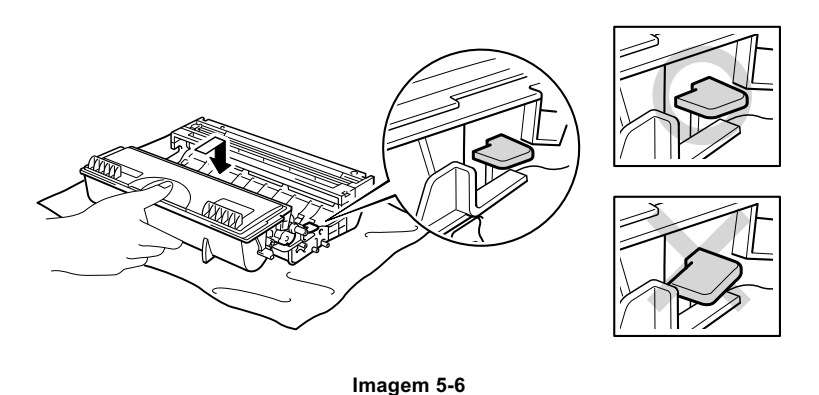

### <sup>O</sup> Precaução

Certifique-se de que encaixa correctamente o cartucho de toner ou este pode desencaixar-se da unidade do tambor quando levantar o conjunto da unidade do tambor.

 $\bullet$  7. Limpe o fio corona primário que se encontra no interior da unidade do tambor, deslizando a patilha azul várias vezes para a direita e para a esquerda. Coloque novamente a patilha na posição inicial antes de colocar a unidade do tambor novamente na impressora.

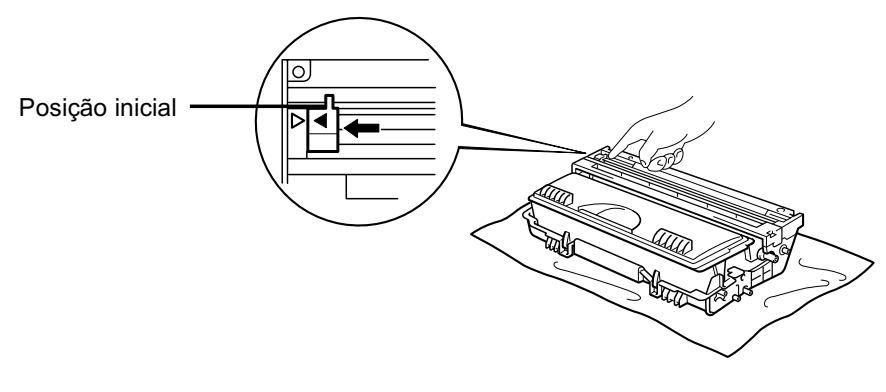

Imagem 5-7

### <sup>O</sup> Precaução

Certifique-se de que coloca novamente a patilha na posição inicial antes de colocar a unidade do tambor novamente na impressora. Caso não o faça, as páginas impressas podem ficar com linhas verticais.

 $\bullet$  8. Volte a colocar a unidade do tambor na impressora. Feche a tampa da frente.

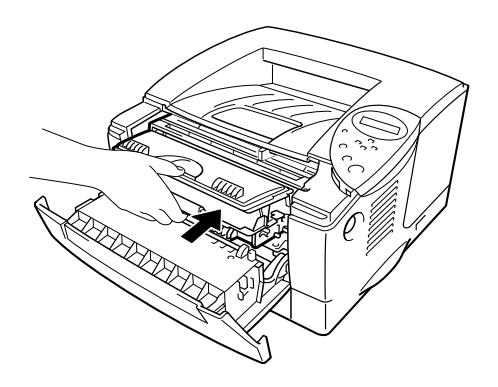

Imagem 5-8

#### • Nota

Recomendamos que limpe a impressora quando substituir o cartucho do toner. Consulte "Limpeza" neste capítulo.

#### <span id="page-130-0"></span> $\frac{1}{2}$ **Mensagem CHANGE DRUM SOON**

CHANGE DRUM SOON

A impressora utiliza uma unidade do tambor para criar as imagens impressas no papel. Se o visor apresentar a mensagem anterior, significa que a unidade do tambor está praticamente a acabar. Recomendamos que substitua a unidade do tambor por uma unidade nova, antes que a qualidade de impressão diminua.

#### Substituir a unidade do tambor  $\frac{1}{2}$

Esta impressora pode imprimir até 20.000 páginas \*1 com uma unidade do tambor.

<sup>\*1</sup> Com uma impressão em 5% do papel (formato A4-Letter). O número real de páginas impressas pode variar de acordo com o tipo de trabalho de impressão e do tipo de papel.

#### **et** Nota

Existem vários factores que afectam a duração da unidade do tambor como, por exemplo, a temperatura, humidade, tipo de papel, tipo de toner utilizado, o número de páginas de cada trabalho de impressão, etc. Em condições ideais, uma unidade do tambor dura até 20.000 páginas. O número real de páginas que o tambor vai imprimir pode ser ligeiramente diferente do que foi mencionado. Uma vez que não existe controlo sobre os vários factores que afectam o tempo de vida útil do tambor, não podemos garantir um número de páginas mínimo para serem impressos pelo tambor.

Para um melhor desempenho, utilize apenas toner da Brother. Deve apenas utilizar a impressora num ambiente limpo e sem poeiras e com uma boa ventilação.

- $\bullet$  1. Prima o botão de libertação da tampa e, em seguida, abra a tampa da frente
- $\bullet$  2. Retire o conjunto da unidade do tambor.

### <sup>O</sup> Precaução

- Recomendamos que coloque o conjunto da unidade do tambor numa folha de papel ou sobre um pano, para o caso de derramar toner.
- · Para evitar uma descarga de electricidade estática, não toque nos eléctrodos apresentados a seguir.

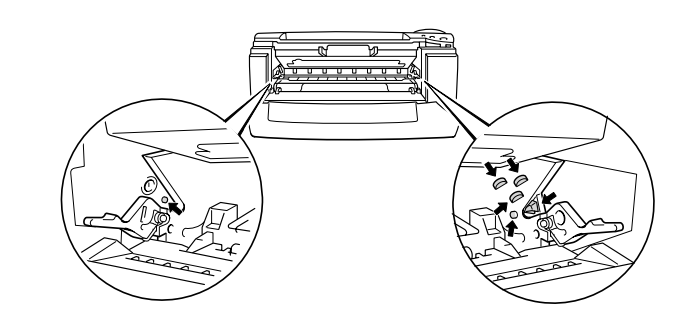

 $\bullet$  3. Quando empurrar a alavanca de bloqueio, retire o cartucho do toner do conjunto da unidade do tambor.

### O Precaução

Manuseie cuidadosamente o cartucho do toner. Se o toner cair para as suas mãos ou roupa, retire-o e lave imediatamente com água.

#### **et** Nota

Deite fora a unidade do tambor de acordo com as regulamentações locais. Certifique-se de que sela correctamente a unidade do tambor para que o pó do toner não se espalhe pela unidade.

Manuseie cuidadosamente o cartucho do toner. Se o toner cair para as suas mãos ou roupa, retire-o e lave imediatamente com água.

 $\bullet$  4. Desembale a nova unidade do tambor.

### <sup>O</sup> Precaução

Desembale a unidade do tambor apenas quando pretender colocá-la na impressora. Se uma unidade de tambor desempacotada for directamente colocada à luz do sol ou à luz não natural, a unidade pode ficar danificada.

 $\bullet$  5. Coloque o cartucho de toner na nova unidade do tambor, até ouvir um clique que indica que o cartucho ficou encaixado na unidade. Quando o cartucho do toner estiver correctamente encaixado, a alavanca de bloqueio sobe automaticamente.

### <sup>O</sup> Precaução

Certifique-se de que encaixa correctamente o cartucho de toner ou este pode desencaixar-se da unidade do tambor quando levantar o conjunto da unidade do tambor.

- $\bullet$  6. Volte a colocar a unidade do tambor na impressora.
- $\bullet$  7. Reponha o contador do tambor (consulte as instruções fornecidas com a nova unidade do tambor).

#### **et** Nota

Não reponha o contador do tambor se estiver apenas a substituir o cartucho do toner.

 $\bullet$  8. Feche a tampa da frente.

#### • Nota

Recomendamos que limpe a impressora quando substituir a unidade do tambor. Consulte "Como limpar a impressora" neste capítulo.

### <span id="page-133-0"></span>Limpeza

Limpe regularmente a impressora por dentro e por fora. Se as impressões ficarem sujas com toner, limpe a impressora por dentro e limpe a unidade do tambor.

#### Limpar a impressora por fora ❖

Desligue a impressora e, em seguida, desligue-a da corrente. 1.

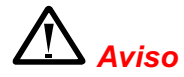

Existem eléctrodos de alta voltagem dentro da impressora. Antes de limpar a impressora, certifique-se de que desligou a impressora da corrente e tire o cabo de alimentação da tomada.

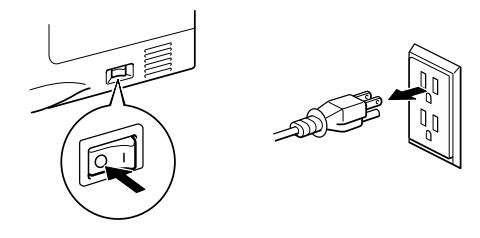

 $\bullet$  2. Retire a sujidade e o pó da parte de fora da impressora com um pano húmido e deixe que a impressora seque totalmente antes de voltar a ligá-la à corrente.

#### **●** Nota

Utilize água ou detergentes neutros para proceder à limpeza. Se proceder à limpeza com líquidos solúveis como o diluente ou a benzina vai danificar a superfície da impressora.

Não utilize materiais de limpeza que contenham amoníaco. Estes materiais vão danificar a impressora e o cartucho do toner.

 $\bullet$  3. Ligue o cabo de alimentação e, em seguida, ligue o botão de alimentação.

#### Limpar a impressora por dentro  $\frac{1}{2}$

 $-1.$ Desligue a impressora e, em seguida, desligue-a da corrente.

# Aviso

Existem eléctrodos de alta voltagem dentro da impressora. Antes de limpar a impressora, certifique-se de que desligou a impressora da corrente e tire o cabo de alimentação da tomada.

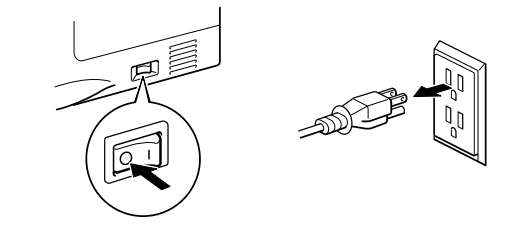

- $\bullet$  2. Prima o botão de libertação da tampa e, em seguida, abra a tampa da frente.
- $\bullet$  3. Puxe o conjunto da unidade do tambor para fora da impressora.

### <sup>O</sup> Precaução

Manuseie cuidadosamente a unidade do tambor, uma vez que esta contém toner. Se o toner cair para as suas mãos ou roupas, retire-o e lave imediatamente com água.

#### **ed** Nota

Recomendamos que coloque a unidade do tambor numa folha de papel absorvente ou numa peça de roupa, para o caso de derramar toner.

r 4. Limpe cuidadosamente o vidro do scanner com um pano macio e humedecido.

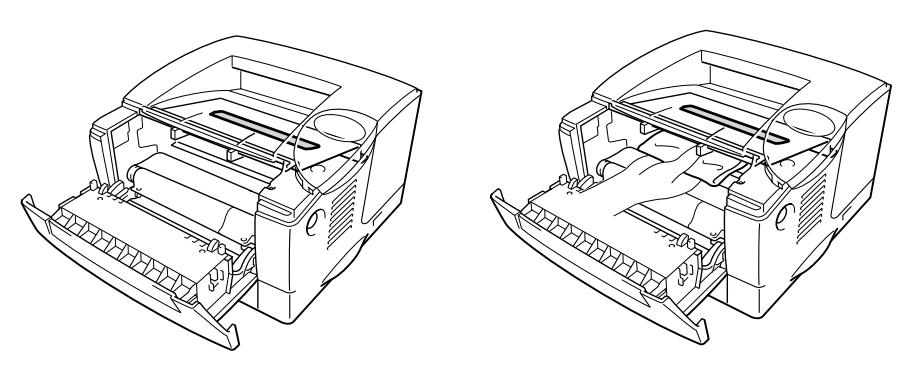

Imagem 5-9

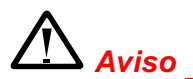

Depois de utilizar a impressora, algumas das peças internas da impressora estão extremamente QUENTES! Quando abrir as tampas da impressora, nunca toque nas partes sombreadas apresentadas nas seguintes imagens.

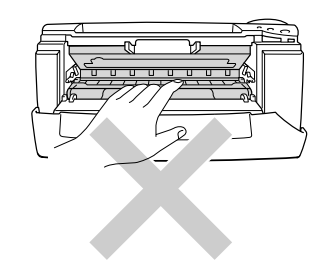

### <sup>O</sup> Precaução

- · Não toque no vidro do scanner com os dedos.
- · Não limpe o vidro do scanner com álcool isopropílico.

 $\bullet$  5. Volte a colocar a unidade do tambor na impressora. Feche a tampa da frente.

Ligue o cabo de alimentação e, em seguida, ligue o botão de alimentação.  $\bullet$  6.

#### <span id="page-136-0"></span>Limpar o fio corona  $\frac{1}{2}$

- r 1 Prima o botão de libertação da tampa e, em seguida, abra a tampa da frente.
- $\bullet$  2. Retire o conjunto da unidade do tambor.

### <sup>O</sup> Precaução

- Recomendamos que coloque o conjunto da unidade do tambor numa folha de papel ou sobre um pano, para o caso de derramar toner.
- · Para evitar uma descarga de electricidade estática, não toque nos eléctrodos apresentados a seguir.

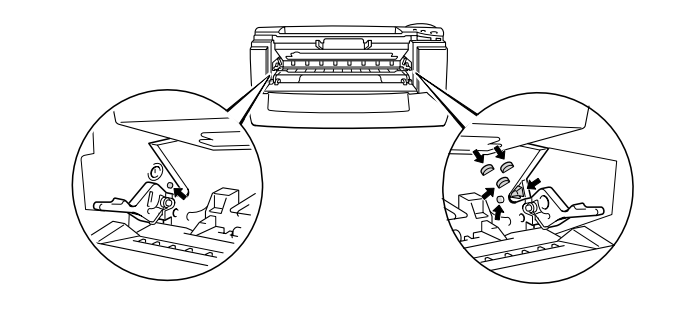

 $\bullet$  3. Limpe o fio corona primário que se encontra no interior da unidade do tambor, deslizando a patilha azul várias vezes para a direita e para a esquerda. Coloque novamente a patilha na posição inicial antes de colocar a unidade do tambor novamente na impressora.

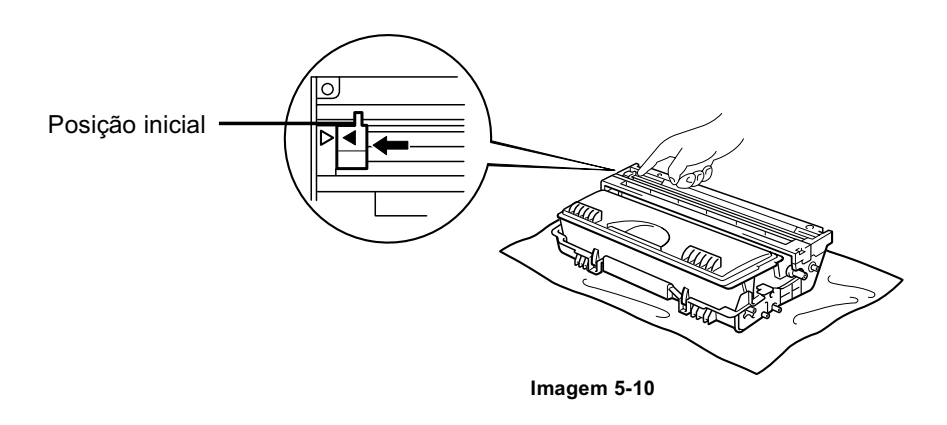

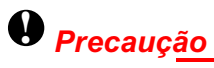

Certifique-se de que a patilha está na posição inicial, caso contrário as páginas impressas vão ficar com linhas verticais grossas.

- $\bullet$  4. Volte a colocar a unidade do tambor na impressora.
- $\bullet$  5. Feche a tampa da frente.

### <span id="page-138-0"></span>Mensagens de manutenção

Esta impressora vai indicar-lhe regularmente para substituir peças, para que possa ter a certeza de que obtém a melhor qualidade de impressão possível.

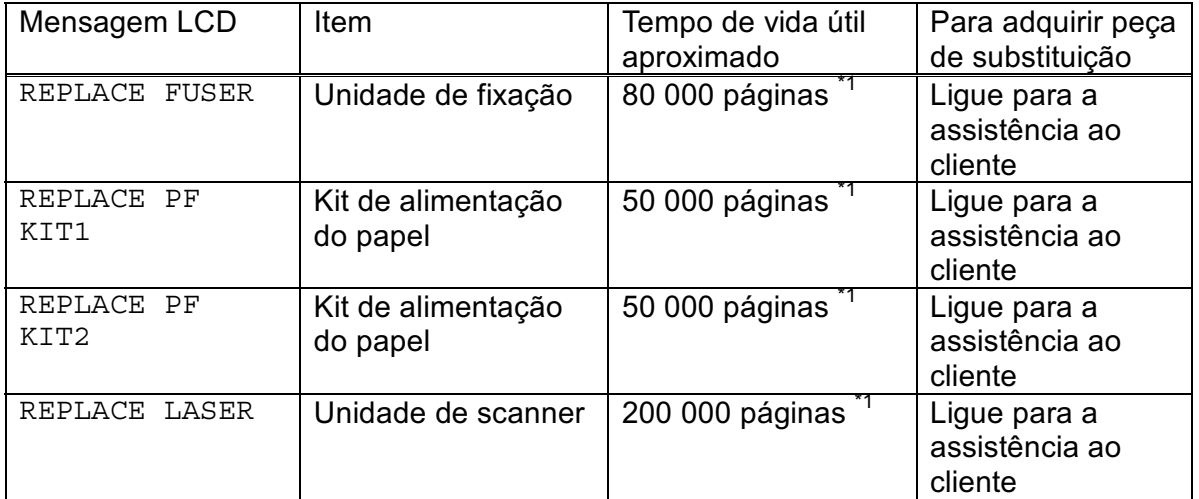

\*1 Com uma impressão em 5% do papel (formato A4-Letter). O número real de páginas impressas pode variar de acordo com os trabalhos de impressão e do papel utilizado.

# **CAPÍTULO 6** RESOLUÇÃO DE PROBLEMAS

# **Mensagens do LCD**

### Mensagens de erro

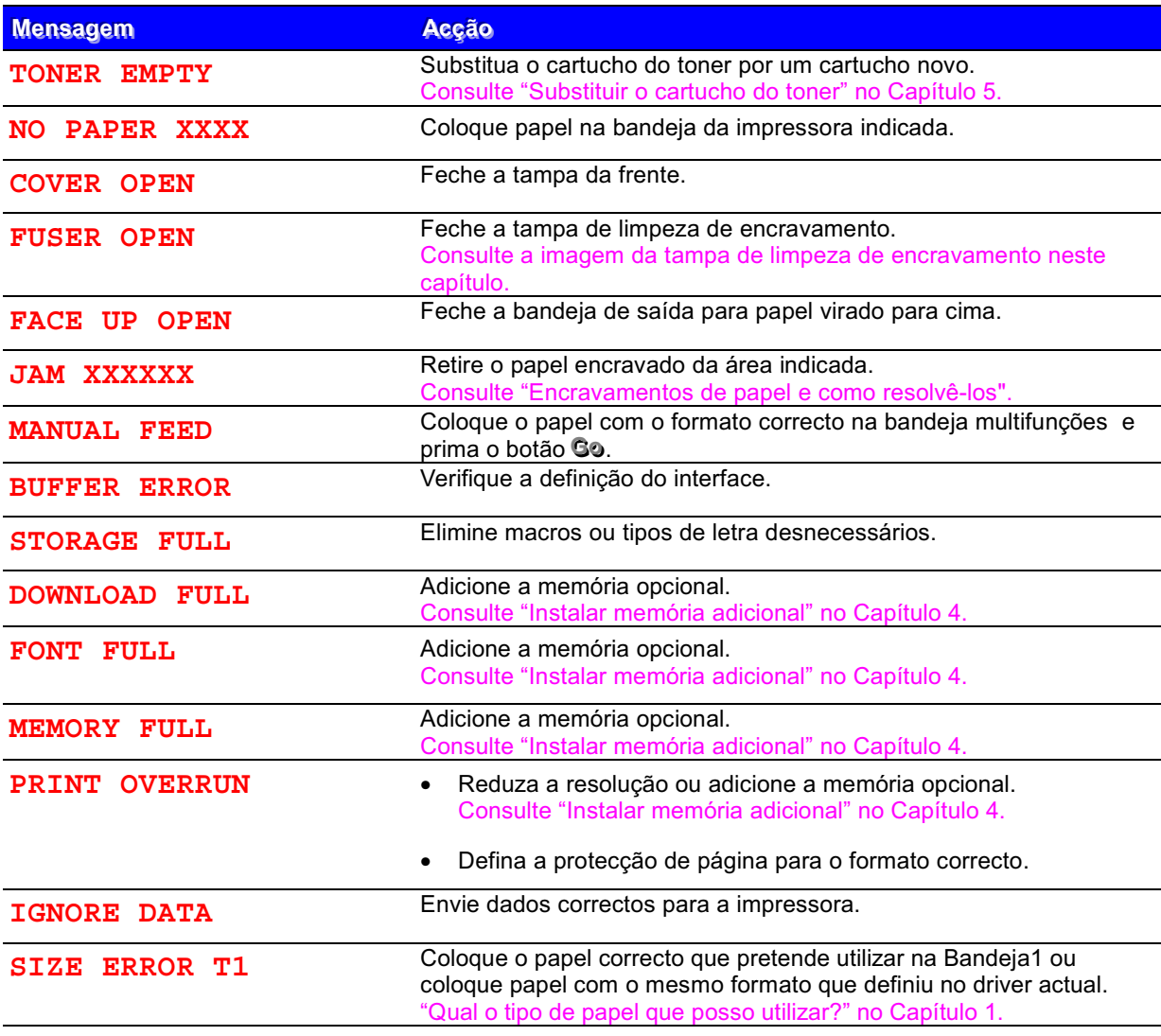

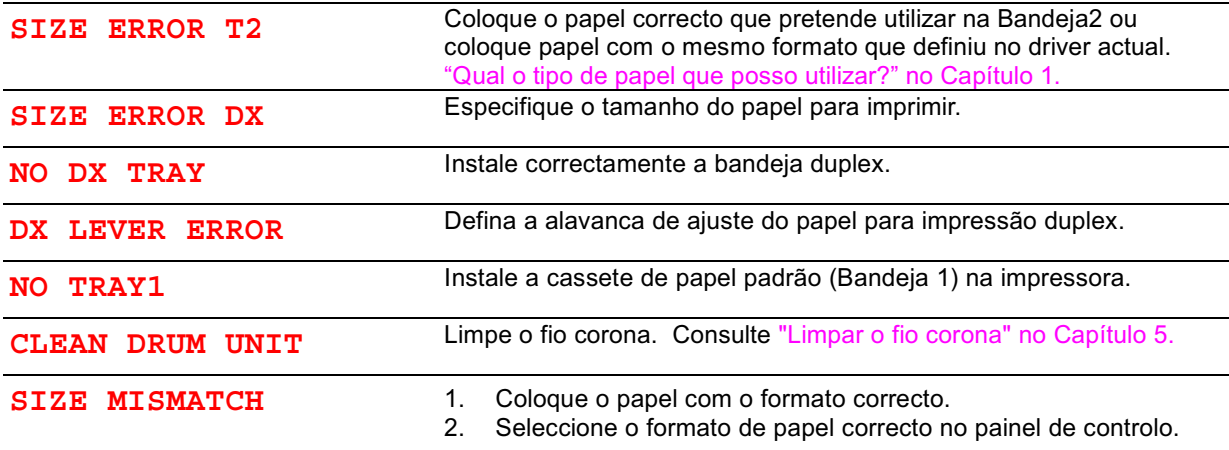

## Mensagens de manutenção

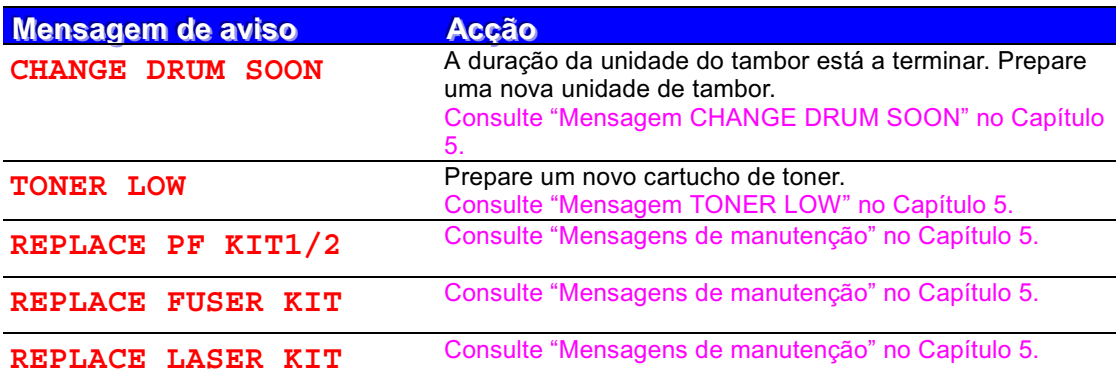

# Mensagens de assistência

Se aparecer alguma das seguintes mensagens no LCD, desligue a impressora, aguarde 5 segundos e volte a ligá-la. Se este procedimento não resolver o problema, consulte o comerciante local ou um representante autorizado da Brother.

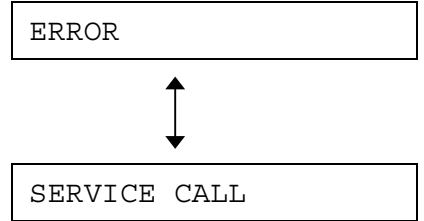

# Resolução de problemas relacionados com o manuseamento do papel

Em primeiro lugar, certifique-se de que o papel que utiliza corresponde às especificações recomendadas. Consulte "Qual o tipo de papel que posso utilizar?" no Capítulo 1.

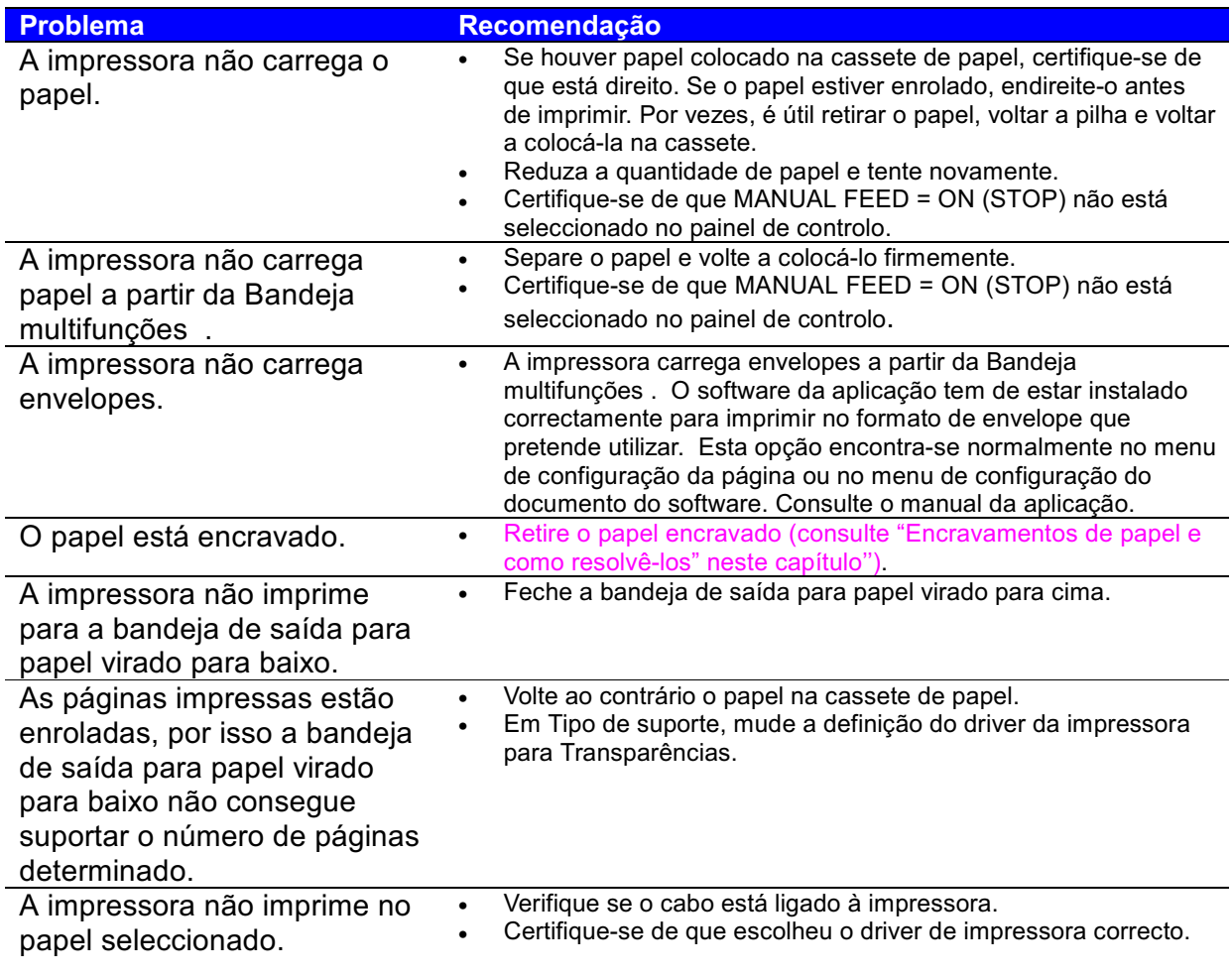
# **Encravamentos de papel e como** resolvê-los

Quando o papel encrava na impressora, esta pára de imprimir e mostra as seguintes mensagens.

As áreas sombreadas nas imagens seguintes mostram os locais onde podem ocorrer encravamentos de papel.

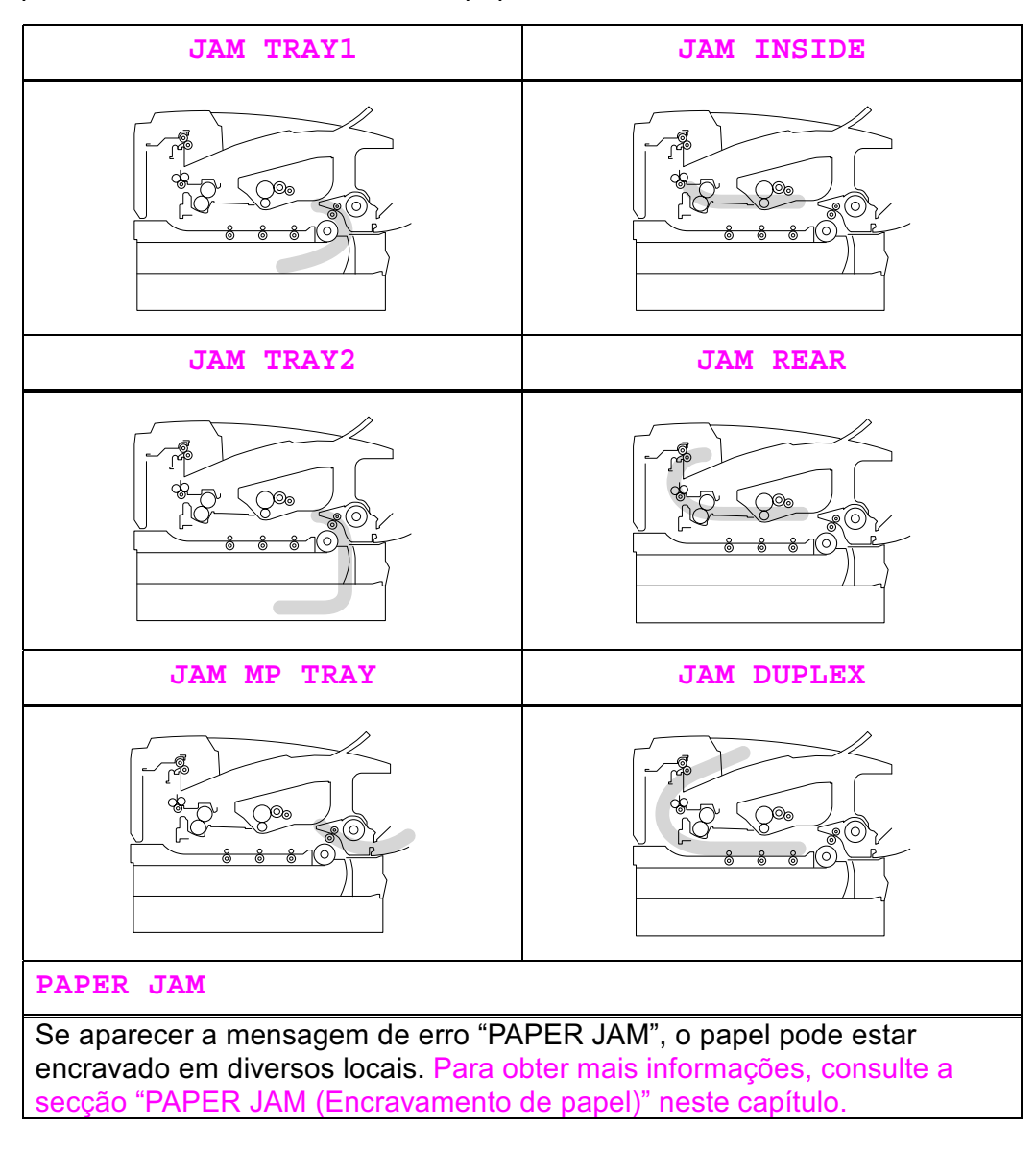

Localize o papel encravado e siga as instruções para o remover.

Depois de seguir as instruções, a impressora continua a imprimir automaticamente.

## <span id="page-145-0"></span>**JAM TRAY1 (Encravamento na bandeja 1)**

**JAM TRAY1** 

Siga as instruções abaixo para retirar o papel encravado:

Puxe a cassete de papel totalmente para fora.  $-1.$ 

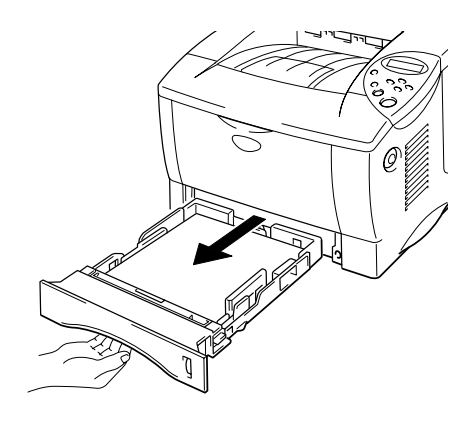

Imagem 6-1

 $\bullet$  2. Puxe o papel encravado para fora da impressora.

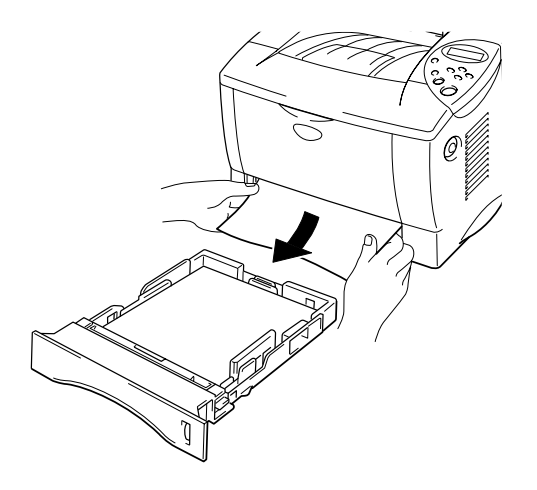

 $\bullet$  3. Volte a colocar a cassete de papel na impressora.

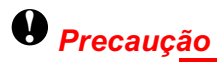

Não puxe para fora a cassete de papel padrão (Bandeja 1) enquanto a impressora estiver a alimentar papel a partir da cassete de papel inferior opcional, pois o papel pode ficar encravado.

## <span id="page-147-0"></span>**JAM TRAY2 (Encravamento na bandeja 2)**

JAM TRAY2

Siga as instruções abaixo para retirar o papel encravado:

☞ 1. Puxe a cassete de papel inferior totalmente para fora.

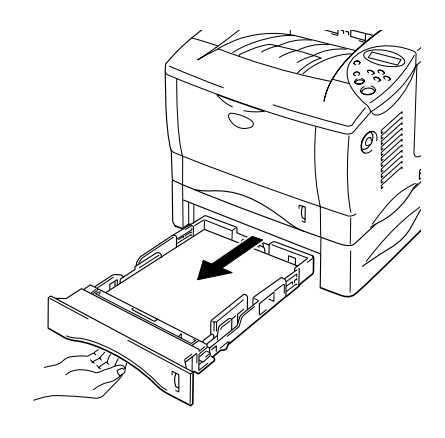

Imagem  $6-3$ 

 $\bullet$  2. Com as duas mãos, puxe o papel encravado para fora da impressora.

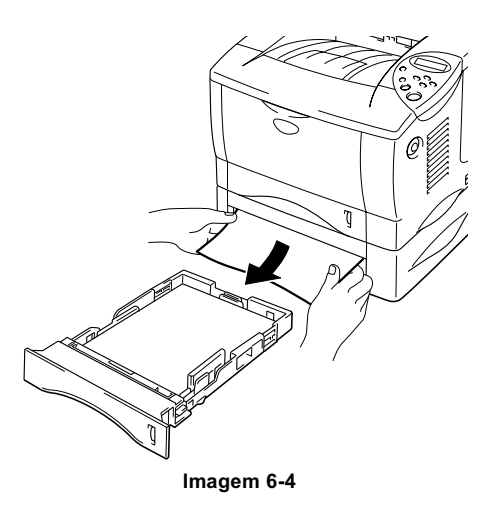

 $\bullet$  3. Volte a colocar a cassete de papel inferior na impressora.

## <span id="page-148-0"></span>**JAM MP TRAY** (Encravamento na bandeja multifunções)

JAM MP TRAY

Siga as instruções abaixo para retirar o papel encravado:

Retire o papel encravado da bandeja multifunções.  $-1.$ 

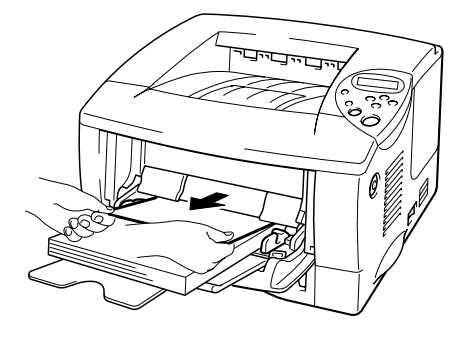

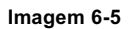

 $\bullet$  2. Volte a colocar correctamente todas as folhas na bandeja multifunções.

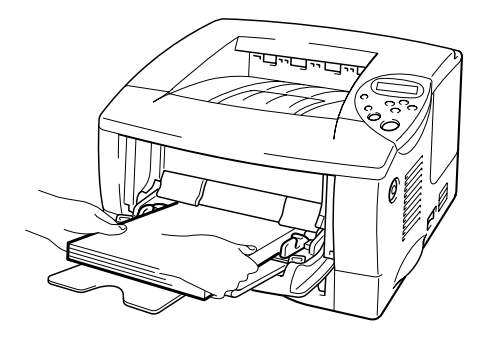

Imagem 6-6

## <span id="page-149-0"></span>**JAM INSIDE (Encravamento no interior)**

JAM INSIDE

Siga as instruções abaixo para retirar o papel encravado:

Prima o botão de libertação da tampa e, em seguida, abra a tampa da  $-1.$ frente.

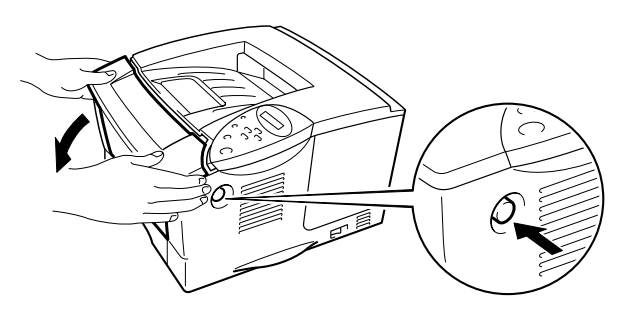

Imagem 6-7

- $\bullet$  2. Puxe o conjunto da unidade do tambor para fora da impressora. Puxe a cassete de papel totalmente para fora.
- $\bullet$  3. Puxe o papel encravado para cima e para fora da impressora.

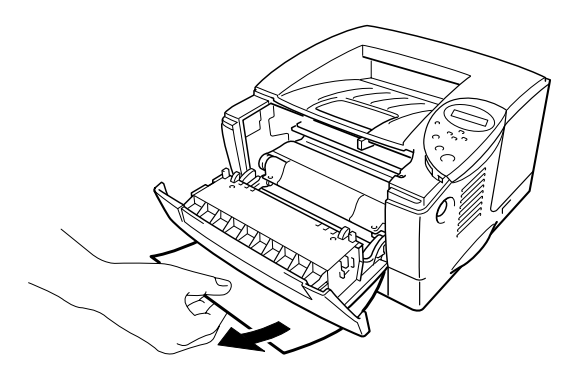

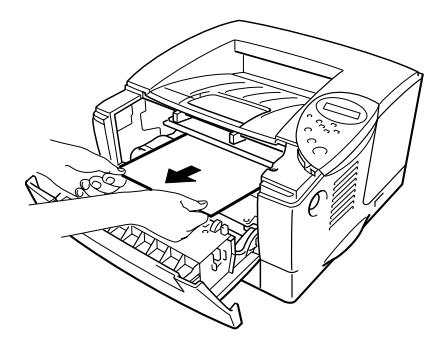

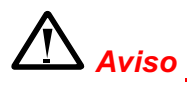

O rolo de fixação torna-se bastante quente durante o funcionamento. Retire o papel com cuidado.

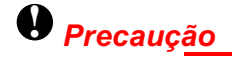

- Depois de retirar o papel encravado, se a página impressa ficar com  $\bullet$ uma mancha, imprima várias páginas antes de reiniciar o trabalho.
- Retire o papel encravado com cuidado para não espalhar o toner.  $\bullet$
- Tenha cuidado para não sujar as mãos e a roupa com toner. Lave as  $\bullet$ manchas de toner imediatamente com água fria.
- Nunca toque no rolo de transferência.
- $\bullet$  4. Volte a colocar a unidade do tambor e a cassete de papel na impressora. Feche a tampa da frente.

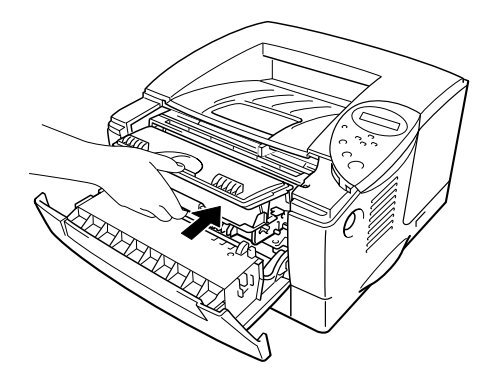

## <span id="page-151-0"></span>**JAM REAR (Encravamento na parte de trás)**

**JAM REAR** 

Siga as instruções abaixo para retirar o papel encravado:

- $-1.$ Prima o botão de libertação da tampa e, em seguida, abra a tampa da frente.
- $\bullet$  2. Puxe o conjunto da unidade do tambor para fora da impressora.

## <sup>O</sup> Precaução

- Recomendamos que coloque o conjunto da unidade do tambor sobre papel ou tecido de que não necessite para não espalhar o toner acidentalmente.
- Para evitar danos na impressora causados pela electricidade estática, não toque nos eléctrodos mostrados na imagem abaixo.

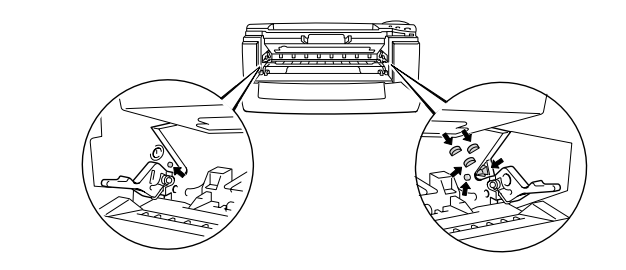

 $\bullet$  3. Puxe o papel encravado para fora da impressora.

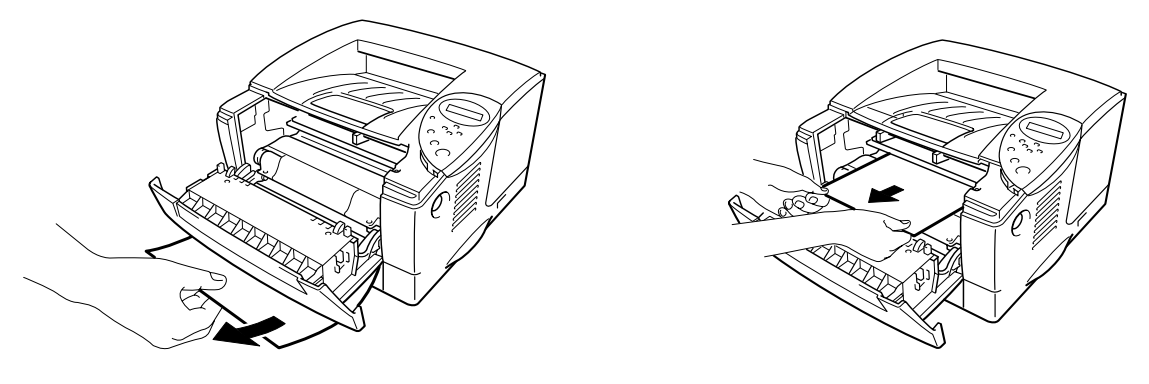

Imagem 6-10

Se conseguir retirar o papel encravado, vá para o passo 7.

Abra a bandeja de saída para papel virado para cima.  $\boldsymbol{\Lambda}$ 

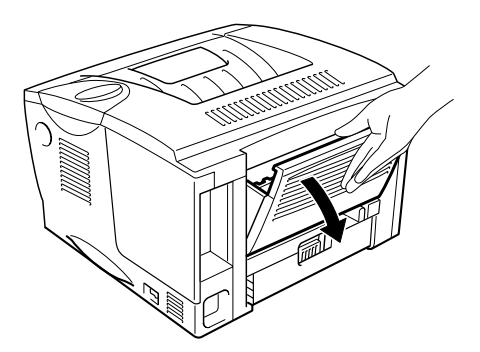

# <sup>O</sup> Precaução

Depois de utilizar a impressora, algumas das peças internas da impressora estão extremamente quentes! Espere que a impressora fique fria antes de tocar nas peças internas da impressora.

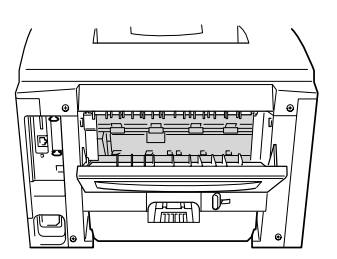

 $\bullet$  5. Abra a tampa de limpeza de encravamento. Puxe o papel encravado para fora da unidade do fusor.

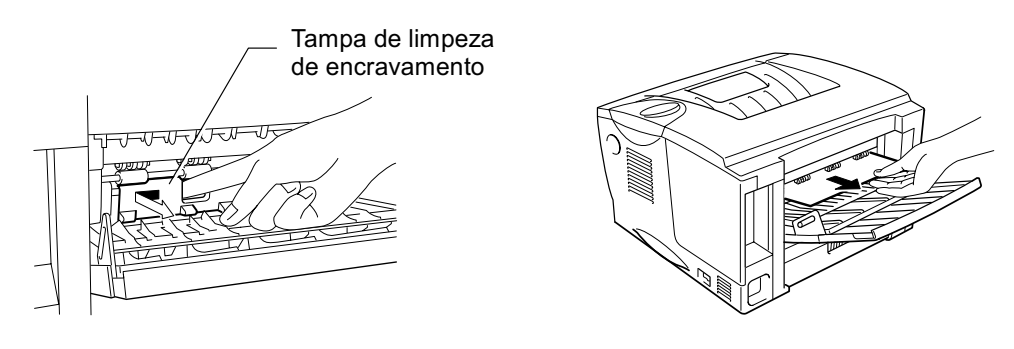

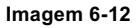

 $\bullet$  6. Feche a tampa de limpeza de encravamento. Feche a bandeja de saída para papel virado para cima.

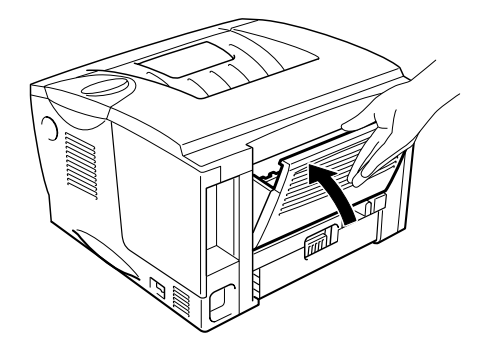

Imagem 6-13

- $\bullet$  7. Volte a colocar a unidade do tambor na impressora.
- $\bullet$  8. Feche a tampa da frente.

## <span id="page-155-0"></span>**JAM DUPLEX** (Encravamento na bandeja duplex)

**JAM DUPLEX** 

Siga as instruções abaixo para retirar o papel encravado:

Abra a bandeja de saída para papel virado para cima.  $-1.$ 

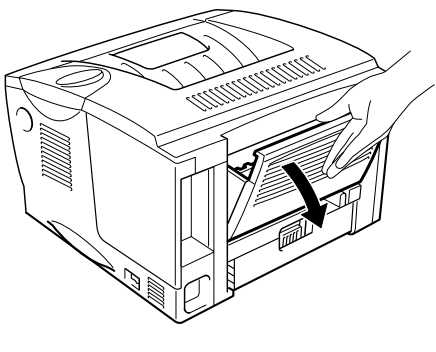

Imagem 6-14

 $\bullet$  2. Puxe o papel encravado para fora da unidade do fusor.

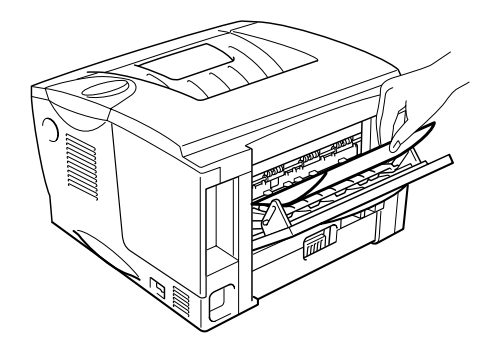

 $\bullet$  3. Feche a bandeja de saída para papel virado para cima.

Se não conseguir retirar o papel encravado, vá para o passo seguinte.

Puxe a bandeja duplex e a cassete de papel para fora da impressora.  $\bullet$  4.

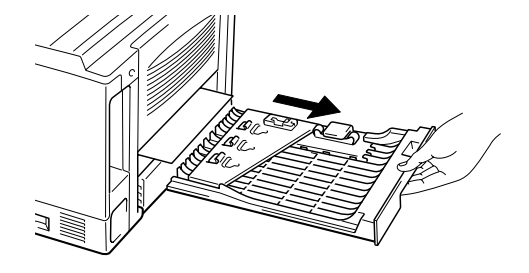

Imagem 6-16

 $\bullet$  5. Puxe o papel encravado para fora da impressora.

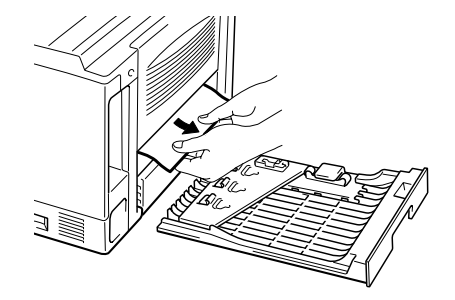

Imagem 6-17

 $\bullet$  6. Volte a colocar a bandeja duplex e a cassete de papel na impressora.

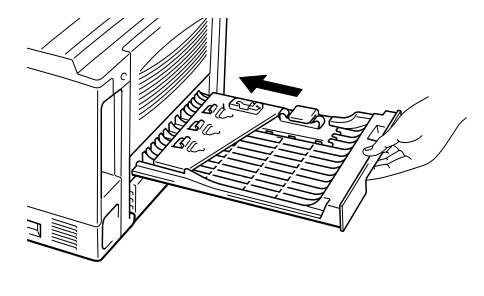

Imagem 6-18

#### **●** Nota

- Se remover uma folha de papel da bandeja de saída para papel virado  $\bullet$ para baixo após a impressão de apenas um dos lados, aparece a mensagem JAM DUPLEX.
- · Os formatos de papel que pode utilizar com a função Impressão duplex são A4, Letter e Legal.
- · Se a alavanca de ajuste do papel para impressão duplex não estiver colocada correctamente, de acordo com o formato do papel, o papel pode encravar e a impressão ficará deslocada dentro da página.

# **PAPER JAM (Encravamento de papel)**

PAPER JAM

Siga as instruções abaixo para retirar o papel encravado:

- $-1.$ Puxe a cassete de papel totalmente para fora.
- Puxe o papel encravado para fora da impressora.  $\bullet$  2.

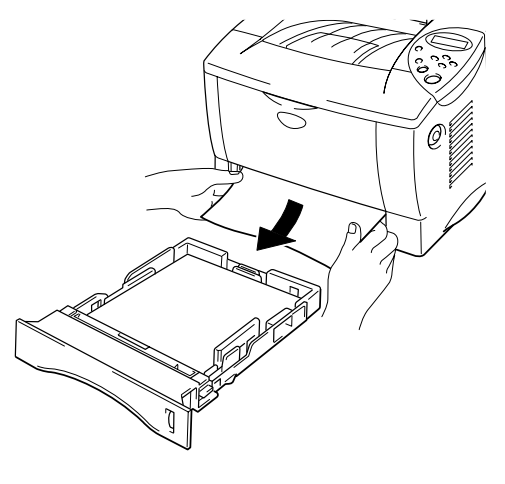

Imagem 6-19

Se conseguir retirar o papel encravado, vá para o passo 10.

 $\bullet$  3. Prima o botão de libertação da tampa e, em seguida, abra a tampa da frente.

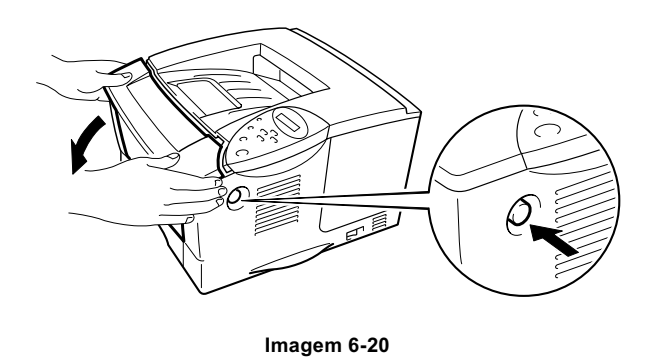

 $\bullet$  4. Puxe o conjunto da unidade do tambor para fora da impressora. Puxe o papel encravado para cima e para fora da impressora.

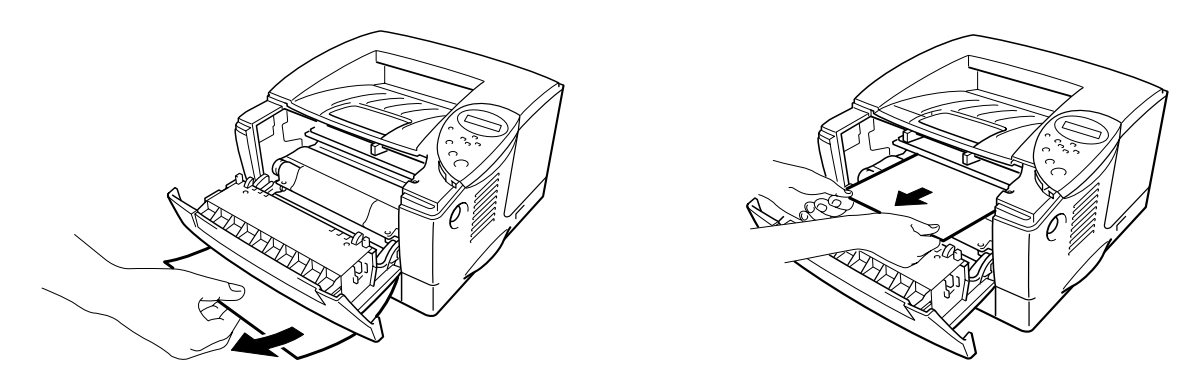

Imagem 6-21

Se conseguir retirar o papel encravado, vá para o passo 8.

 $\bullet$  5. Abra a bandeja de saída para papel virado para cima.

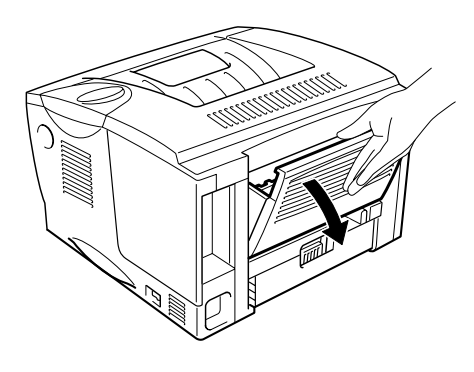

Imagem 6-22

 $\bullet$  6. Abra a tampa de limpeza de encravamento. Puxe o papel encravado para fora da unidade do fusor.

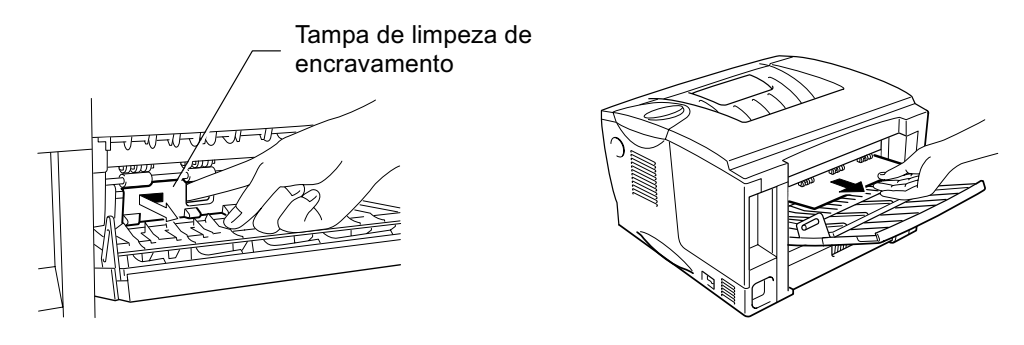

- $\bullet$  7. Feche a tampa de limpeza de encravamento. Feche a bandeja de saída para papel virado para cima.
- $\bullet$  8. Volte a colocar a unidade do tambor na impressora.
- $\bullet$  9. Feche a tampa da frente.
- $\bullet$  10. Volte a colocar a cassete de papel na impressora.

# Melhorar a qualidade de impressão

Esta secção esclarece-o sobre os seguintes tópicos:

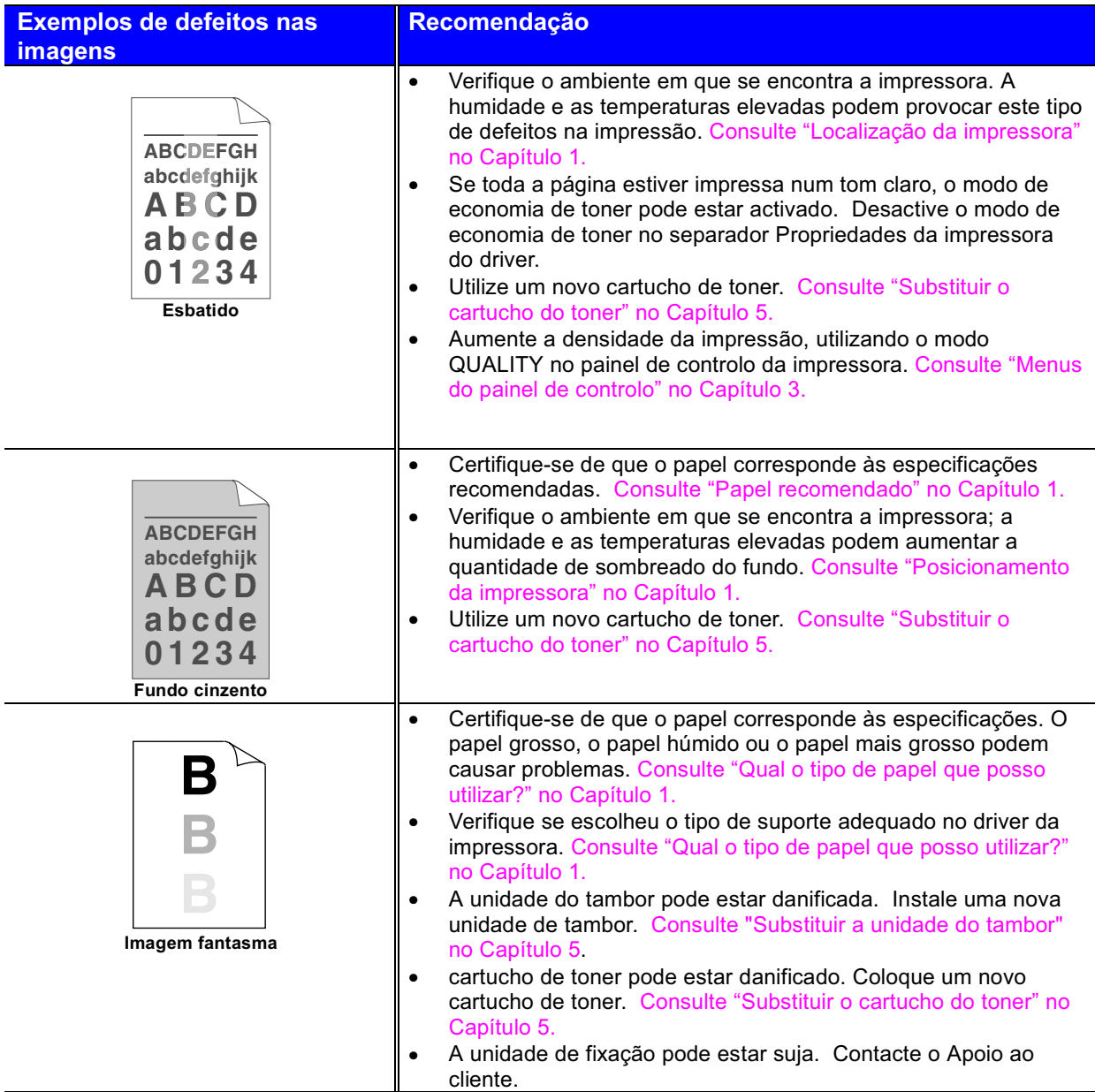

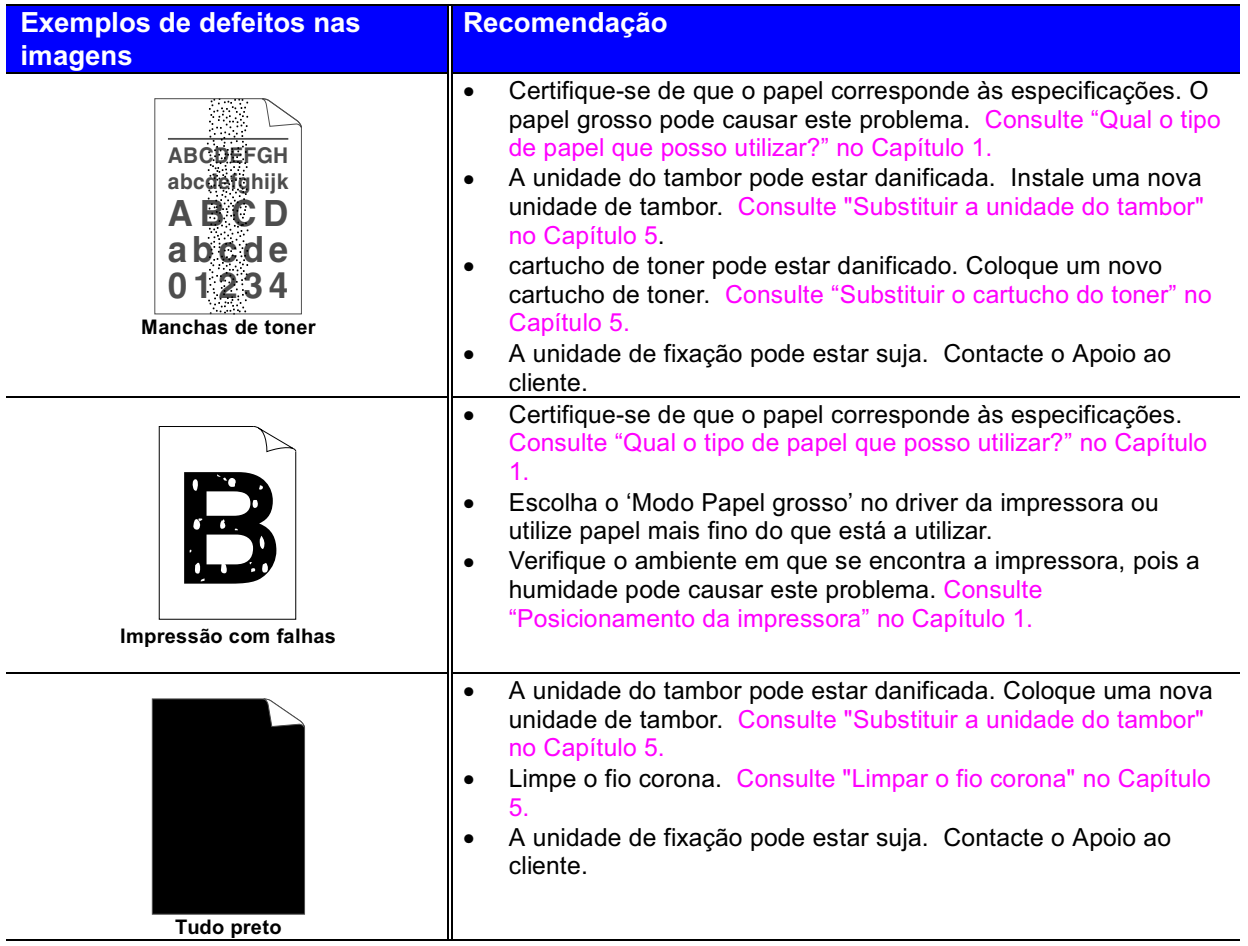

#### **Exemplos de defeitos nas imagens**

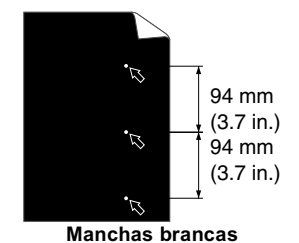

As páginas impressas ficam com manchas brancas nos textos pretos e nos gráficos com intervalos de 94 mm  $(3,7$  pol.).

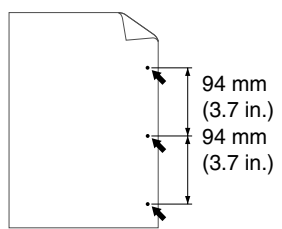

 $\overline{\mathsf{M}}$ anchas pretas As páginas impressas ficam com manchas pretas com intervalos de 94 mm (3,7 pol.).

### Recomendação

- Se o problema não for resolvido após a impressão de algumas  $\bullet$ páginas, pode haver cola na superfície do tambor.
- Limpe a unidade do tambor da seguinte maneira:  $\bullet$ 
	- 1. Coloque o exemplo de impressão em frente da unidade do tambor e localize a posição exacta do defeito da impressão.

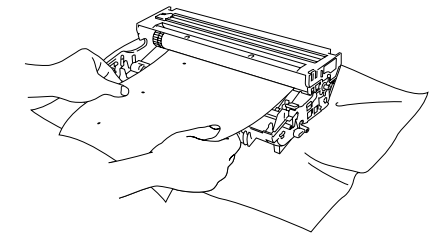

Imagem 6-31

2. Rode a unidade do tambor, olhando ao mesmo tempo para a superfície do tambor.

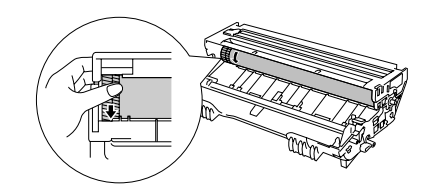

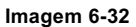

3. Quando descobrir, no tambor, a marca que corresponde ao exemplo de impressão, limpe a superfície com uma esponja de algodão seca até que a poeira ou o pó do papel seja removido da superfície.

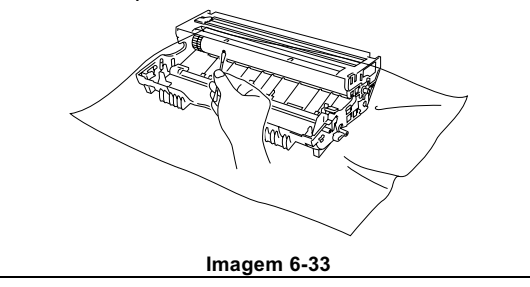

#### **Exemplos de defeitos nas** imagens

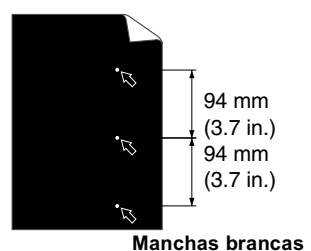

As páginas impressas ficam com manchas brancas nos textos pretos e nos gráficos com intervalos de 94 mm  $(3,7)$  pol.).

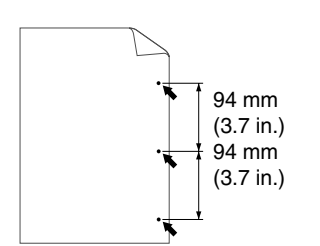

As páginas impressas ficam com manchas pretas com intervalos de 94 mm (3,7 pol.).

#### Recomendação

### **O** Precaução

Não tente limpar a superfície do tambor com objectos pontiagudos como, por exemplo, esferográficas.

A unidade do tambor pode estar danificada. Coloque uma nova  $\bullet$ unidade de tambor. Consulte "Substituir a unidade do tambor" no Capítulo 5.

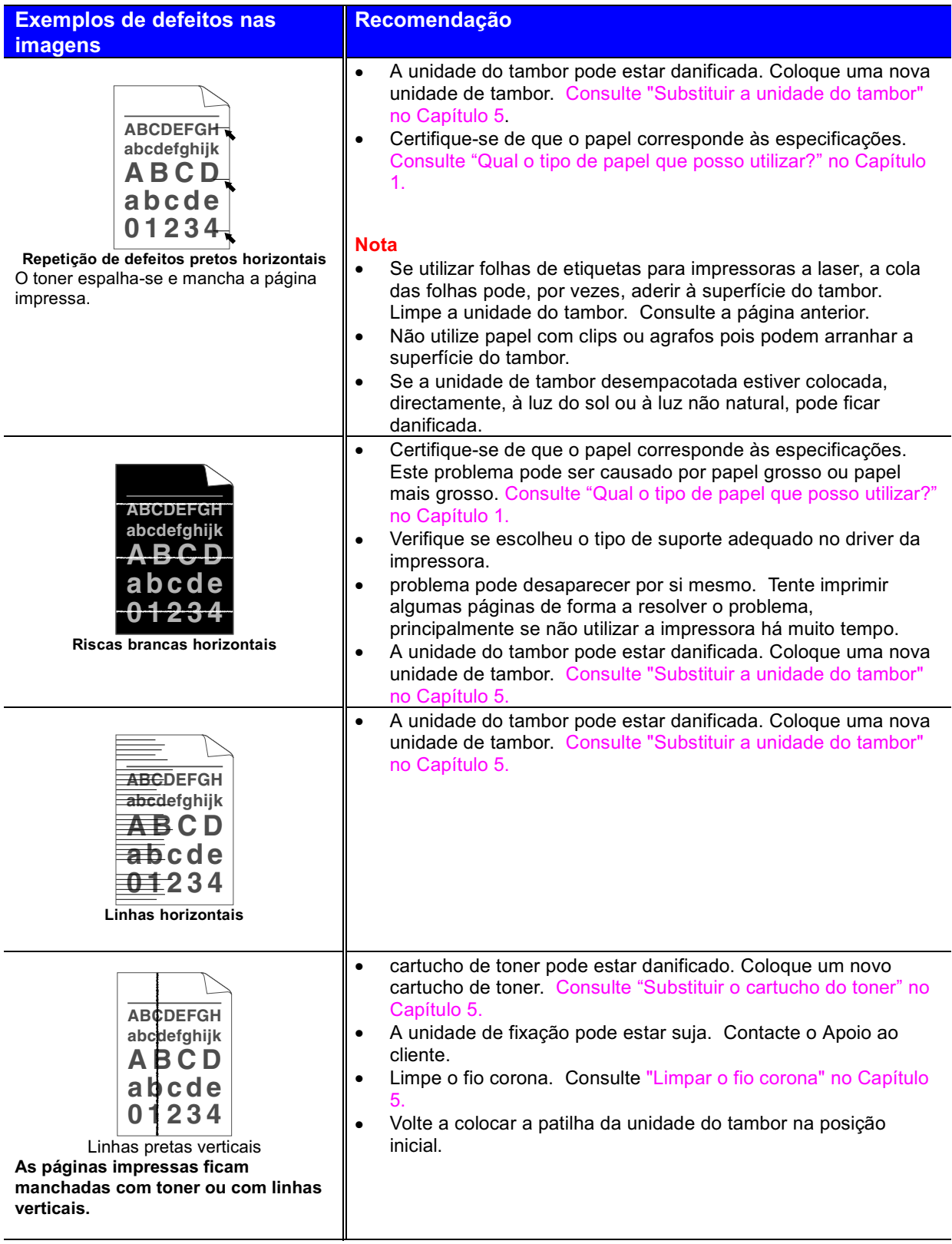

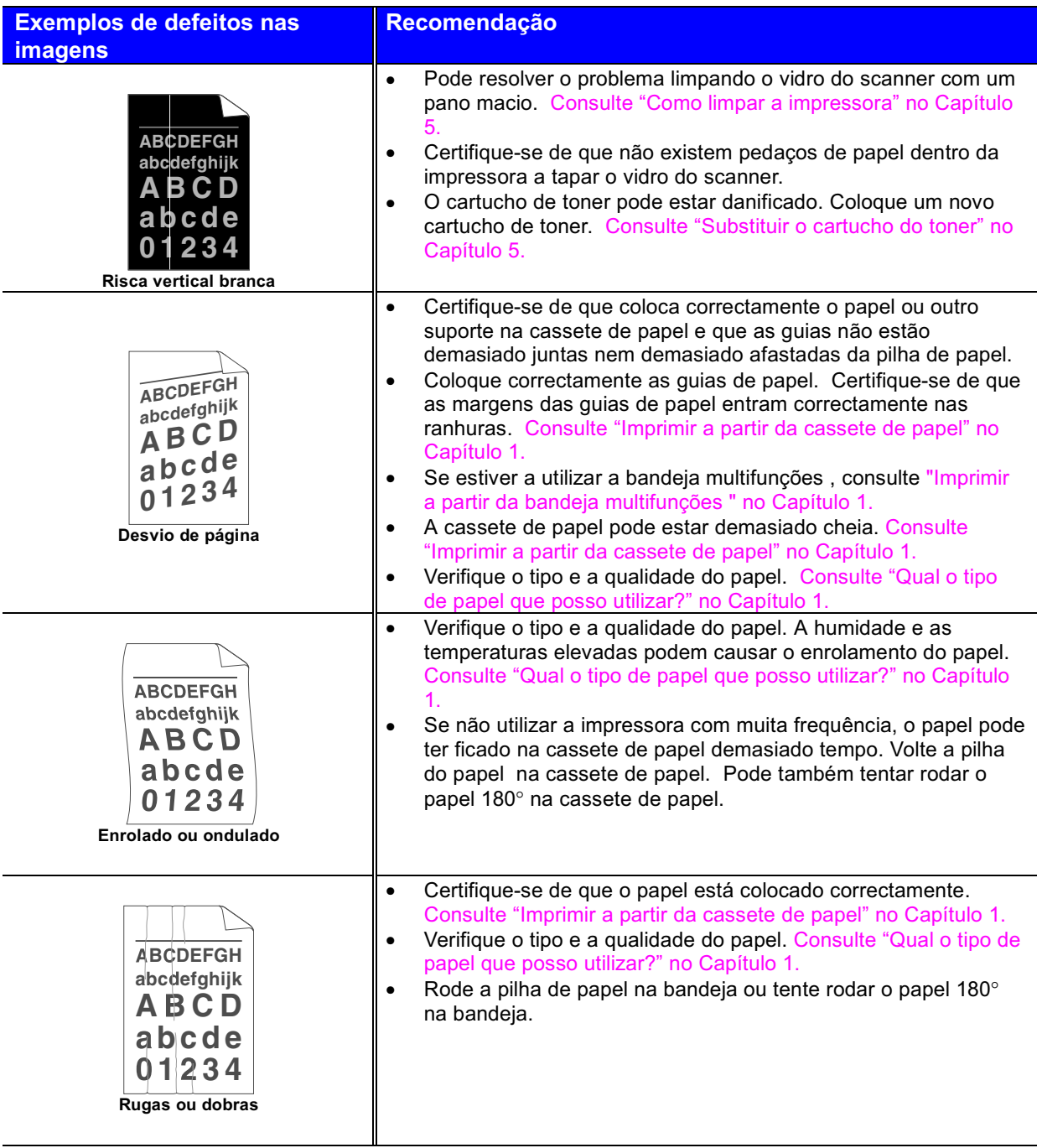

# Como imprimir correctamente

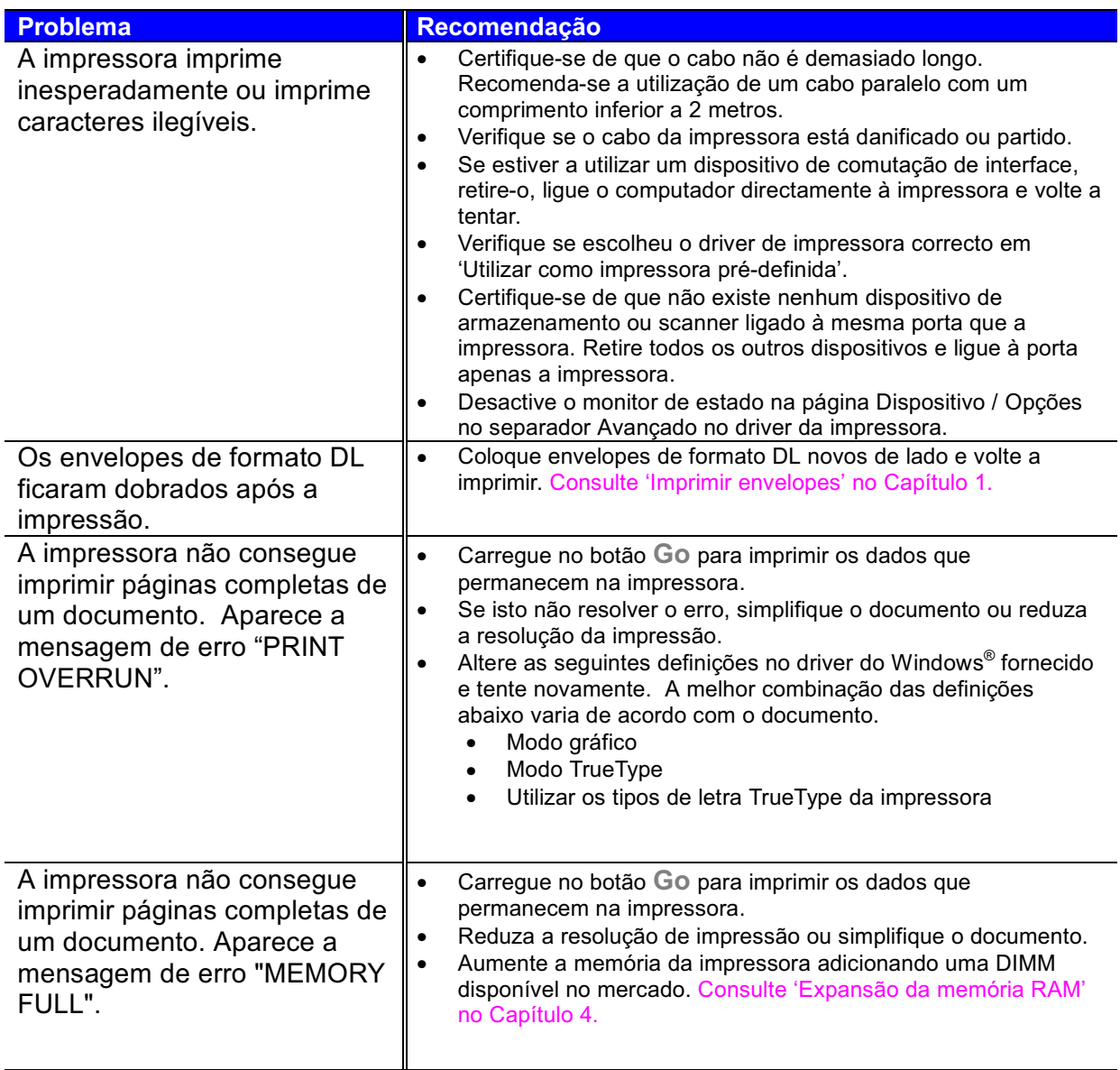

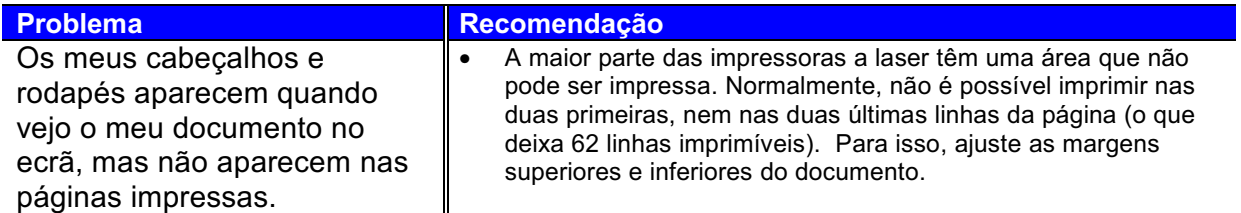

# **Outros problemas**

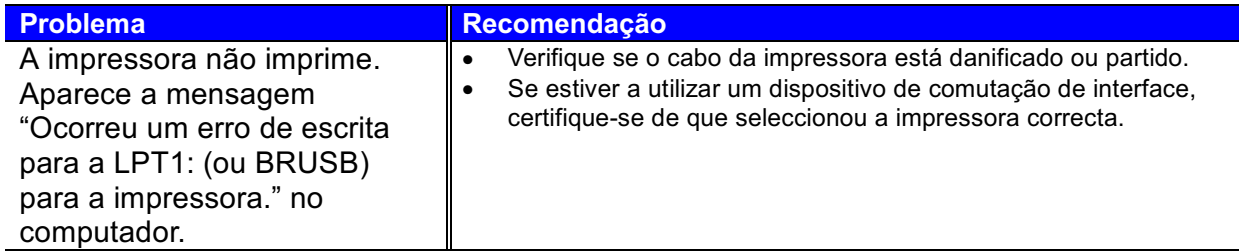

## Para utilizadores de DOS

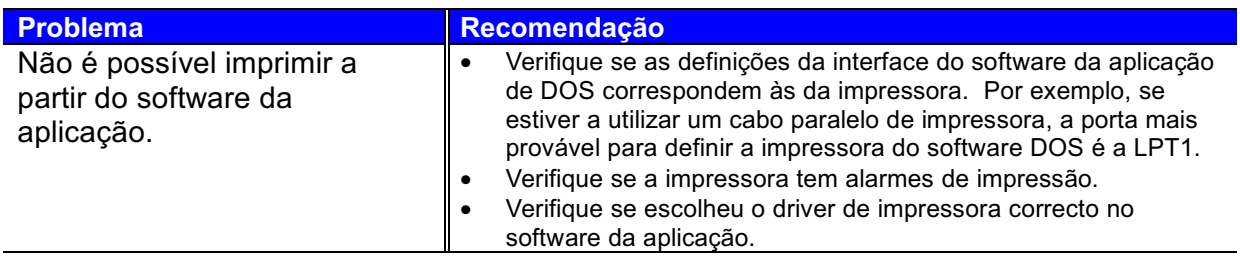

# **Linguagem BR-Script 3**

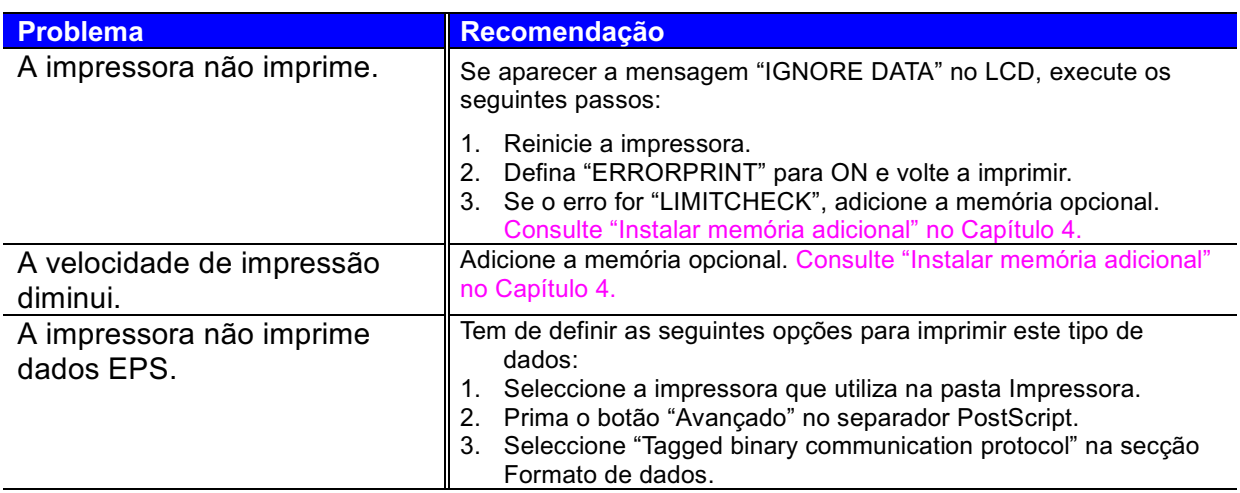

# Especificações da impressora

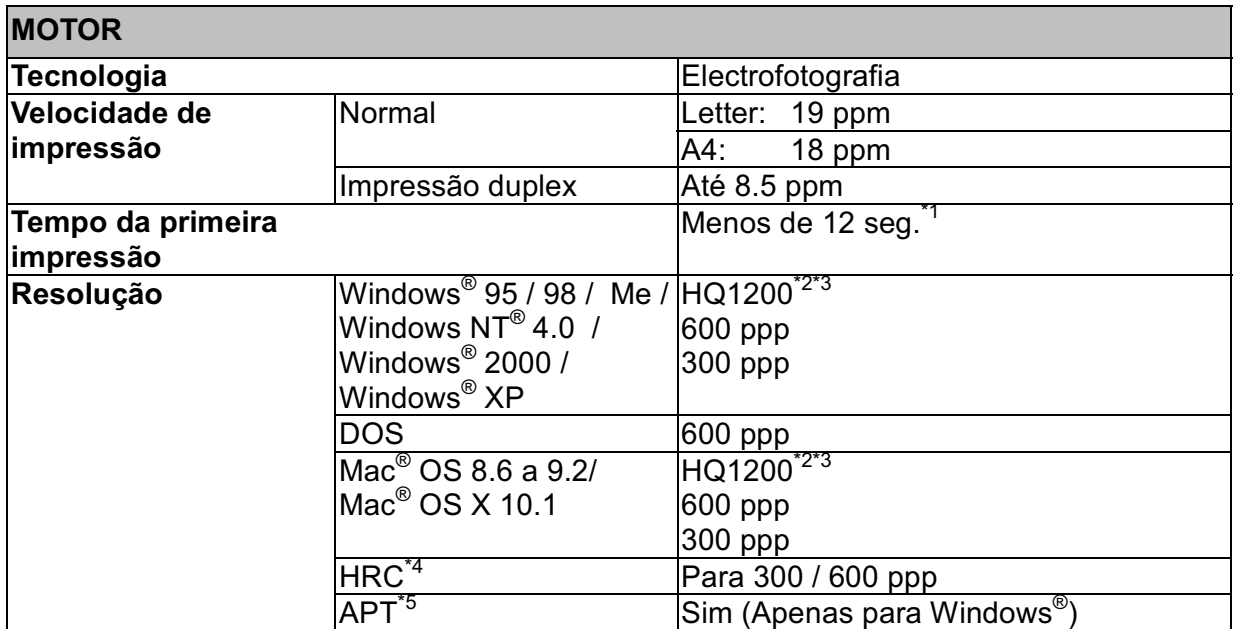

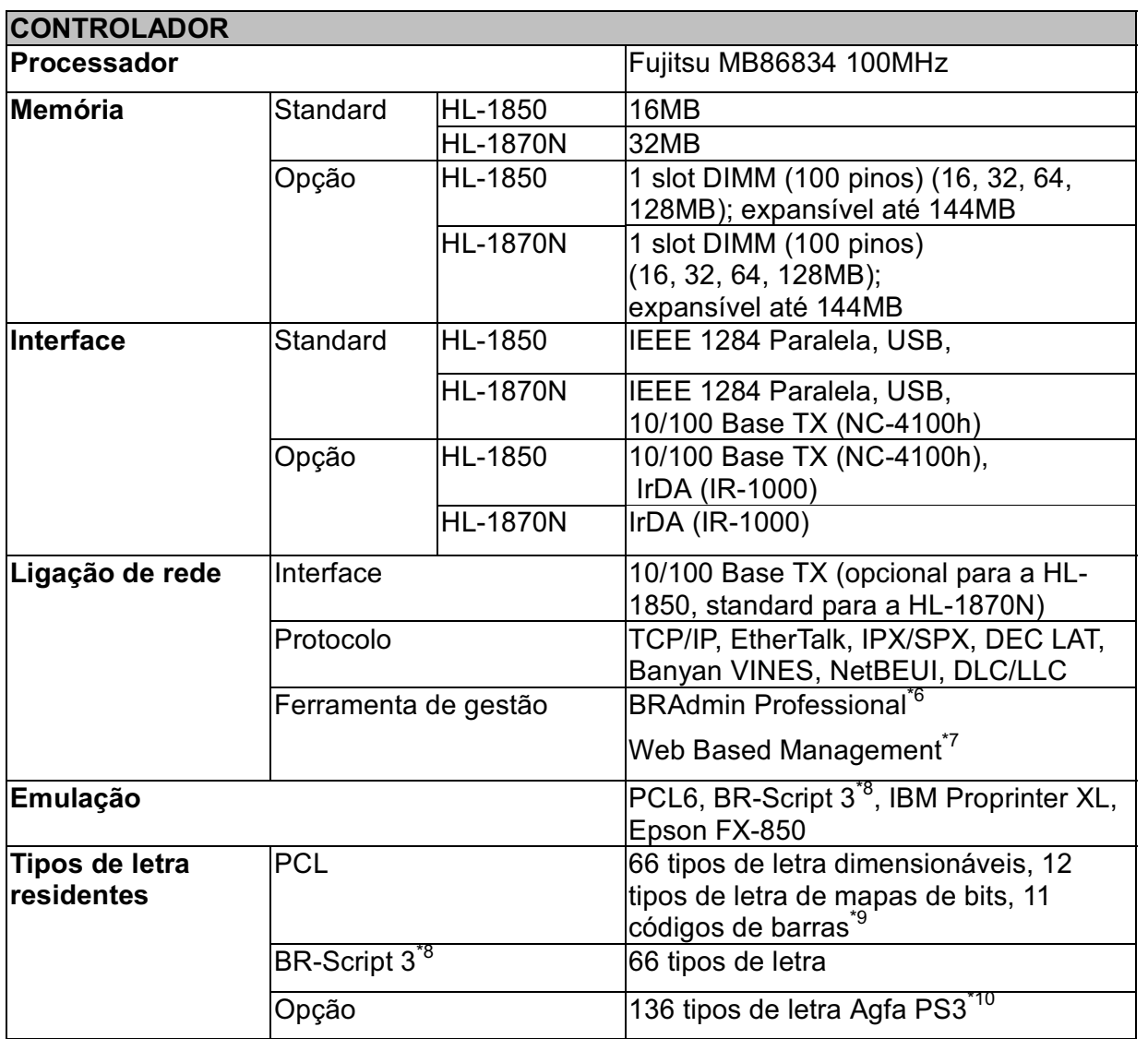

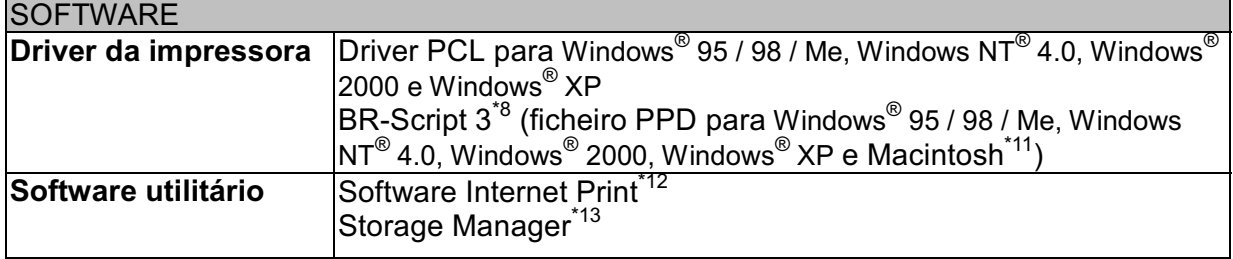

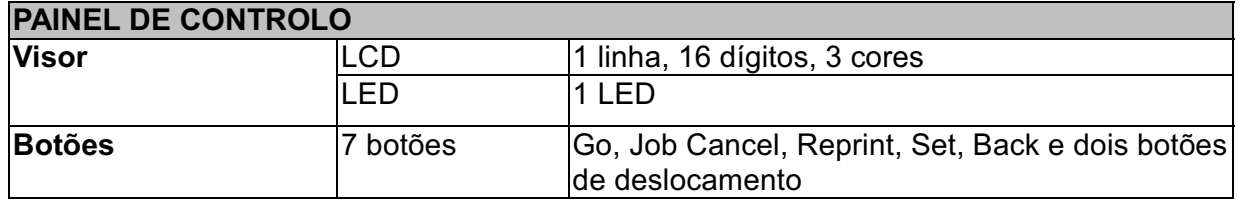

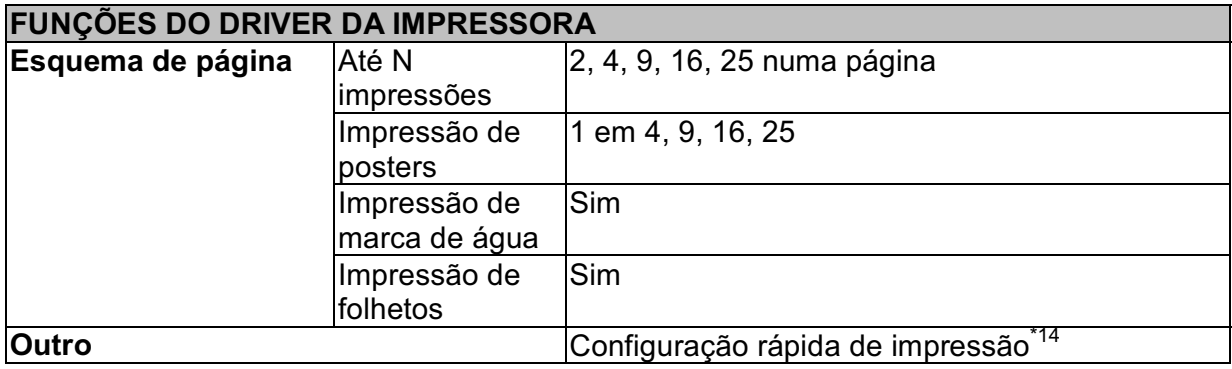

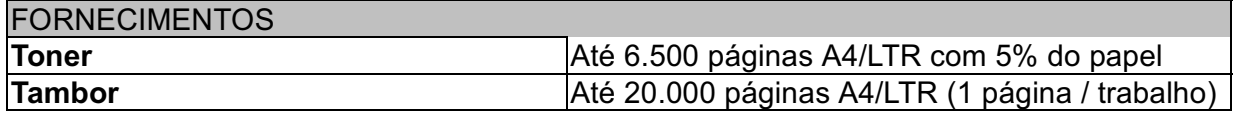

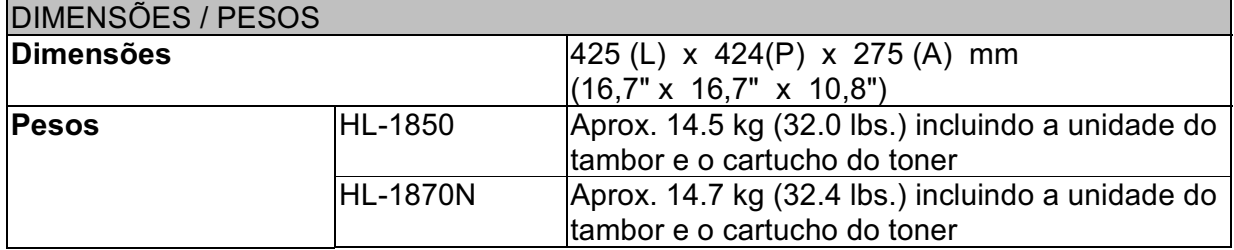

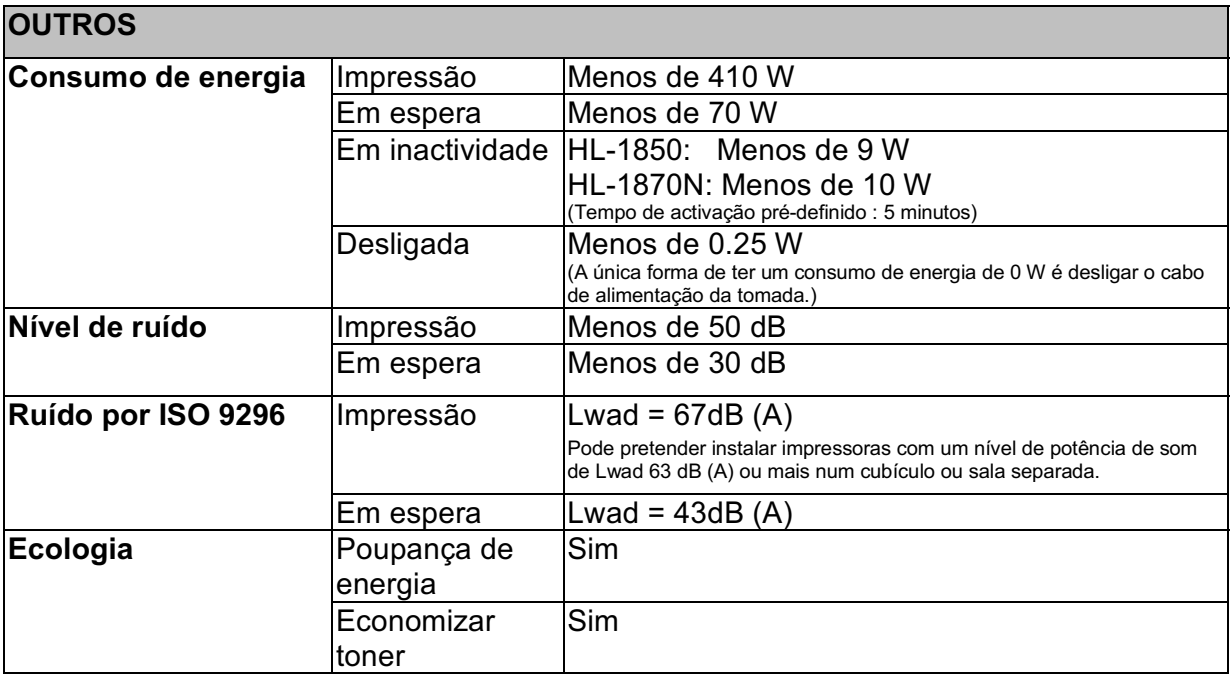

- A partir da cassete de papel standard  $*1$
- A tecnologia HQ1200 da Brother fornece a melhor qualidade de impressão possível ao mesmo \*2 tempo que executa uma impressão à velocidade máxima.
- Através do driver BR-Script (ficheiro PPD) com o Mac OS 8 ou posterior  $*3$
- Controlo de alta resolução  $*_{4}$
- Tecnologia avançada PhotoScale  $*5$
- Utilitário original do Windows<sup>®</sup> para gestão do servidor de impressão  $*6$
- Gestão do servidor de impressão e da impressora através de um Web Browser  $*7$
- Emulação da linguagem PostScript 3 \*8
- Code39, Interleaved 2 de 5, EAN-8, EAN-13, UPC-A, UPC-E, EAN-128, Codabar, FIM(US-\*9 PostNet), ISBN, Code128
- O número total de tipos de letra PS3 é de 165 (136 tipos de letra Agfa + 29 tipos de letra originais)  $*10$
- Apenas EtherTalk  $*11$
- Software utilitário para imprimir nesta impressora a partir de um computador remoto via Internet.  $*12$ (Para Windows<sup>®</sup> 95 / 98 / Me, NT<sup>®</sup> 4.0 / 2000 / XP)
- Software utilitário para gerir tipos de letra e macros (formulários electrónicos) armazenados na  $*13$ memória da impressora.
	- (Para Windows  $^{6}$  95 / 98 / Me, NT $^{6}$  4.0 / 2000 / XP)
- Uma função do driver da impressora que lhe permite alterar as definições da impressora sem ter de  $*14$ abrir a caixa de diálogo Propriedades.

## Formato e suporte de impressão

As descrições do painel LCD e das bandejas de papel deste manual têm os seguintes nomes.

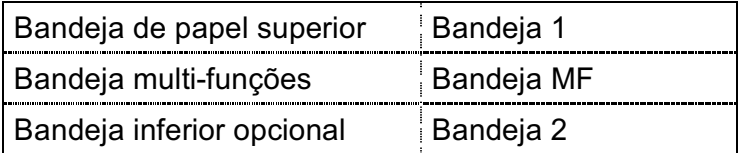

A impressora carrega o papel da bandeja multi-funções, da bandeja de papel superior e da bandeja de papel inferior opcional que estão instaladas.

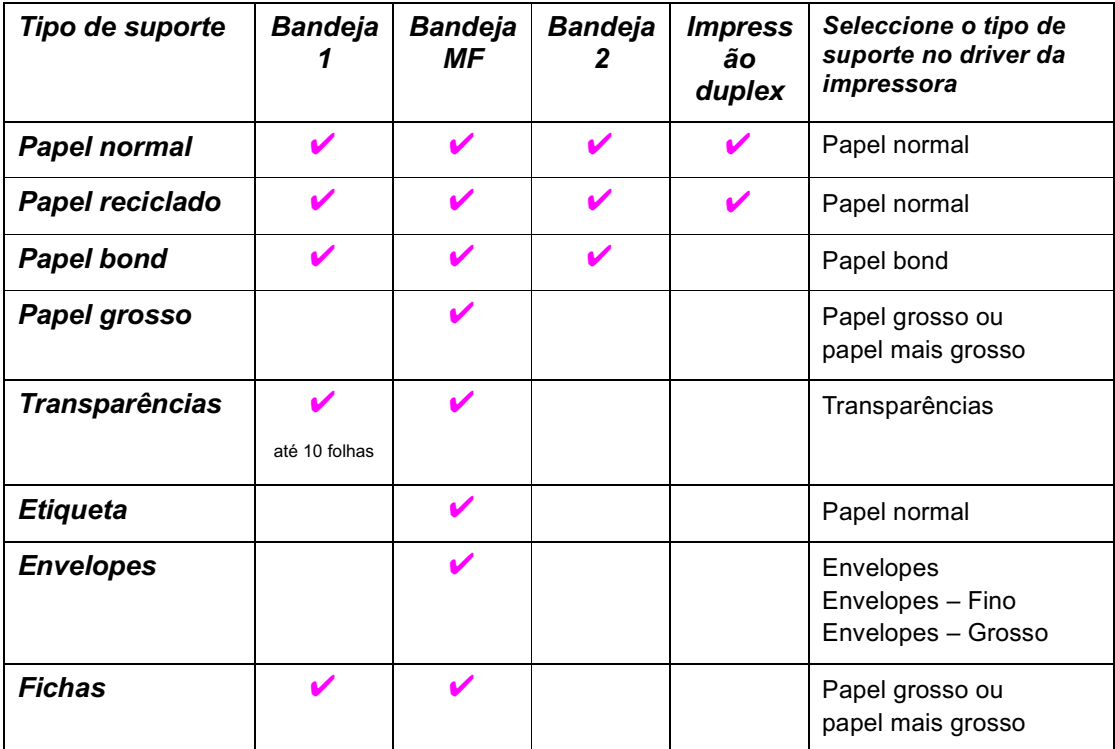

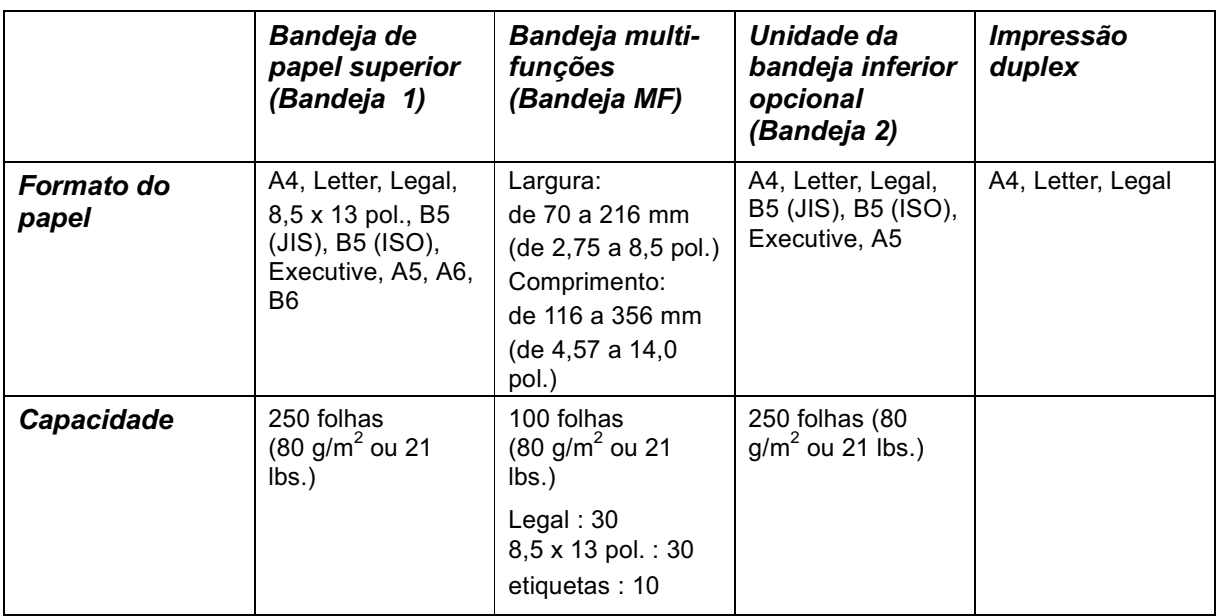

Recomendamos os seguintes métodos de impressão (bandeja de saída) para cada tipo de suporte de papel:

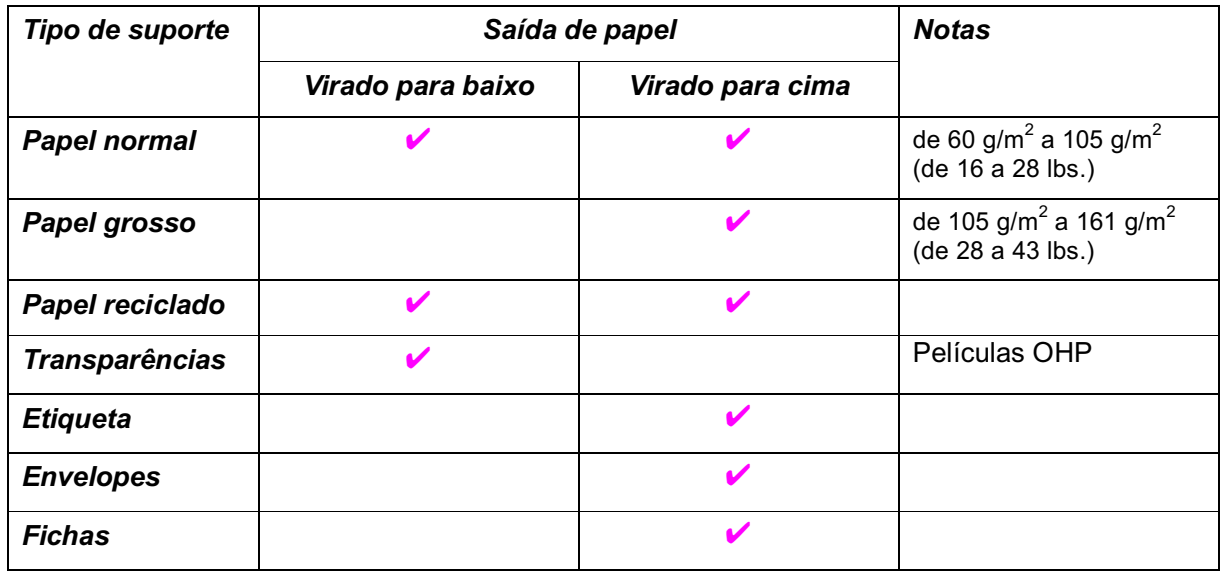

Pode seleccionar a prioridade da origem do papel, utilizando o menu Papel do painel de controlo da impressora.

Para obter mais informações sobre as definições do papel, consulte o Capítulo 3.

## Quais são os factores importantes para escolher o papel a utilizar nesta impressora

### Antes de comprar uma grande quantidade de papel

Certifique-se de que o papel se adequa à impressora.

### Papel para cópias em papel normal

O papel é dividido consoante a sua utilização, por exemplo papel para impressão e papel para cópias. Normalmente, a utilização é apresentada na embalagem do papel. Verifique na embalagem se o papel é adequado para as impressoras a laser. Tem de utilizar um tipo de papel que se adeque a impressoras a laser.

### Peso base

O peso base do papel para utilização geral varia de acordo com o país em questão. Recomendamos que utilize papel entre 75 g/m2 e 90 g/m2 (de 20 a 24 lb.), embora esta impressora tenha capacidade para receber papel mais grosso ou mais fino daquele agui mencionado.

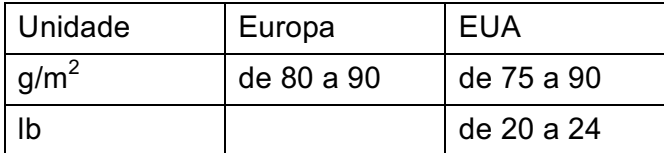

### Papel no sentido longitudinal e no sentido transversal

Embora a maior parte do papel normal para cópias seja papel no sentido longitudinal, existe papel no sentido transversal. Recomendamos que utilize papel no sentido longitudinal para esta impressora. O papel no sentido transversal é muito leve para ser utilizado nesta impressora.

### Papel ácido e papel neutralizado

O papel pode ser classificado como papel ácido ou papel neutralizado. Os métodos modernos para a elaboração de papel começaram pelo papel ácido, mas o papel neutralizado está a ocupar o lugar do papel ácido devido aos problemas ambientais e de preservação.

No entanto, existem várias formas de papel ácido que estão incluídas no papel reciclado. Recomendamos que utilize papel neutralizado para esta impressora.

Pode utilizar uma caneta de verificação de papel ácido para distinguir o papel ácido do papel neutro.

#### Superfície da impressora

As características podem diferir ligeiramente entre a frente e o verso de uma folha de papel.

Normalmente, o lado de abertura da resma de papel é o lado de impressão. Siga as instruções do lado de impressão da resma de papel. Normalmente, o lado do papel é indicado com uma seta.

#### Taxa de humidade

A taxa de humidade é a quantidade de água existente no papel. É uma das características mais importantes do papel. Isto pode variar muito dependendo do local onde o papel é armazenado, embora seja normal o papel ter 5% de água por peso. Uma vez que o papel absorve água, a quantidade de água pode, por vezes, ser de 10% num ambiente muito húmido. Quando a quantidade de água aumenta, as características do papel mudam bastante. A fixação do toner pode ser pior. Para guardar o papel e durante a sua utilização, recomendamos que a humidade do ambiente envolvente esteja entre os 50% e 60%.

## Estimativa do peso base

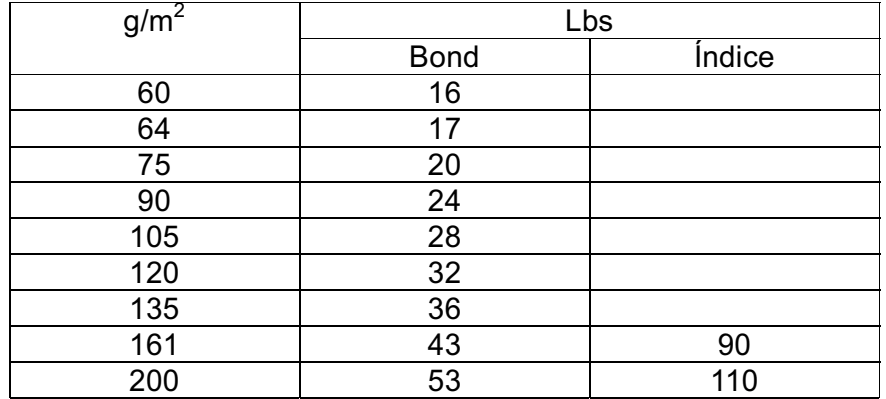

Formato do papel

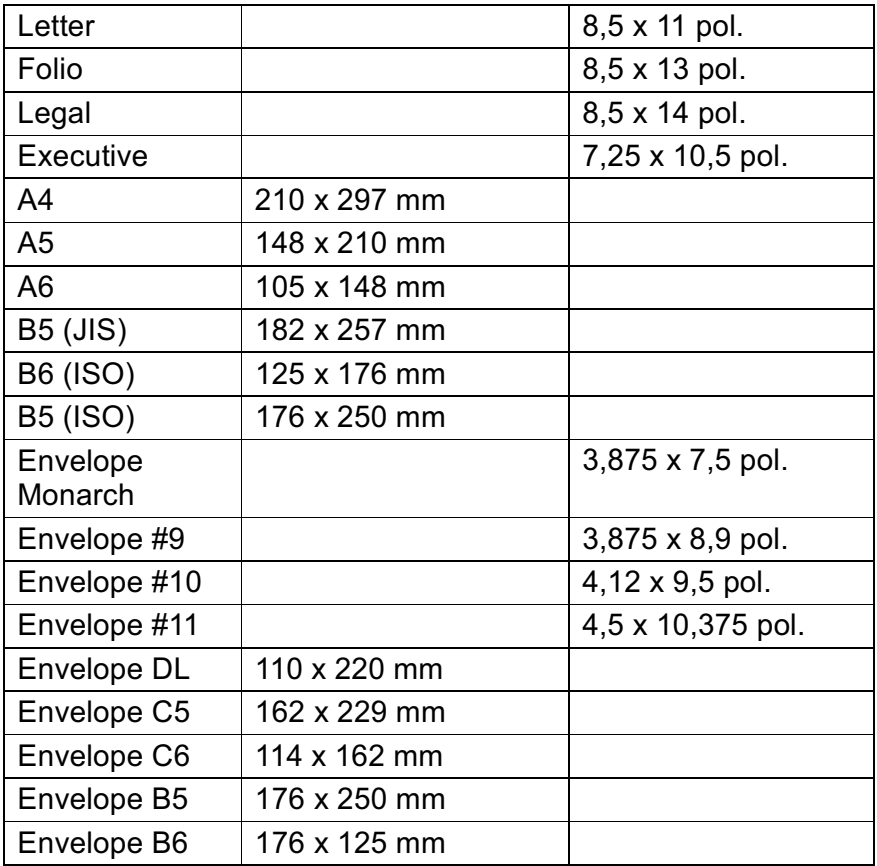
# <span id="page-180-0"></span>**Modos de emulação**

Esta impressora tem os seguintes modos de emulação:

#### **Modo HP LaserJet**  $\frac{1}{2}$

Esta impressora utiliza o modo HP LaserJet (ou o modo HP) que emula a impressora a laser Hewlett-Packard LaserJet. Uma vez que a maior parte dos pacotes de aplicações de software suportam a impressora HP LaserJet, a sua impressora vai ter a melhor performance possível com este modo.

#### $\frac{1}{2}$ **Modo BR-Script 3**

O BR-Script é uma linguagem de descrição de páginas original e é um intérprete de emulação da linguagem PostScript. Esta impressora suporta o nível 3. Este intérprete BR-Script permite obter um controlo total e satisfatório de textos e gráficos nas páginas.

Os utilizadores médios não vão necessitar de um conhecimento extensivo da linguagem PostScript. No entanto, se pretende obter informações técnicas sobre os comandos PostScript, consulte os seguintes manuais comercializados:

- Adobe Systems Incorporated. PostScript Language Reference Manual, 2ª Edição. Menlo Park: Addison-Wesley Publishing Company, Inc., 1990.
- Adobe Systems Incorporated. PostScript Language Program Design. Menlo Park: Addison-Wesley Publishing Company, Inc., 1988.
- Adobe Systems Incorporated. PostScript Language Reference Manual. Menlo Park: Addison-Wesley Publishing Company, Inc., 1985.
- Adobe Systems Incorporated. PostScript Language Tutorial and Cookbook. Menlo Park: Addison-Wesley Publishing Company, Inc., 1985.
- Adobe Systems Incorporated. PostScript Language Reference Manual, 3ª Edição. Addison-Wesley Longman, Inc., 1999.

#### <span id="page-181-0"></span>**Modo EPSON FX-850 e IBM Proprinter XL**  $\frac{\partial^2 u}{\partial x^2}$

Os modos EPSON FX-850 e IBM Proprinter XL são os modos de emulação que esta impressora utiliza para emular as impressoras de matriz por pontos padrão industriais dos respectivos fabricantes. Não tem de se preocupar com a compatibilidade das impressoras, uma vez que a maior parte das aplicações suporta estas impressoras.

# <span id="page-182-0"></span>**Tipos de letra residentes**

# **66 tipos de letra dimensionáveis e 12 tipos de** letra de mapas de bits

Esta impressora tem os seguintes tipos de letra dimensionáveis e de mapas de bits. Os tipos de letra que podem ser utilizados variam de acordo com o modo actual de emulação.

#### **Modos HP LaserJet, EPSON FX-850 e IBM**  $\frac{1}{2}$ **Proprinter XL**

#### *Tipos de letra dimensionáveis:*  $\blacklozenge$

Tipos de letra compatíveis com Intellifont:

- Alaska, Extrabold
- Antique Oakland, Oblique, Bold
- Brougham, Oblique, Bold, BoldOblique
- Cleveland Condensed
- Connecticut
- Guatemala Antique, Italic, Bold, BoldItalic
- Letter Gothic, Oblique, Bold
- Maryland
- Oklahoma, Oblique, Bold, BoldOblique
- PC Brussels Light, LightItalic, Demi, Demiltalic
- PC Tennessee Roman, Italic, Bold, BoldItalic
- Utah, Oblique, Bold, BoldOblique
- Utah Condensed, Oblique, Bold, BoldOblique

#### Microsoft Windows 95 TrueType™  $\bullet$

Tipos de letra compatíveis:

- BR Symbol
- Helsinki, Oblique, Bold, BoldOblique
- Tennessee Roman, Italic, Bold, BoldItalic
- W Dingbats

#### Tipos de letra compatíveis com o tipo de letra 1:  $\blacklozenge$

- · Atlanta Book, BookOblique, Demi, DemiOblique
- Calgary MediumItalic
- Copenhagen Roman, Italic, Bold, BoldItalic
- Portugal Roman, Italic, Bold, BoldItalic

#### Tipos de letra originais:  $\bullet$

- Bermuda Script
- Germany
- San Diego
- US Roman

#### Tipos de letra de mapas de bits (Vertical e Horizontal):  $\bullet$

LetterGothic16.66 Medium, Italic, Bold, BoldItalic

- $\bullet$  OCR-A
- $\bullet$  OCR-B

#### **Modo BR-Script 3**  $\frac{1}{2}$

Tipos de letra dimensionáveis:

- · Atlanta Book, BookOblique, Demi, DemiOblique
- Alaska, Extrabold
- Antique Oakland, Oblique, Bold
- Bermuda Script
- BR Dingbats
- BR Symbol
- Brougham, Oblique, Bold, BoldOblique
- Brussels Light, LightItalic, Demi, Demiltalic
- Calgary MediumItalic
- Cleveland Condensed
- Connecticut
- Copenhagen Roman, Italic, Bold, BoldItalic
- Germany
- Guatemala Antique, Italic, Bold, BoldItalic
- Helsinki, Oblique, Bold, BoldOblique
- · Helsinki Narrow, Oblique, Bold, BoldOblique
- Letter Gothic, Oblique, Bold
- Maryland
- Oklahoma, Oblique, Bold, Bold Oblique
- Portugal Roman, Italic, Bold, BoldItalic
- San Diego
- Tennessee Roman, Italic, Bold, BoldItalic
- US Roman
- Utah, Oblique, Bold, BoldOblique
- Utah Condensed, Oblique, Bold, BoldOblique

# <span id="page-185-0"></span>Conjuntos de símbolos / Conjuntos de caracteres

# **Conjuntos de símbolos OCR**

Quando o tipo de letra OCR-A ou OCR-B for seleccionado, o respectivo conjunto de símbolos correspondente é sempre utilizado.

- $\bullet$  OCR-A
- $\bullet$  OCR-B

# **Modo HP LaserJet**

#### <u>● Nota</u>

Nem todos os tipos de letra suportam todos os conjuntos de símbolos.

Roman 8 (8U) ISO Latin1 (0N) ISO Latin2 (2N) ISO Latin5 (5N) ISO Latin6 (6N) PC-8 (10U) PC-8 D/N (11U) PC-850 (12U) PC-852 (17U) PC-775 (26U) PC-1004 (9J) PC-8 Turkish (9T) Windows Latin1 (19U) Windows Latin2 (9E) Windows Latin5 (5T) Windows Baltic (19L) Legal  $(1U)$ Ventura Math (6M) Ventura Intl (13J) Ventura US (14J) PS Math (5M) PS Text (10J) Math-8 $(8M)$ Pi Font (15U) MS Publishing (6J) Windows 3.0 (9U) Desktop (7J) MC Text (12J) Symbol (19M) Wingdings (579L) **ISO2 IRV (2U) ISO4 UK (1E)** ISO6 ASCII (OU) ISO10 Swedish (3S) ISO11 Swedish (OS) ISO14 JIS ASCII (OK) ISO15 Italian (OI) ISO16 Portuguese (4S) ISO17 Spanish (2S) ISO21 German (1G) ISO25 French (OF) ISO57 Chinese (2K)

ISO60 Norwegian1 (OD) ISO61 Norwegian2 (1D) ISO69 French (1F) ISO84 Portuguese (5S) ISO85 Spanish (6S) HP German (OG) HP Spanish (1S) ABICOMP Brazil / Portugal (13P) ABICOMP International (14P) PC-853 Latin3 (Turkish) (18U) PC-857 Latin5 (Turkish) (16U) PC-858 Multilingual Euro (13U) PC-860 Portugal (20U) PC-861 Iceland (21U) PC-863 Canadian French (23U) PC-865 Nordic (25U) ISO8859 / 15 Latin 9 (9N) PC8 PC Nova (27Q) Turkish8 (8T) Roman9 (4U) Roman Extension (0E) ISO8859 / 7 Latin / Greek (12N) Greek8 (8G) Windows Greek (9G) PC-851 Greece (10G) PC8 Latin / Greek (12G) PC-869 Greece (11G) PC8 Greek Alternate (437G) (14G) Russian-GOST (12R) Ukrainian (14R) ISO8859 / 5 Latin / Cyrillic (10N) PC-855 Cyrillic (10R) PC-866 Cyrillic (10R) PC8 Bulgarian (13R) Windows Cyrillic (9R)

# **Modo EPSON**

**US ASCII**  $PC-8$ PC-8 D/N PC-850 PC-852 PC-860 PC-863 PC-865 PC-8 Turkish German UK ASCII I French I

Danish I Italy Spanish Swedish Japanese Norwegian Danish II **UK ASCII II** French II **Dutch** South African

# **Modo IBM**

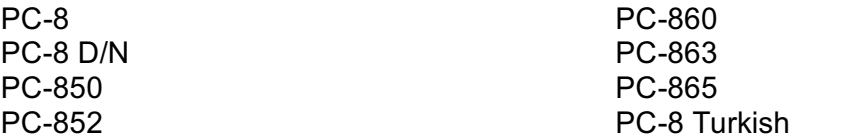

### **ed** Nota

Se pretende saber quais os caracteres que estão disponíveis em cada conjunto de símbolos/caracteres, pode visualizá-los no menu TABLE PRINT no modo PRINT MENU de cada emulação. Para obter mais informações, consulte o Capítulo 3.

 $\tau$  ,  $\tau$  , and

### **HP LaserJet 6P**

Roman 8 (8U)

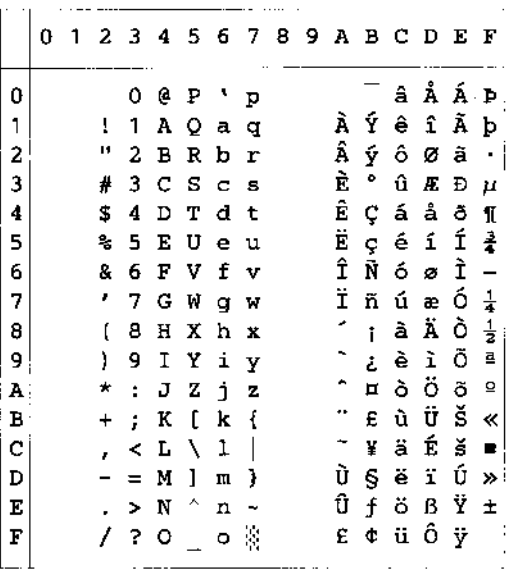

ISO Latin1 (0N)

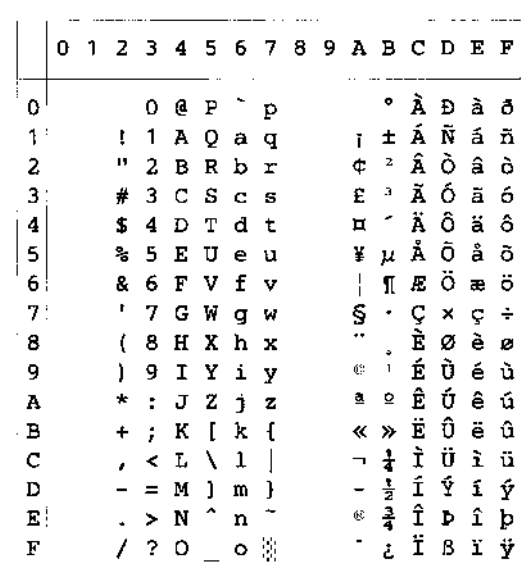

<u>and</u> and

#### Windows Latin1 (19U)

 $\alpha$  ) and an analysis are constrained in the  $\alpha$ 

Windows Latin2 (9E)

 $\mathcal{L}$ 

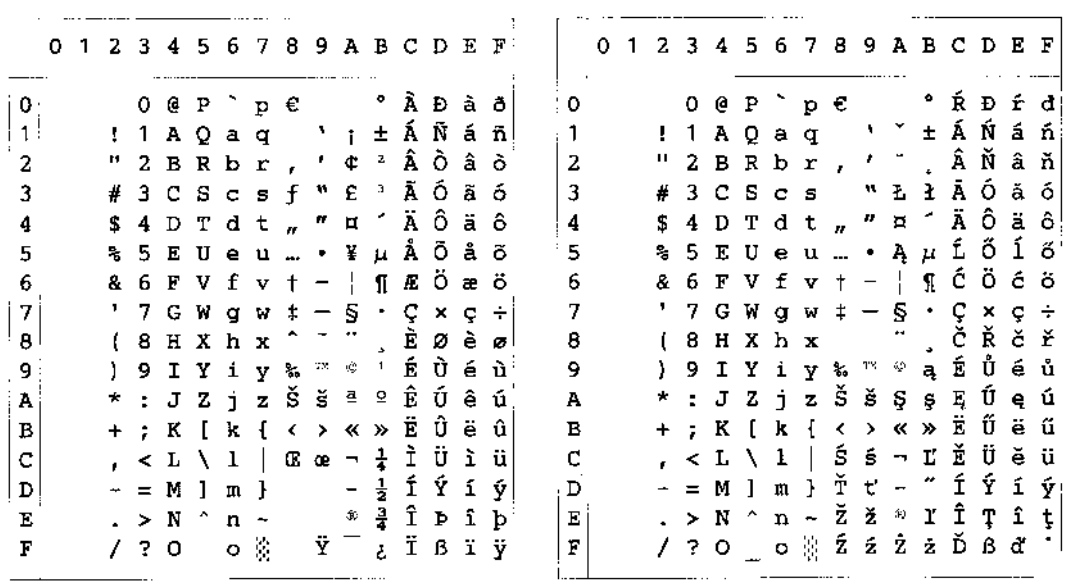

 $=$   $-$ 

A seguinte tabela apresenta os caracteres disponíveis apenas no conjunto de caracteres correspondente. Os números que estão na parte superior da tabela são valores de códigos pelos quais os caracteres vão ser substituídos no conjunto de caracteres Roman 8. Para outros caracteres, consulte o conjunto de caracteres Roman 8.

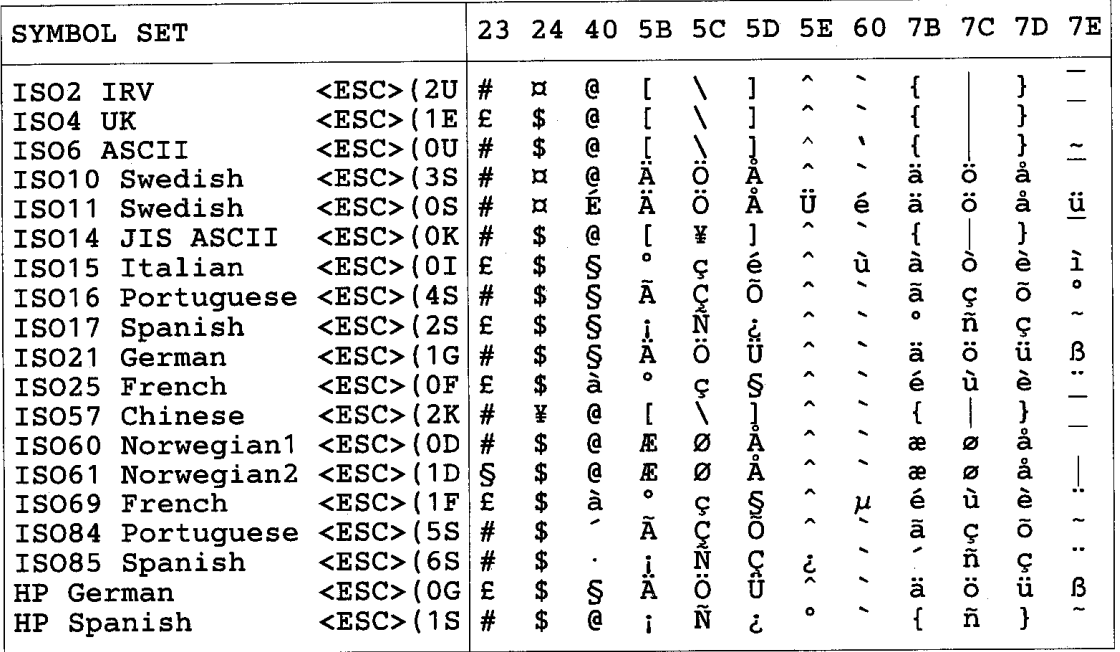

#### HP LaserJet IIP/6P, EPSON FX-850, IBM Proprinter XL  $\bullet$

 $PC-8$ 

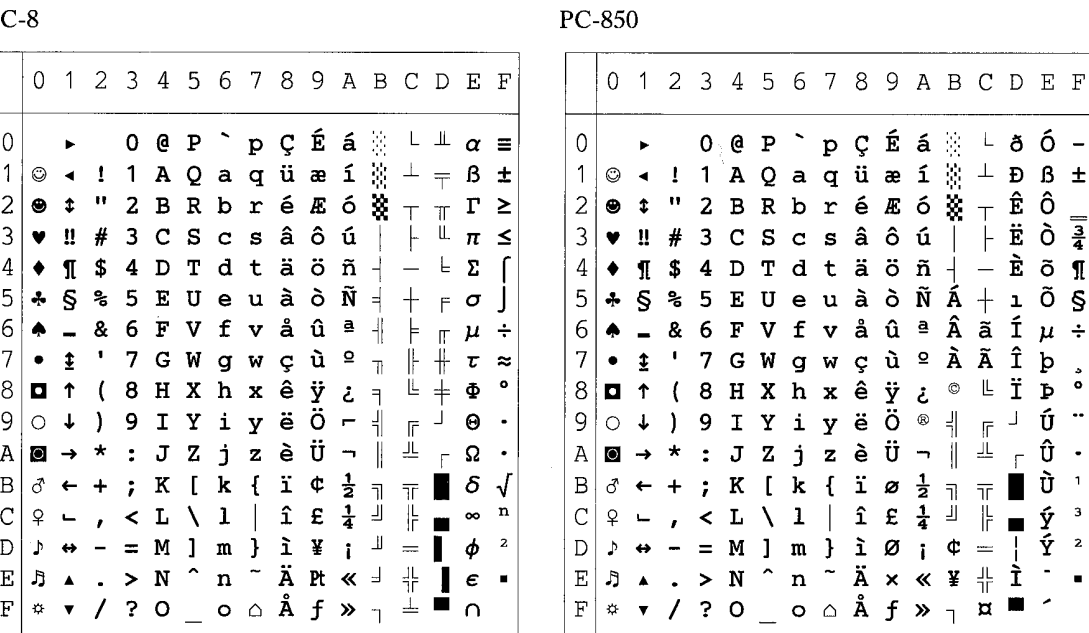

### **EPSON FX-850**

**US ASCII** 

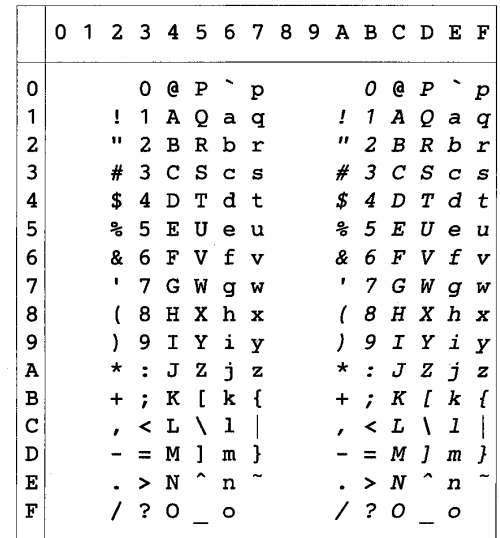

A seguinte tabela apresenta os caracteres disponíveis apenas no conjunto de caracteres correspondente. Os números que estão na parte superior da tabela são valores de códigos pelos quais os caracteres vão ser substituídos no conjunto de caracteres US ASCII. Para outros caracteres, consulte o conjunto de caracteres US ASCII.

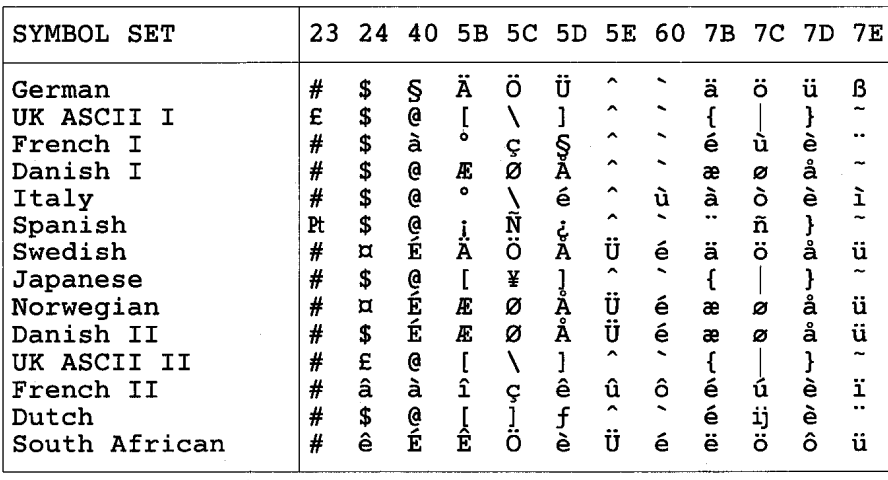

### **Marcas comerciais**

O logótipo Brother é uma marca comercial registada da Brother Industries, Ltd.

Apple, o logótipo Apple e Macintosh são marcas comerciais registadas nos Estados Unidos e noutros países e TrueType é uma marca comercial da Apple Computer, Inc.

Apple Macintosh, iMac, LaserWriter e AppleTalk são marcas comerciais da Apple Computer, Inc.

Epson é uma marca comercial registada e FX-80 e FX-850 são marcas comerciais da Seiko Epson Corporation.

Hewlett Packard é uma marca comercial registada e HP LaserJet 6P, 6L, 5P, 5L, 4, 4L 4P, III, IIIP, II e IIP são marcas comerciais da Hewlett-Packard Company.

IBM, IBM PC e Proprinter são marcas comerciais registadas da International **Business Machines Corporation.** 

Microsoft e MS-DOS são marcas comerciais registadas da Microsoft Corporation. Windows é uma marca comercial registada da Microsoft Corporation nos Estados Unidos e noutros países.

ENERGY STAR é uma marca registada nos Estados Unidos.

Todos os outros nomes de produtos e marcas mencionados neste manual do utilizador são registados

### Aviso de publicação e compilação

Este manual foi publicado com a aprovação da Brother Industries Ltd., Este manual abrange as últimas especificações e descrições dos produtos.

O conteúdo deste manual e as especificações deste produto podem ser alterados sem aviso prévio.

Reservamo-nos o direito de alterar as especificações e materiais mencionados neste manual sem aviso prévio. Não somos responsáveis por quaisquer danos (que sejam) causados pelo utilizador, com base nas informações constantes deste manual.

©2002 Brother Industries Ltd.

# **Regulamentações**

#### Declaração de conformidade da Comissão Federal de Comunicações (CFC) (Apenas para os EUA)

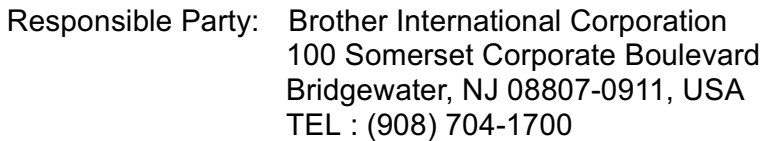

declares, that the products Product Name: Brother Laser Printer HL-1850, HL-1870N Model Numbers:  $HL-18$ **Product Options: ALL** 

complies with Part 15 of the FCC Rules. Operation is subject to the following two conditions: (1) This device may not cause harmful interference, and (2) this device must accept any interference received, including interference that may cause undesired operation.

This equipment has been tested and found to comply with the limits for a Class B digital device, pursuant to Part 15 of the FCC Rules. These limits are designed to provide reasonable protection against harmful interference in a residential installation. This equipment generates, uses, and can radiate radio frequency energy and, if not installed and used in accordance with the instructions, may cause harmful interference to radio communications. However, there is no quarantee that interference will not occur in a particular installation. If this equipment does cause harmful interference to radio or television reception, which can be determined by turning the equipment off and on, the user is encouraged to try to correct the interference by one or more of the following measures:

- Reorient or relocate the receiving antenna.
- Increase the separation between the equipment and receiver.
- Connect the equipment into an outlet on a circuit different from that to which the receiver is connected.
- Consult the dealer or an experienced radio/TV technician for help.

### Importante

Deve ser utilizado um cabo de interface blindado para garantir a conformidade com o dispositivo digital Classe B.

As alterações ou modificações não aprovadas expressamente pela Brother Industries, Ltd. podem anular a autorização que o utilizador tem para trabalhar com o equipamento.

### Industry Canada Compliance Statement (Apenas para o Canadá)

This Class B digital apparatus complies with Canadian ICES-003.

Cet appareil numérique de la classe B est conforme à la norme NMB-003 du Canada.

### Declaração internacional de conformidade da ENERGY STAR

O objectivo do Programa Internacional ENERGY STAR é promover o desenvolvimento e a normalização dos equipamentos de escritório de baixo consumo. Como parceiro comercial da ENERGY STAR, a Brother Industries, Ltd. determinou que

este produtos está em conformidade com as directivas de baixo consumo da ENERGY STAR.

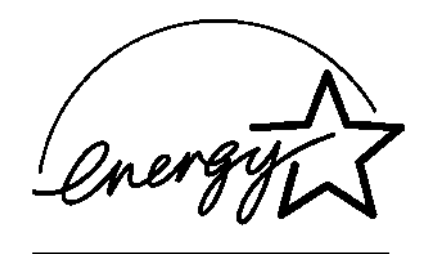

### Laser Safety (Apenas para o modelo 100-120 V)

This printer is certified as a Class I laser product under the U.S. Department of Health and Human Services (DHHS) Radiation Performance Standard according to the Radiation Control for Health and Safety Act of 1968. This means that the printer does not produce hazardous laser radiation.

Since radiation emitted inside the printer is completely confined within protective housings and external covers, the laser beam cannot escape from the machine during any phase of user operation.

#### FDA Regulations (Apenas para o modelo 100-120 V)

U.S. Food and Drug Administration (FDA) has implemented regulations for laser products manufactured on and after August 2, 1976. Compliance is mandatory for products marketed in the United States. One of the following labels on the back of the printer indicates compliance with the FDA regulations and must be attached to laser products marketed in the United States.

MANUFACTURED: Brother Corporation (Asia) Ltd. Brother Buji Nan Ling Factory Gold Garden Ind., Nan Ling Village, Buji, Rong Gang, Shenzhen, CHINA This product complies with FDA radiation performance standards, 21 CFR Subchapter J

**MANUFACTURED: BROTHER INDUSTRIES LTD.** 15-1 Naeshiro-cho Mizuho-ku Nagoya, 467-8561 Japan This product complies with FDA radiation performance standards, 21 CFR Subchapter J

### Precaução

A utilização de controlos, ajustes ou desempenhos de outros procedimentos para além dos especificados neste manual pode dar origem à exposição a radiações perigosas.

#### Norma IEC 60825 (Apenas para o modelo 220-240 V)

Esta impressora é um produto a laser de Classe 1, tal como estabelecido na norma IEC 60825. A seguinte etiqueta é atribuida nos países onde é necessário.

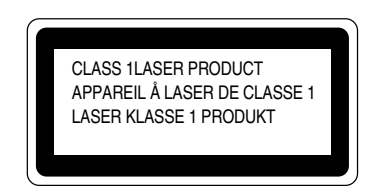

Esta impressora tem um diodo laser de Classe 3B que emite radiações laser invisíveis na unidade do scanner. A unidade do scanner nunca deve ser aberta

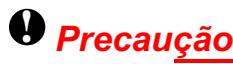

A utilização de controlos, ajustes ou desempenhos de outros procedimentos para além dos especificados neste manual pode dar origem à exposição a radiações perigosas.

#### Radiação laser interna

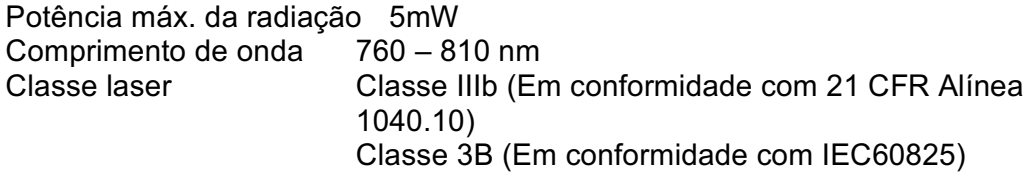

(Para a Finlândia e a Suécia) **LUOKAN 1 LASERLAITE KLASS 1 LASER APPARAT** 

> Varoitus! Laitteen käyttäminen muulla kuin tässä käyttöohjeessa mainitulla tavalla saattaa altistaa käyttäjän turvallisuusluokan 1 ylittävälle näkymättömälle lasersäteilylle.

> Varning - Om apparaten används på annat sätt än i denna Bruksanvisning specificerats, kan användaren utsättas för osynlig laserstrålning, som överskrider gränsen för laserklass 1.

#### Interferência de rádio (Apenas para o modelo 220-240 V)

Esta impressora está em conformidade com a norma EN55022(CISPR Edição 22)/Classe B.

Antes de utilizar este produto, certifique-se de que utiliza um cabo de interface de blindagem dupla com condutores de pares entrançados e está assinalado como "em conformidade com IEEE 1284." Recomendamos a utilização de um cabo paralelo com 2.0 metros ou menos.

#### **IMPORTANTE - Para sua segurança**

Para garantir um funcionamento seguro, a ficha eléctrica de três pinos fornecida tem de ser colocada apenas numa tomada fêmea standard de três pinos que esteja devidamente ligada à terra através de uma ligação eléctrica doméstica normal.

Os fios de extensão utilizados no equipamento têm de ser do tipo três pinos e têm de estar correctamente ligados para obter uma ligação à terra. Os fios de extensão incorrectamente ligados podem dar origem a danos no equipamento e a danos pessoais.

O facto do equipamento funcionar de forma satisfatória não implica que a corrente tenha uma ligação à terra e que a instalação eléctrica esteja completamente segura. Para sua segurança, se tiver dúvidas sobre a ligação à terra, consulte um técnico qualificado.

#### Desligar o equipamento

Esta impressora tem de ser colocada perto de uma tomada eléctrica fácil de aceder. No caso de uma emergência, tem de desligar o cabo de alimentação da corrente para cortar a electricidade por completo.

### Ligação LAN

### **Precaucão**

Ligue este produto a uma ligação LAN que não esteja sujeita a sobrevoltagens.

#### Geräuschemission / Acoustic Noise Emission (Apenas para a Alemanha)

Lpa < 70 dB (A) DIN 45635-19-01-KL2

#### IT power system (Apenas para a Noruega)

This product is also designed for IT power system with phase to phase voltage 230 V.

#### **IMPORTANT - Wiring Information (Apenas para o Reino Unido)**

If the power cord supplied with this printer is not suitable for your electrical outlet, remove the plug from the mains cord and fit an appropriate three-pin plug. If the replacement plug is intended to take a fuse then fit a fuse with the same rating as the original.

If a moulded plug is severed from the power cord then it should be destroyed because a plug with cut wires is dangerous if plugged into a live socket outlet. Do not leave it where a child might find it.

In the event of replacing the plug fuse, fit a fuse approved by ASTA to BS1362 with the same rating as the original fuse.

Always replace the fuse cover. Never use a plug with the cover omitted.

WARNING - THIS PRINTER MUST BE PROPERLY EARTHED.

The wires in the mains cord are coloured in accordance with the following code:

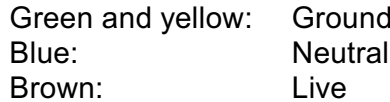

The colours of the wiring in the power lead of this printer may not correspond with the markings which identify the terminals in your plug. If you need to fit a different plug, proceed as follows.

Remove a length of the cord outer sheath, taking care not to damage the coloured insulation of the wires inside.

Cut each of the three wires to the appropriate length. If the construction of the plug permits, leave the green and yellow wire longer than the others so that, in the event that the cord is pulled out of the plug, the green and yellow wire will be the last to disconnect.

Remove a short section of the coloured insulation to expose the wires.

The wire which is coloured green and yellow must be connected to the terminal in the plug which is marked with the letter "E" or by the earth symbol or coloured green or green and yellow.

The wire which is coloured blue must be connected to the terminal which is marked with the letter "N" or coloured black or blue.

The wire which is coloured brown must be connected to the terminal which is marked with the letter "L" or coloured red or brown.

The outer sheath of the cord must be secured inside the plug. The coloured wires should not hang out of the plug.

#### Declaração de conformidade da "CE"

Fabricante Brother Industries Ltd., 15-1, Naeshiro-cho, Mizuho-ku, Nagoya 467-8561, Japan

Fábrica Brother Corporation (Asia) Ltd., Brother Buji Nan Ling Factory, Golden Garden Ind., Nan Ling Village. Buji Rong Gang Shenzhen, China

Fábrica Brother Industries Ltd., Kariya Plant, 1-5, Kitajizoyama, Noda-cho, Kariya-shi, Aichi-ken 448-0803 Japan

A Brother declara que:

Descrição dos produtos: Impressora a laser Nome do produto: HL-1850, HL-1870N Número do modelo:  $HL-18$ 

estão em conformidade com as disposições das directivas aplicadas : Directiva de Baixa Tensão 73/23/CEE (conforme estabelecido pela directiva 93/68/CEE) e a Directiva de Compatibilidade Electromagnética 89/336/CEE (conforme estabelecido pelas directivas 91/263/CEE, 92/31/CEE e 93/68/CEE).

Normas aplicadas:

Em conformidade com:

Segurança: EN60950:1992 + Al:1993 + A2:1993 + A3:1995 + A4:1997 + A11:1997

CEM : EN55022:1998 Classe B EN55024:1998 EN61000-3-2:1995 + A1:1998 + A2:1998 EN61000-3-3:1995

Ano do primeiro selo de qualidade da CE : 2001

Brother Industries, Ltd. Emitido por : Data: 29 de Outubro de 2001  $Local:$ Nagoya, Japão Assinatura:

Kazuhiro Dejima Director Grupo de Auditoria de Qualidade Dept. de Gestão de Qualidade Empresa de Documentação e Informação

# ÍNDICE REMISSIVO

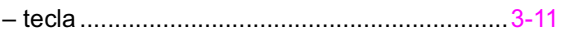

### $\overline{\mathsf{A}}$

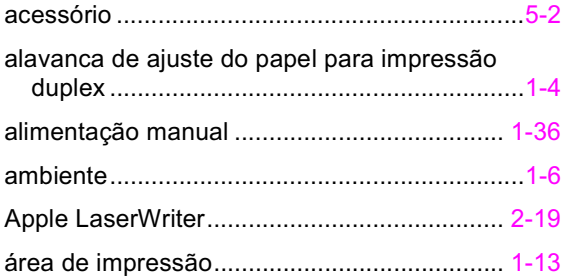

### $\overline{\mathbf{B}}$

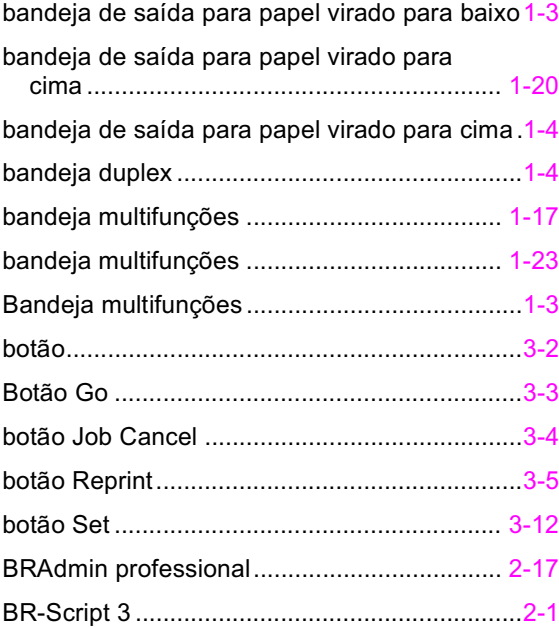

### $\overline{c}$

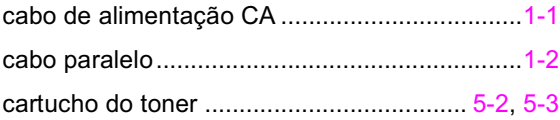

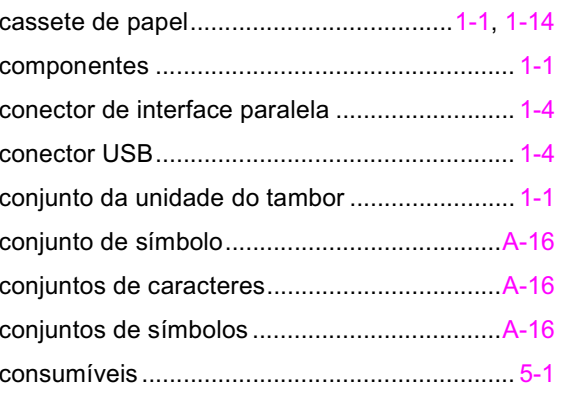

### $\overline{\bm{D}}$

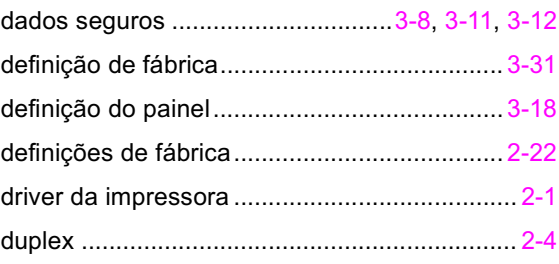

### $\overline{E}$

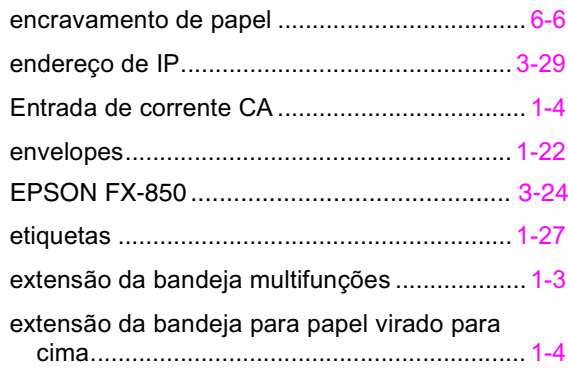

### $\overline{F}$

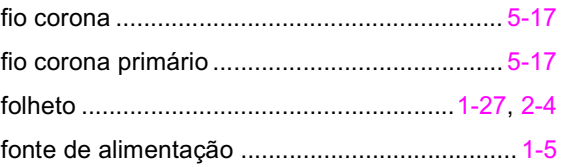

## $\overline{H}$

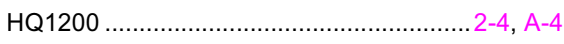

### $\overline{I}$

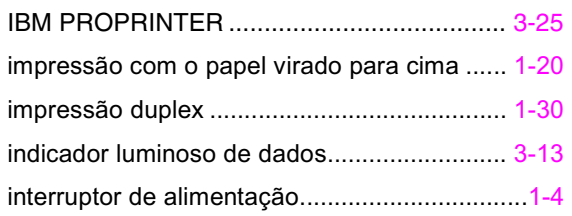

## $\overline{\boldsymbol{K}}$

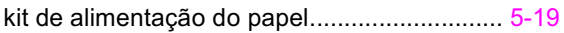

### $\overline{L}$

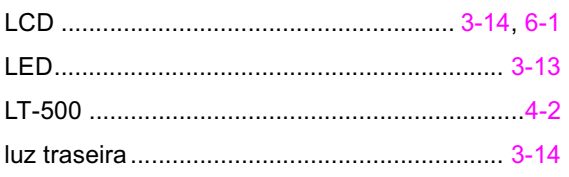

## $\overline{\mathbf{M}}$

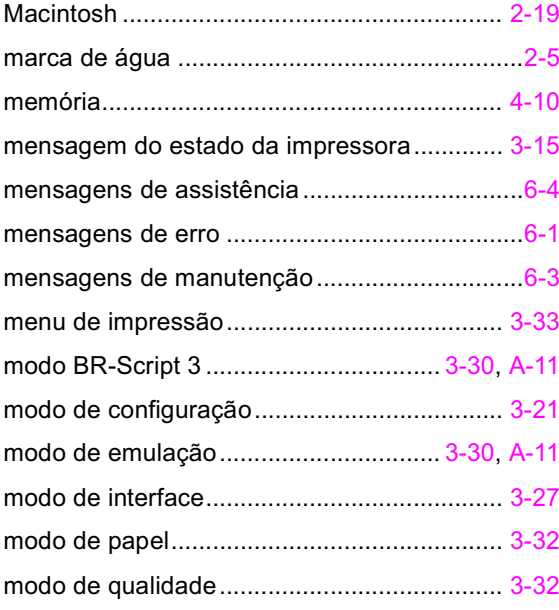

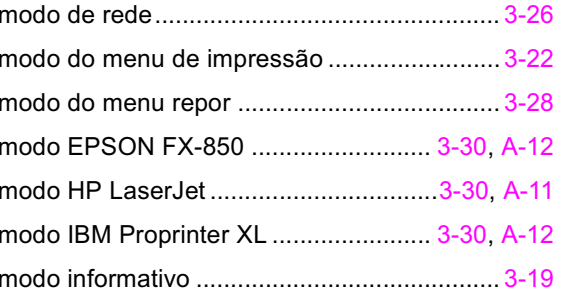

### $\overline{o}$

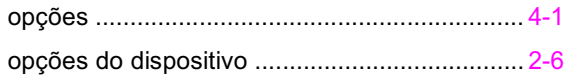

### $\overline{P}$

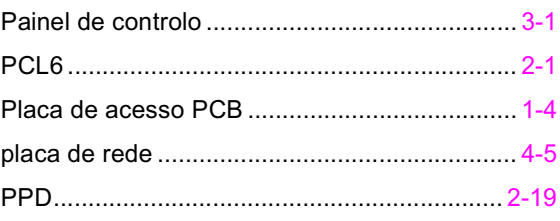

## $\overline{Q}$

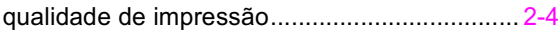

## $\overline{R}$

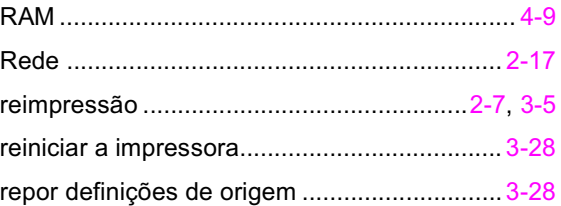

## $\overline{s}$

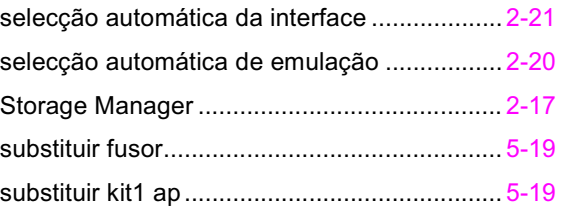

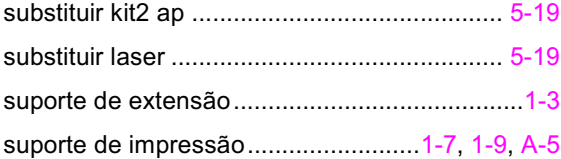

# $\overline{\tau}$

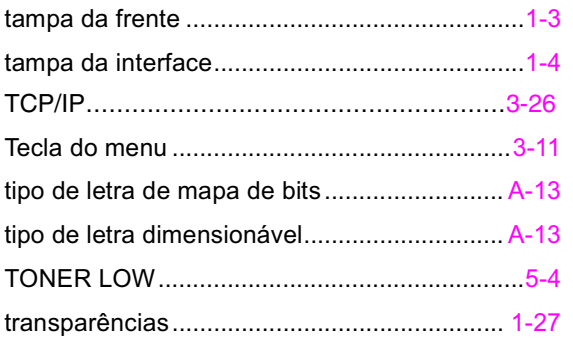

### $\overline{\boldsymbol{U}}$

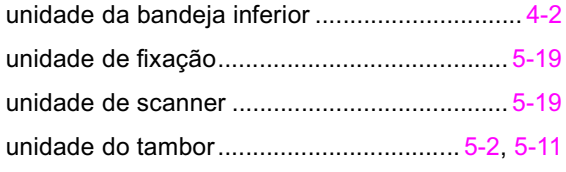

### $\overline{\mathsf{v}}$

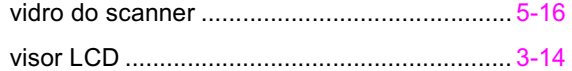